# **SiViB Record 1500 SiViB Record Box SiViB Record Control**

# **Betriebsanleitung**

Stand: 07/2019

#### **Inhalt**

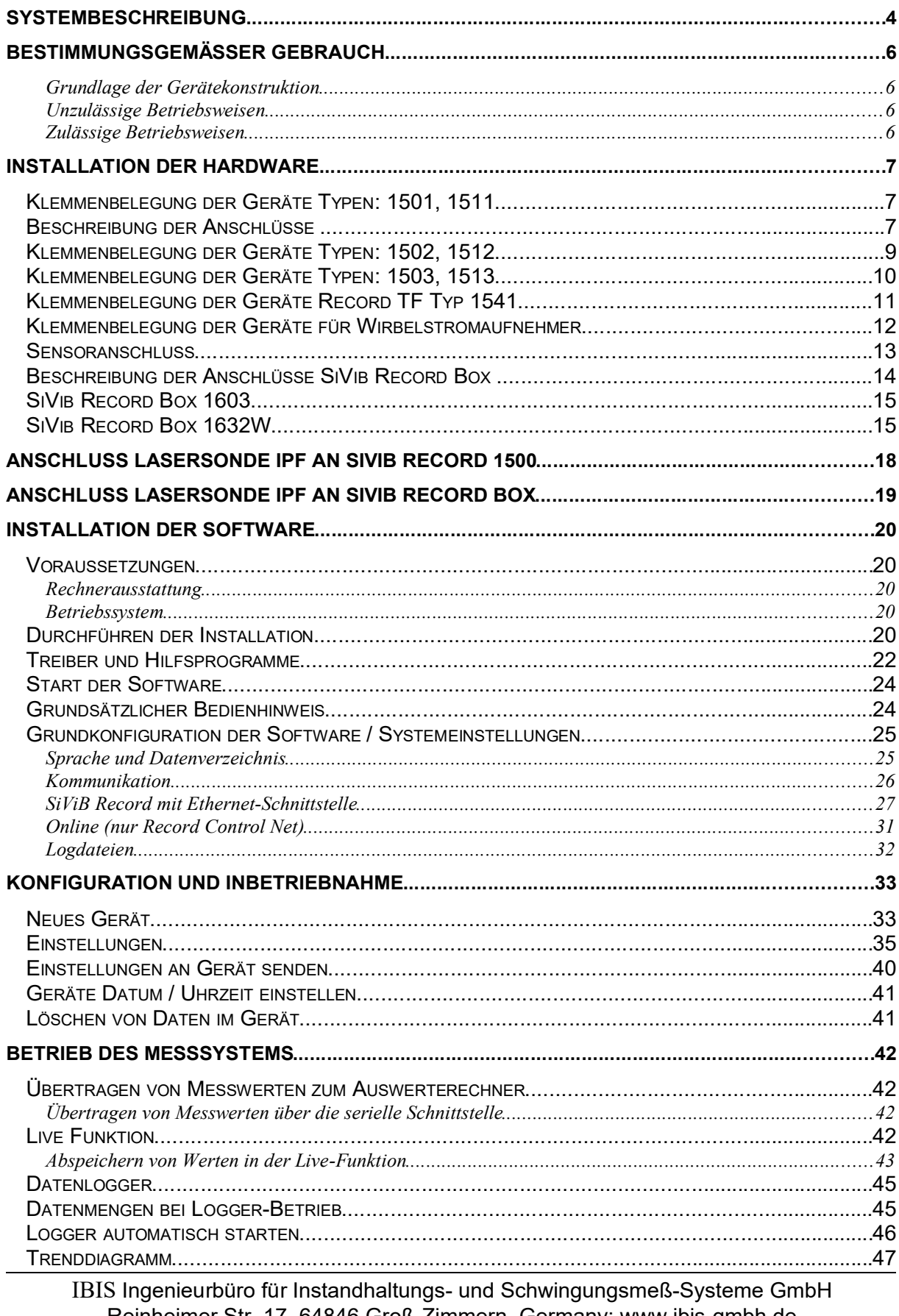

Reinheimer Str. 17, 64846 Groß-Zimmern, Germany; www.ibis-gmbh.de<br>Tel. +49 6071/42222, Fax +49 6071/71707, Email: info@ibis-gmbh.de

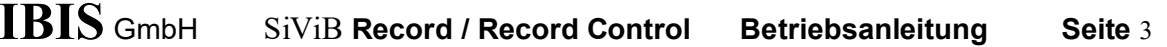

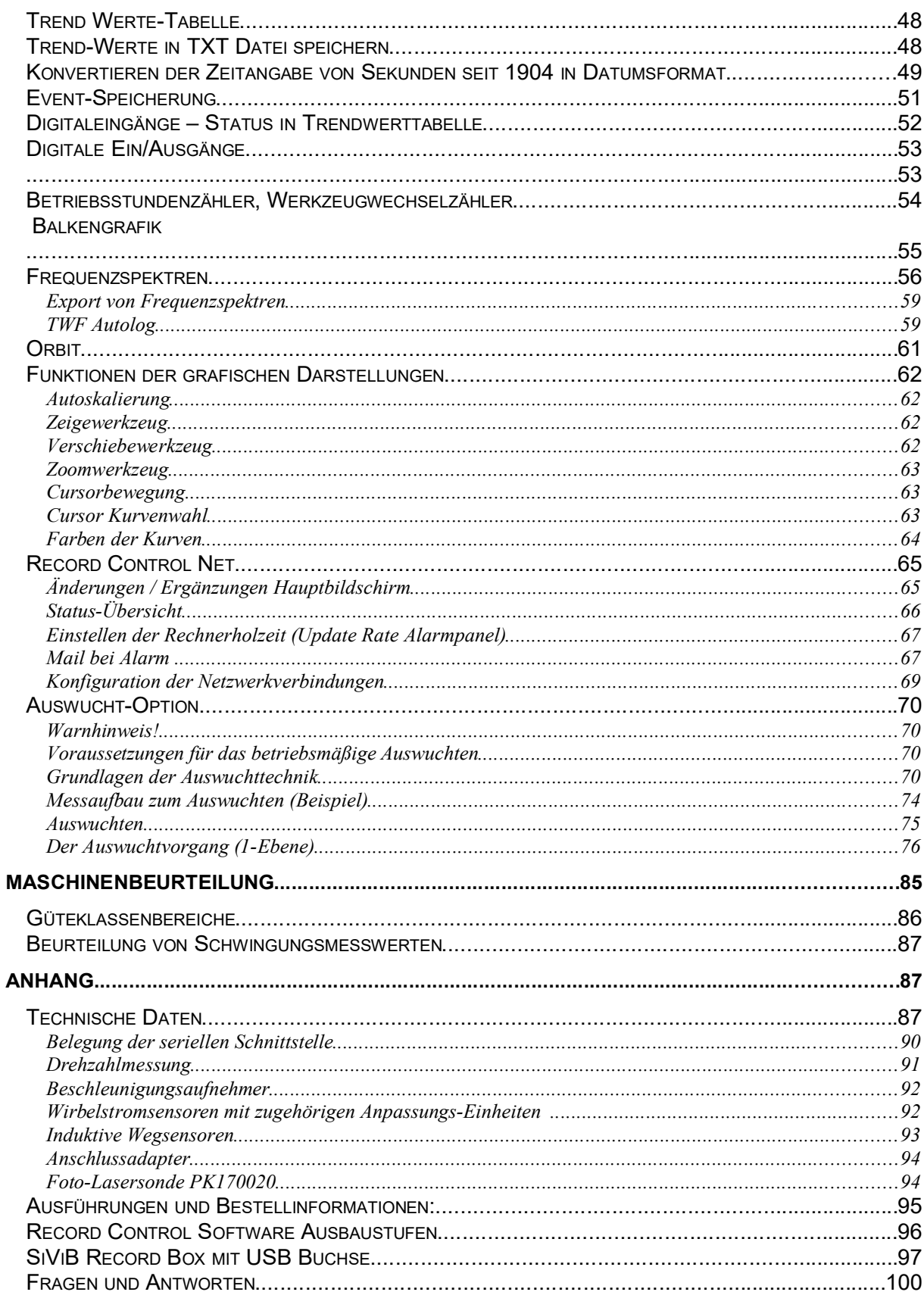

### **Systembeschreibung**

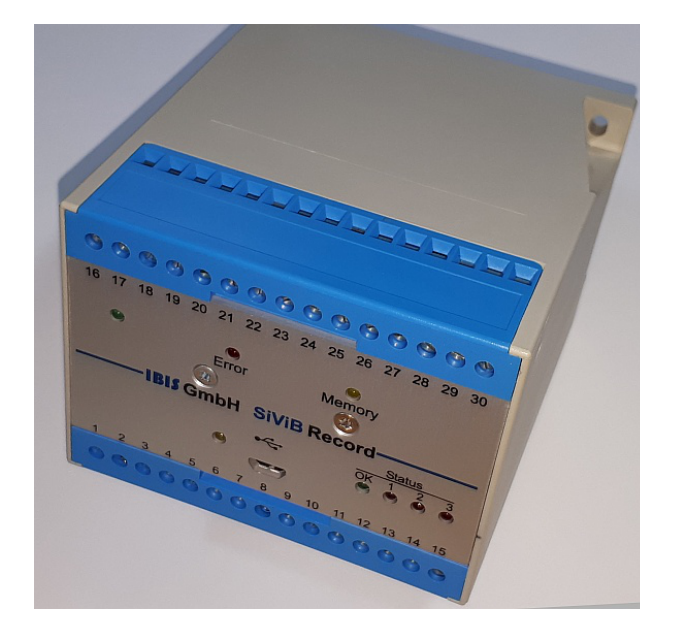

**SiViB Record 1500 ist die kostengünstige Überwachungseinheit für Schwingung und Wälzlagerzustand sowie Temperatur,** Überwachungseinheit für Schwingung<br>und Wälzlagerzustand sowie Temperatur,<br>Drehzahl und weitere Prozessmess-<br>grössen Die praxisgerechte Bauform und Wälzlagerzustand sowie Temperatur,<br>Drehzahl und weitere Prozessmess-<br>grössen. Die praxisgerechte Bauform<br>und einfache Installation und Inhetrieh-Drehzahl und weitere Prozessmess-<br>grössen. Die praxisgerechte Bauform<br>und einfache Installation und Inbetrieb-<br>nahme ermöglichen den Einsatz bei einer **nahme ermöglichen den Einsatz bei einer Vielzahl von Anwendungsfällen wie** nahme ermöglichen den Einsatz bei einer<br>Vielzahl von Anwendungsfällen wie<br>Werkzeugmaschinen, Prüfständen,<br>Elektromotoren Lüftern Bumpen usw **Elektromotoren, Lüftern, Pumpen usw. Durch einen Eingang für die Umschaltung der Grenzwerte können unterschied-**Durch einen Eingang für die Umschal-<br>tung der Grenzwerte können unterschied-<br>liche Betriebsarten der überwachten<br>Maschine berücksichtigt werden Dies tung der Grenzwerte können unterschied-<br>liche Betriebsarten der überwachten<br>Maschine berücksichtigt werden. Dies<br>macht SiViB zur idealen Lösung bei nicht **macht SiViB zur idealen Lösung bei nicht kontinuierlich laufenden Aggregaten, wie geregelte Kompressoren oder ähnliches, zwischen Leerlauf und Bearbeitungssowie für Werkzeugmaschinen, bei denen vorgang unterschieden werden muss.**

#### **Die Arbeitsweise:**

Mittels der zugehörigen Konfigurationssoftware und einem PC werden die Messbereiche und Grenzwerte über eine serielle oder USB-Schnittstelle eingestellt und im SiViB Gerät dauerhaft gespeichert.

Im Betrieb werden die Messgrößen auf Überschreitung der Grenzwerte überwacht. Falls benötigt, kann über einen Eingang eine Information zu dem Maschinenstatus (Stillstand / Betrieb oder Leerlauf / Last) berücksichtigt werden, indem für die unterschiedlichen Zustände unterschiedliche Grenzwerte aktiv sind.

aktiv sind.<br>Bei Grenzwertüberschreitung erfolgt eine Alarmmeldung als Durchschalten des entsprechenden<br>Ontokoppler-Ausgangs, Diese Ausgänge sind einfach an eine Steuerung anschließbar, so dass Bei Grenzwertüberschreitung erfolgt eine Alarmmeldung als Durchschalten des entsprechenden<br>Optokoppler-Ausgangs. Diese Ausgänge sind einfach an eine Steuerung anschließbar, so dass<br>entsprechende, Aktionen (Alarmierung, ode Optokoppler-Ausgangs. Diese Ausgänge sind einfach an eine Steuerung anschließbar, so dass<br>entsprechende Aktionen (Alarmierung oder Abschaltung) eingeleitet werden können. Eine Signalisierung der Alarmzustände per Leuchtdioden auf der Frontplatte ist vorhanden.

Die Messwerte (Summenwerte) können zyklisch nach eingestellter Intervallzeit intern abgespeichert werden oder automatisch bei Teilen oder automatisch bei Die Messwerte (Summenwerte) können zyklisch nach eingestellter Intervallzeit intern abgespeichert<br>Werden oder automatisch bei Überschreitung von Alarmwerten. Der Spei Geräteversion, mindestens 370 oder 2048 Datensätze einschließlich Datum und Zeit (Echtzeituhr). Die Übertragung der Werte in den Auswerte-PC erfolgt über die USB Schnittstelle oder über ein Geräteversion, mindestens 370 oder 2048 Datensätze einschließlich Datum und Zeit (Echtzeituhr).<br>Die Übertragung der Werte in den Auswerte-PC erfolgt über die USB Schnittstelle oder über ein<br>Ethernet-Netzwerk. Die Auswertes Verschlechterungen im Maschinenzustand anschaulich erkennen zu können. Für eine tiefergehende Ethernet-Netzwerk. Die Auswertesoftware erlaubt dann die Darstellung des Trendverlaufes, um<br>Verschlechterungen im Maschinenzustand anschaulich erkennen zu können. Für eine tiefergehende<br>Analyse der Fehlerursache kann mit H Schwingungssignales berechnet und dargestellt werden.

Das Gehäuse mit den Abmessungen 100 x 75 x 110 mm (BxHxT) wird auf 35 mm Hutschiene oder mit 2 Schrauben auf der Schalttafel befestigt. Integrierte Schraubklemmen für die Anschlüsse erleichtern die Verkabelung. Die Versorgung erfolgt mit 24 V DC aus einem externen Netzteil.

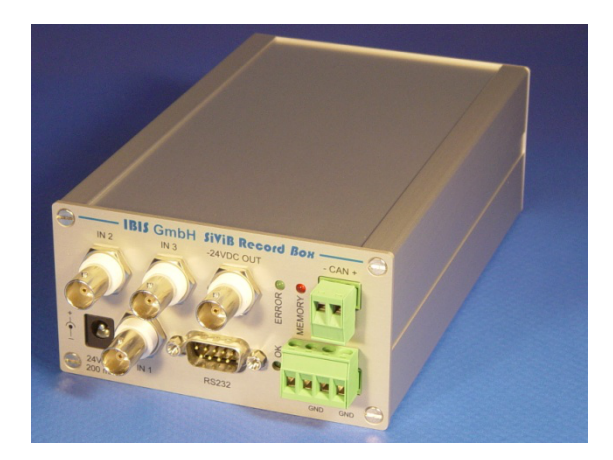

**SiViB Record Box 1600 ist ein kosten-**SiViB Record Box 1600 ist ein kosten-<br>günstiges Messgerät für Schwingung,<br>Wälzlagerzustand und "Drebzabl, Die SiViB Record Box 1600 ist ein kosten-<br>günstiges Messgerät für Schwingung,<br>Wälzlagerzustand und Drehzahl. Die<br>praxisgerechte Bauform einfache günstiges Messgerät für Schwingung,<br>Wälzlagerzustand und Drehzahl. Die<br>praxisgerechte Bauform, einfache<br>Installation und Inhetriehnahme Wälzlagerzustand und Drehzahl. Die<br>praxisgerechte Bauform, einfache<br>Installation und Inbetriebnahme<br>ermöglichen**in Verbindung mit einem PC Installation und Inbetriebnahme**<br>The ermöglichen in Verbindung mit einem PC<br>den Einsatz bei einer Vielzahl von **Anwendung mit einem PC<br>Anwendungsfällen wie Elektromotoren,<br>Anwendungsfällen wie Elektromotoren,<br>Lüftern Pumpen Werkzeugmaschinen** den Einsatz bei einer Vielzahl von<br>Anwendungsfällen wie Elektromotoren,<br>Lüftern, Pumpen, Werkzeugmaschinen<br><sup>LISW</sup> **usw.** 

**SiViB Record Box ist die mobile Lösung für Inbetriebnahme- und Servicetechniker**

#### **Die Arbeitsweise:**

Mittels der zugehörigen Konfigurationssoftware SiViB Record Control und einem PC werden die Messbereiche über eine serielle Schnittstelle (RS232), USB, oder den Can-Bus eingestellt und im SiViB Gerät dauerhaft gespeichert.

Die Messwerte (Summenwerte) können zyklisch nach eingestellter Intervallzeit intern abgespeichert werden oder automatisch bei Überschreitung von Alarmwerten. Der Speicher fasst 370 Datensätze einschließlich Datum und Zeit (Echtzeituhr). Die Übertragung der Werte in den Auswerte-PC erfolgt direkt über die serielle oder USB Schnittstelle. Die Auswertesoftware erlaubt dann die Darstellung des Trendverlaufes, um Verschlechterungen im Maschinenzustand anschaulich erkennen zu können. Für eine tiefergehende Analyse der Fehlerursache kann mit Hilfe der Software ein Frequenzspektrum des Schwingungssignales berechnet und dargestellt werden.

Eine Besonderheit stellt die "Live" Funktion dar, bei der die Summenschwingungswerte von bis zu 3 Sensoren, sowie die Drehzahl, gleichzeitig in einem Diagramm dargestellt werden können. Hiermit ist Eine Besonderheit stellt die "Live" Funktion dar, bei der die Summenschwingungswerte von bis zu 3<br>Sensoren, sowie die Drehzahl, gleichzeitig in einem Diagramm dargestellt werden können. Hiermit ist<br>zum Beispiel die Messu kritischen Drehzahlen erleichtert.

Mit der optionalen Funktion Auswuchten können die entsprechenden Maschinenteile in einer oder zwei Ebenen ausgewuchtet werden.

Das Aluminium-Gehäuse hat die Abmessungen 104 x 55 x 164 mm (BxHxT), ohne Steckverbinder. Die Versorgung erfolgt mit 24 V DC aus einem externen Netzteil.

Mit einem zusätzlich lieferbaren Akku-Pack können die Geräte für ca. 8 Stunden netzunabhängig betrieben werden.

## **Bestimmungsgemäßer Gebrauch**

#### Grundlage der Gerätekonstruktion

Die Überwachungseinheit ist gebaut nach dem Stand der Technik und den anerkannten sicherheitstechnischen Regeln

Dennoch können bei unsachgemäßer Verwendung Gefahren für Leib und Leben des Benutzers oder Dritter sowie Beeinträchtigungen des Gerätes und anderer Sachwerte entstehen.

#### Unzulässige Betriebsweisen

Das Betreiben des Gerätes ist nicht gestattet

- · Wenn die Betriebsanleitung nicht vollständig gelesen und beachtet wurde
- · Nach einer nicht in der Anleitung beschriebenen Vorgehensweise installiert wurde
- · Wenn das Gerät offensichtlich beschädigt oder funktionsuntüchtig ist
- · Wenn die Umgebungsbedingungen für den sicheren Betrieb ungeeignet sind
- · Wenn von einer Fehlfunktion des Gerätes eine Gefahr für Leib und Leben des Benutzers oder Dritter entstehen könnte

Schäden, die durch einen nicht bestimmungsgemäßen Gebrauch oder durch Fehlbedienung verursacht wurden, fallen nicht unter die Gewährleistungspflichten des Herstellers. Das Risiko trägt allein der Anwender.

#### Zulässige Betriebsweisen

Das Gerät ist ausschließlich ausgelegt für die Messung von Schwingungssignalen, die von einem geeigneten Sensor erfasst wurden, und der korrekt an das Gerät angeschlossen ist. Die Messbereiche sind abhängig von den gewählten Einstellungen, wie in dieser Anleitung beschrieben. Die Messwerte werden auf Überschreitung von parametrierbaren Grenzwerten geprüft und schalten Digitalausgänge entsprechend dem Alarmstatus, soweit solche Ausgänge am Gerät vorhanden sind.

### **Installation der Hardware**

*Klemmenbelegung der Geräte Typen: 1501, 1511*

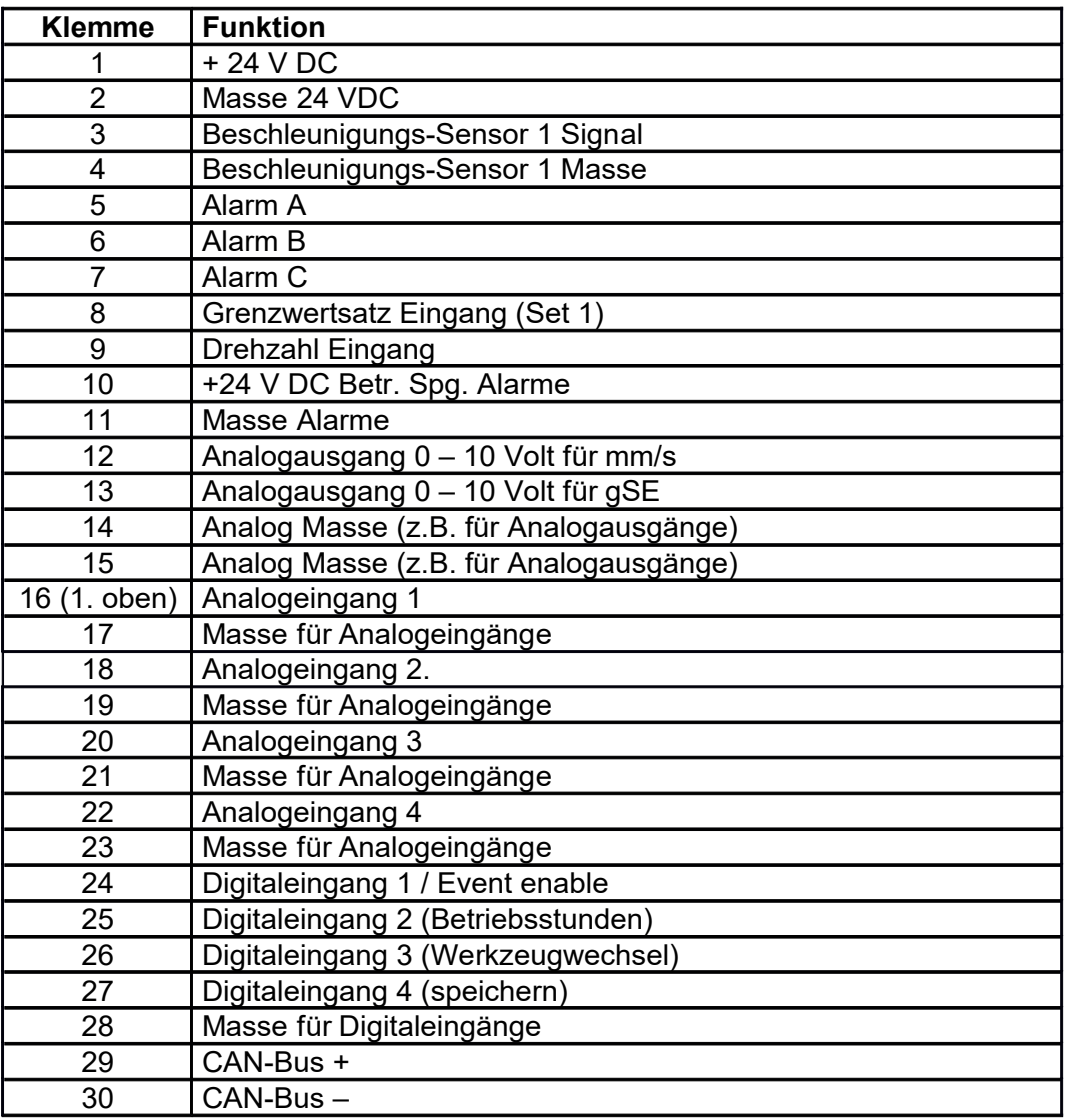

#### *Beschreibung der Anschlüsse*

1: +24 V DC Versorgung

2: Masse Versorgung

 Die Spannungsversorgung muß von einem stabilisierten Netzgerät erfolgen mit 24 Volt +/-15%, max. Restwelligkeit 100 mV, Stromaufnahme ca. 200 mA.

3: Beschleunigungssensor 1 Signal. Ausgelegt für Beschleunigungsaufnehmer mit

Konstantstromversorgung 4 mA (ICP)

4: Beschleunigungssensor 1 Masse

5: Alarmausgang A (Optokoppler-Ausgang) max. 150 mA Last (Versorgung Optokoppler Klemme 10 und 11 muss angeschlossen sein).

6: Alarmausgang B (siehe oben)

7: Alarmausgang C (siehe oben)

8: Grenzwertsatz Eingang. Optokoppler Eingang für 24 V DC Signal von Maschinensteuerung. Wird verwendet, wenn unterschiedliche Grenzwertsätze für 2 unterschiedliche Betriebsbedingungen der

überwachten Maschine angewendet werden sollen. Eingang = 1 (high) aktiviert Alarme Set 1. Wenn der Eingang unbeschaltet bleibt, gelten immer die Alarme Set 0.

9: Drehzahl Eingang. Optokoppler-Eingang für 24 V Signal mit 1 Impuls pro Umdrehung. Hier können zum Beispiel handelsübliche Näherungsschalter direkt angeschlossen werden. Die zugehörige Masse ist Klemme 11.

10: Betriebsspannung Alarme +24 V DC. Wird benötigt als Betriebsspannung für die Optokoppler Ausgänge der Alarme. Sollte von der Versorgung der angeschlossenen Maschinensteuerung zugeführt werden.

11: Masse Alarme. Zugeführt von der Versorgung der angeschlossenen Steuerung.

12 – Analogausgang 0 – 10 Volt für Summenwert der Schwinggeschwindigkeit mm/s vom Beschleunigungssensor 1. Zugehörige Masse Klemme 14 oder 15.

13 – Analogausgang 0 – 10 Volt für Summenwert des Lagerkennwertes gSE vom

Beschleunigungssensor 1. Zugehörige Masse Klemme 14 oder 14.

14 - 15 Masse für Analogausgänge

16: Analog-Eingang 1

17: Analog-Eingang 1 Masse

18: Analog-Eingang 2

19: Analog-Eingang 2 Masse

20: Analog-Eingang 3; bei SiViB 1502 und 1512Beschleunigungssensor 2 Signal (siehe auch 3)

21: Analog-Eingang 3 Masse; bei SiViB 1502 und 1512 Beschleunigungssensor 2 Masse (siehe auch 4)

22: SiViB 1501 und 1511: Analog-Eingang 4;

 SiViB 1502 und 1512: Analogausgang 0 – 10 Volt für Summenwert der Schwinggeschwindigkeit mm/s vom Beschleunigungssensor 2. Zugehörige Masse Klemme 14 oder154.

23: SiViB 1501 und 1511: Analog-Eingang 4 Masse;

 SiViB 1502 und 1512: Analogausgang 0 – 10 Volt für Summenwert des Lagerkennwertes gSE vom Beschleunigungssensor 2. Zugehörige Masse Klemme 14 oder 15.

**Achtung:** Die Analogeingänge sind werksseitig je nach Bestellung ausgeführt auf 0 – 10 V DC oder Temperatursensoren der Typen PT1000, KTY84 oder VT. Diese Einstellungen können nicht durch den Kunden verändert werden. Bitte beachten Sie das Typenschild, welches Angaben zur Ausführung enthält.

24 bis 26: Digitaleingänge DigIn 1 bis 3, Optokoppler 24 V DC Eingänge zum Anschluss an Steuerungsausgänge. Der Zustand dieser Eingänge wird bei jeder Messwertspeicherung mit abgelegt. Der Eingang DigIn 1 hat noch die Zusatzfunktion "Event enable". Das heißt "scharf schalten" der Eventspeicher Funktionen bei entsprechend gesetztem Eventmodus.

DigIn 2 hat die Sonderfunktion Betriebsstundenzähler.

DigIn 3 hat die Sonderfunktion Werkzeugwechselzähler

27: Digitaleingang speichern. Über diesen Eingang kann der Speichervorgang für einen Datensatz ausgelöst werden.

28: Digital Ground. Masse für die Digitaleingänge

29: CAN-Bus + Anschluß für CAN-Bus

30: CAN-Bus - Anschluß für CAN-Bus

**Hinweis zur Erdung:** Je nach Erdverhältnissen und Umfeld kann ein Erden des Gerätes erforderlich sein. Verwenden Sie hierzu eine der Analog Masse Klemmen (z.B. Klemme 4, 17, 19, 21). Hierbei ist jedoch eine "saubere" Erde ohne Leckströme oder sonstige Störungsbelastung erforderlich, da ansonsten eine Rauscheinstreuung in das SiViB Record erfolgen kann.

In manchen Fällen ist es jedoch vorteilhaft, das SiViB Messsystem von einer störungsbehafteten Erde getrennt zu halten. Beachten sie hierzu auch die Hinweise im Verdrahtungsplan.

**Hinweis zum Einbauort:** Wählen Sie im Schaltschrank einen Einbauort möglichst weit entfernt von elektromagnetischen Störern wie Umrichtern, Phasenanschnittsteuerungen und Netzdrosseln. Auch ungeschirmte Leistungskabel von Antrieben können starke Störer darstellen, die möglichst gemieden werden sollten.

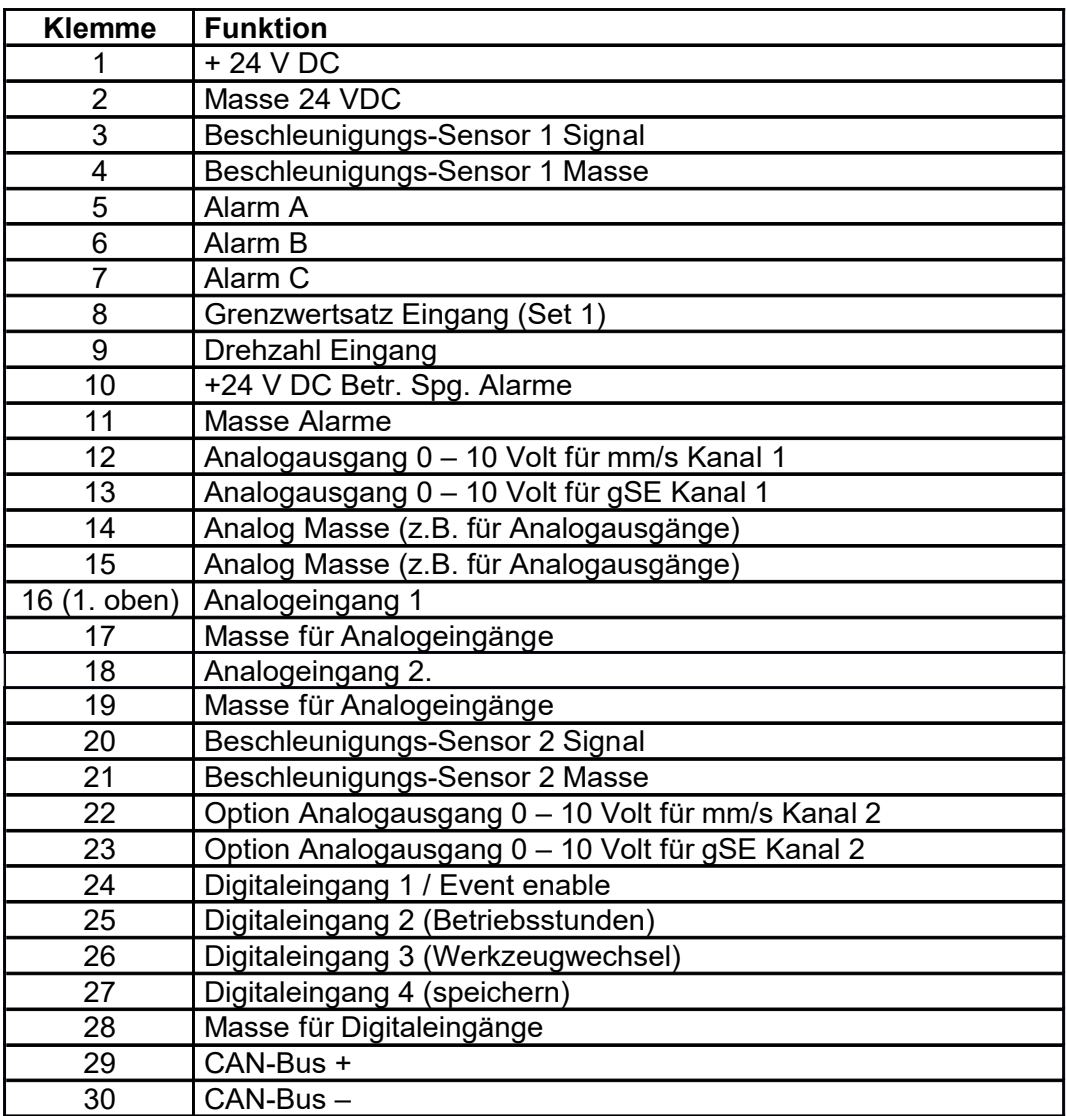

#### *Klemmenbelegung der Geräte Typen: 1502, 1512*

Beschreibung der Anschlüsse siehe oben bei Gerätetyp 1501

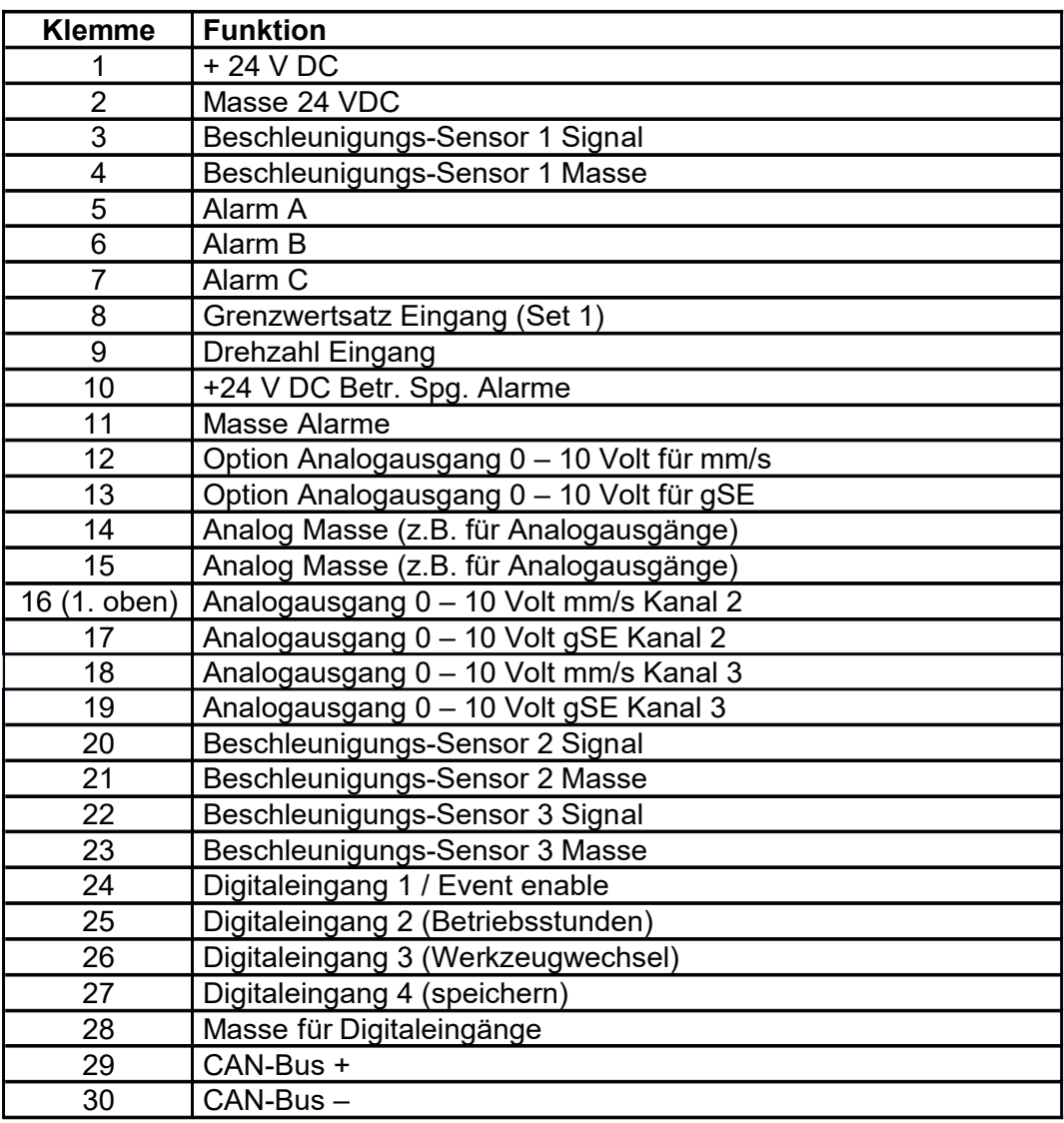

#### *Klemmenbelegung der Geräte Typen: 1503, 1513*

Beschreibung der Anschlüsse siehe oben bei Gerätetyp 1501

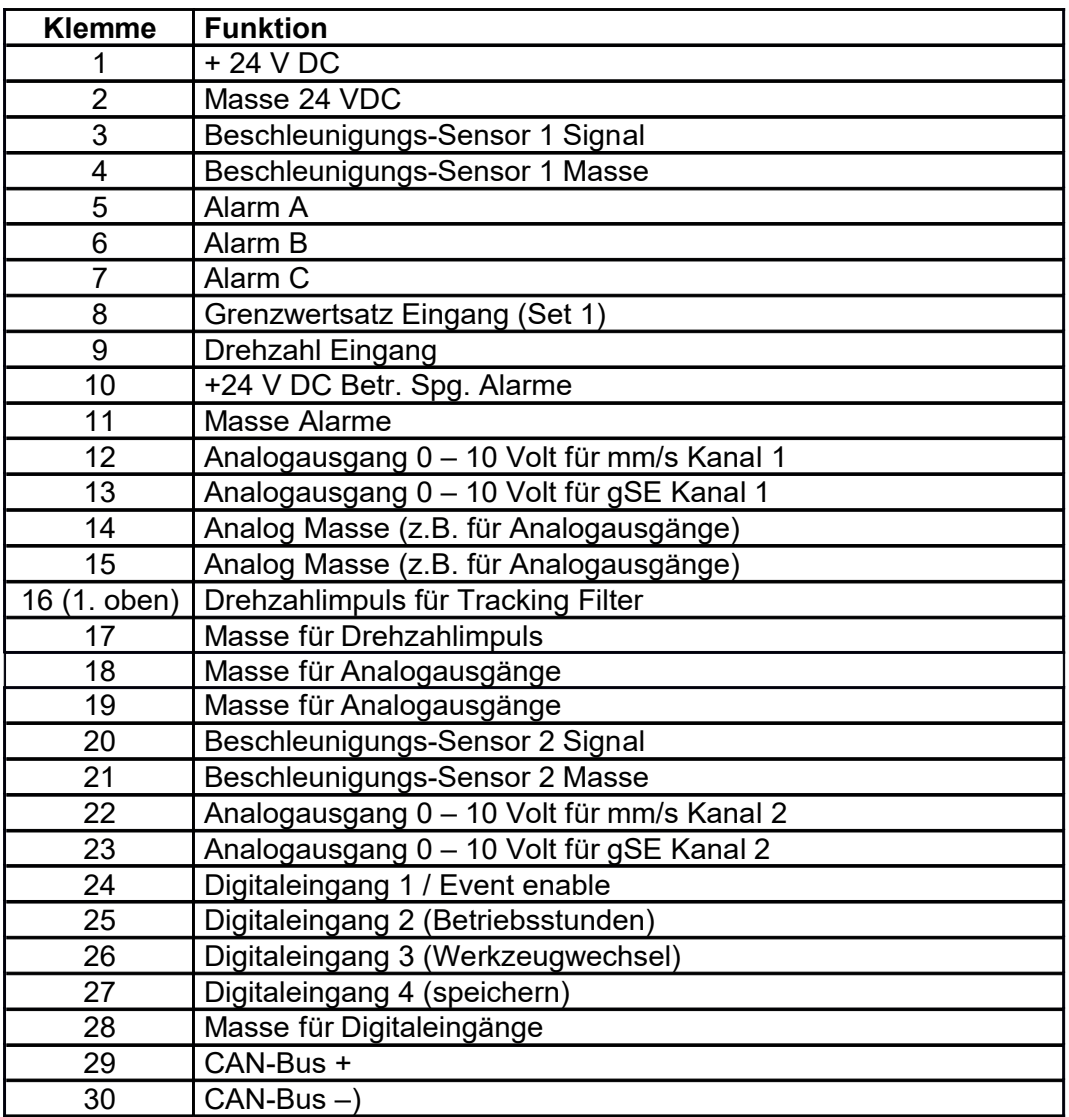

#### *Klemmenbelegung der Geräte Record TF Typ 1541*

Beschreibung der Anschlüsse siehe oben bei Gerätetyp 1501

#### *Klemmenbelegung der Geräte für Wirbelstromaufnehmer*

(Typ 1532 für 2 Wirbelstromaufnehmer und 1 Beschleunigungsaufnehmer)

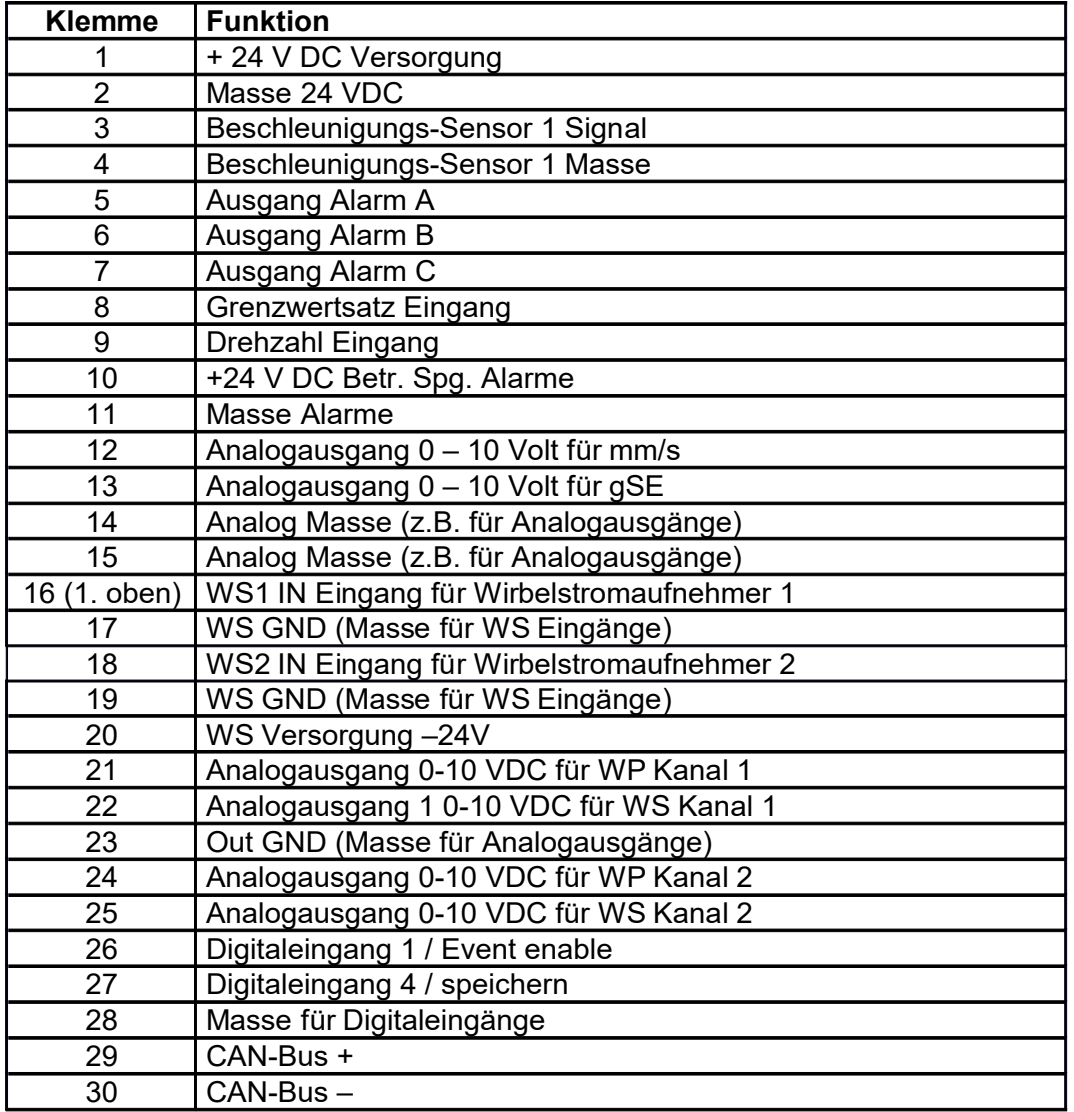

#### **Beschreibung der Anschlüsse**

Die Anschlüsse 1 bis 15 und 27 bis 30 entsprechen in Funktion und Anschlussmöglichkeiten den Geräten für Beschleunigungssensoren, wie oben beschrieben.

16 und 18 Signaleingang für Wirbelstromsensoren

17 und 19 Masse für Signaleingänge Wirbelstromsensoren

20 Ausgang -24 Volt DC, max. 40mA zur Versorgung von Oszillator/Demodulatoreinheiten der Wirbelstromsensoren (auch "Proximitor" oder "Anpassungseinheit" genannt). Die zugehörige Masse liegt auf Klemme 17 und 19.

21 und 24 Analogausgang 0 – 10 Volt für den statischen Anteil des Eingangssignales (Position) 22 und 25 Analogausgang 0 – 10 Volt für den dynamischen Anteil des Eingangssignales (Schwingung). Zugehörige Masse Klemme 23.

#### *Sensoranschluss*

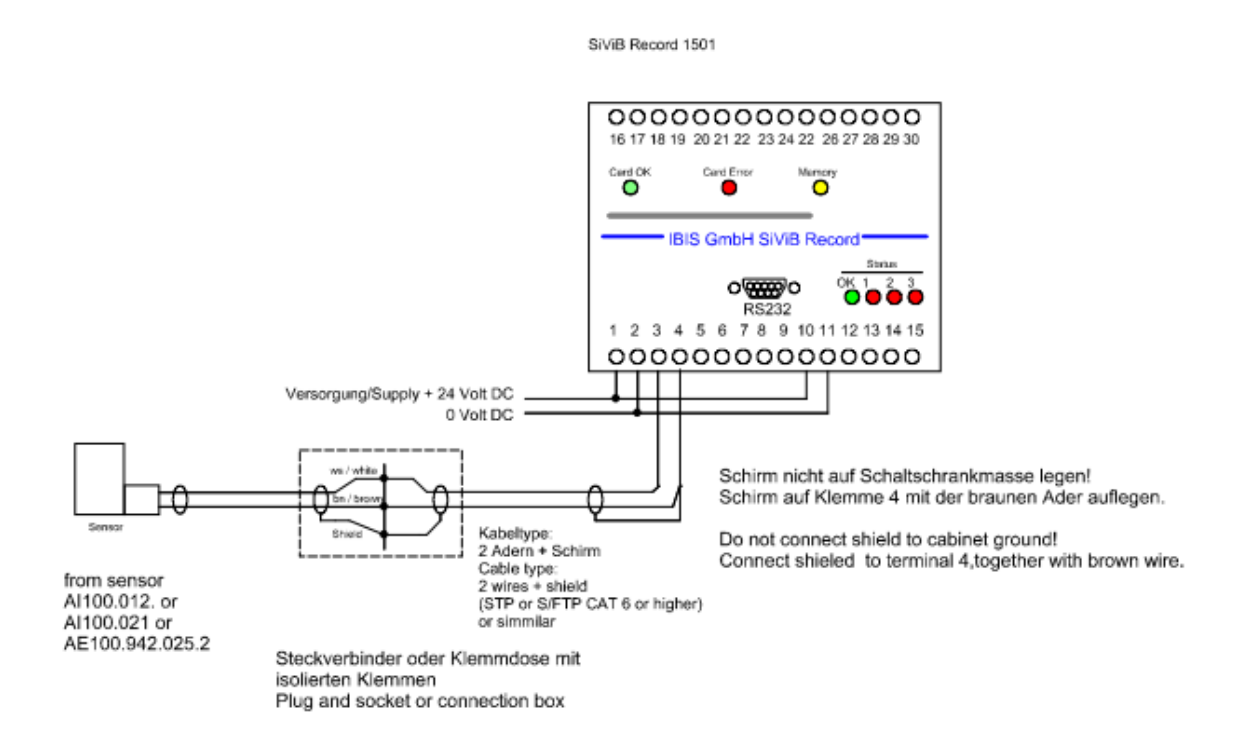

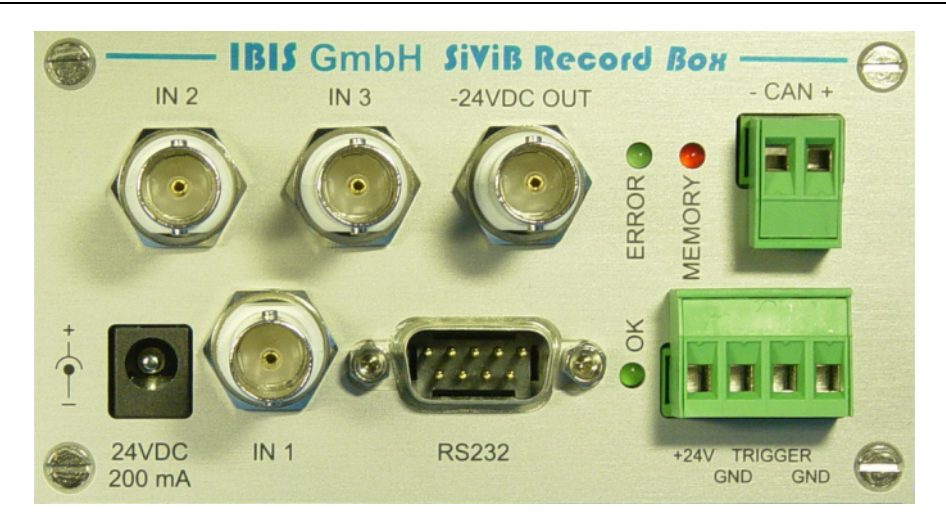

#### **Beschreibung der Anschlüsse SiVib Record Box**

#### **24 V DC / 200mA**

Die Spannungsversorgung erfolgt über das mitgelieferte Steckernetzteil.

Alternativ ist ein Akku-Power-Pack SiViB lieferbar. Damit ist der Betrieb der SiViB Record Box für ca. 8 Stunden möglich.

Alternativ ist die Spannungsversorgung mit einem stabilisierten Netzgerät (24 Volt +/-15%, max. Restwelligkeit 100 mV, min 200 mA.) möglich

#### **RS 232**

Serielle Schnittstelle zum Anschluss eines PC Bei neueren Geräte USB (mini)

#### **CAN**

Diese Schnittstelle wird zum Anschluss mehrerer Geräte an einen entsprechend ausgerüsteten PC benutzt.

#### **+24 V / TRIGGER**

Anschluss für Drehzahlaufnehmer:

- a. Fotosonde (Lasersonde) SIV 09.050 oder
- b. Näherungsinitiator gemäß NAMUR.

#### **-24VDC OUT**

Dieser Ausgang wird nur für Wellenschwingungsaufnehmer nach API 670 benötigt

#### **Grüne bzw. rote LED**

- OK diese grüne LED leuchtet, wenn die aktivierten Messkreise (Schwingungsaufnehmer mit Anschlusskabel) in Ordnung sind
- ERROR diese rote LED leuchtet, wenn die SiViB Record Box oder die Verbindung zum PC einen Fehler aufweist.
- MEMORY diese grüne LED leuchtet, wenn ein Messwert gespeichert wird.

#### **SiVib Record Box 1603**

Die Box vom Typ 1603 ist für den Anschluss von 3 Beschleunigungssensoren und einem Drehzahlsensor (Trigger) ausgelegt.

#### **IN 1, IN 2, IN 3**

Anschlüsse für Beschleunigungsaufnehmer mit Konstantstromversorgung 4 mA (ICP).

#### **SiVib Record Box 1632W**

Die Box vom Typ 1632W ist für den Anschluss von 1 Beschleunigungssensor; 2 Wegsensoren, sowie einem Drehzahlsensor (Trigger) ausgelegt.

Von den Wegsensoren kann der statische Abstand (WP – Wellen-Position) als auch die dynamische Abstandsveränderung (WS – Wellen-Schwingung) gemessen werden.

#### **IN 1**

Anschluss für Beschleunigungssaufnehmer mit Konstantstromversorgung 4 mA (ICP).

#### **IN 2, IN 3**

Signaleingänge für induktive Wegaufnehmer über Anschlussadapter oder Wirbelstromsensoren mit zugehörigen Oszillator / Demodulator - Einheiten

#### **Beschleunigungsaufnehmer**

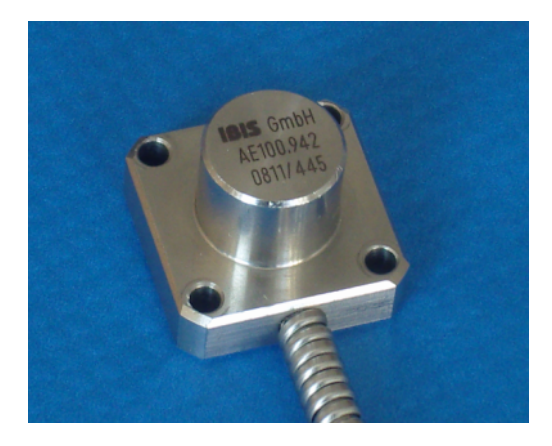

**AE100.942** 100mV/g **AE10.942** 10mV/g

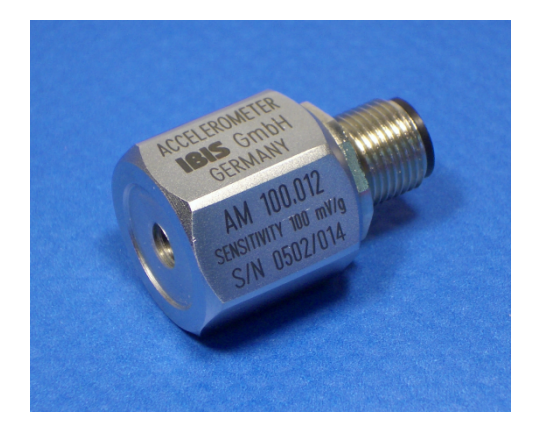

**AM 100.012** 100mV/g **AM 010.012** 10mV/g

#### **Wirbelstromsensoren mit zugehörigen Oszillator / Demodulator - Einheiten**

Die Wirbelstromsensoren ( Wellenschwingungsaufnehmer ) WSG 69 bzw. WSG 71 werden mit ihrer Anpassungseinheit direkt an die SiVib Record Box 1632W angeschlossen

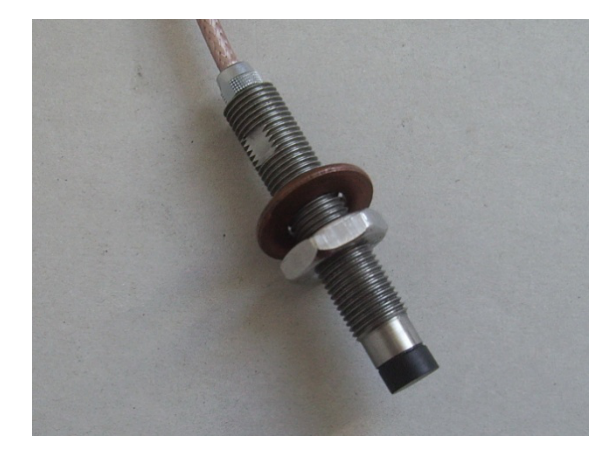

Wellenschwingungsaufnehmer WSG 69

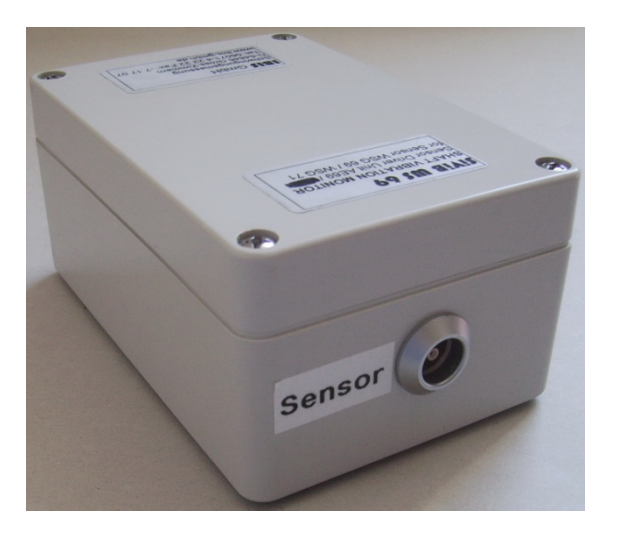

Anpassungseinheit WSG 69 (Oszillator/Demodulator) Sensor-Anschlussseite

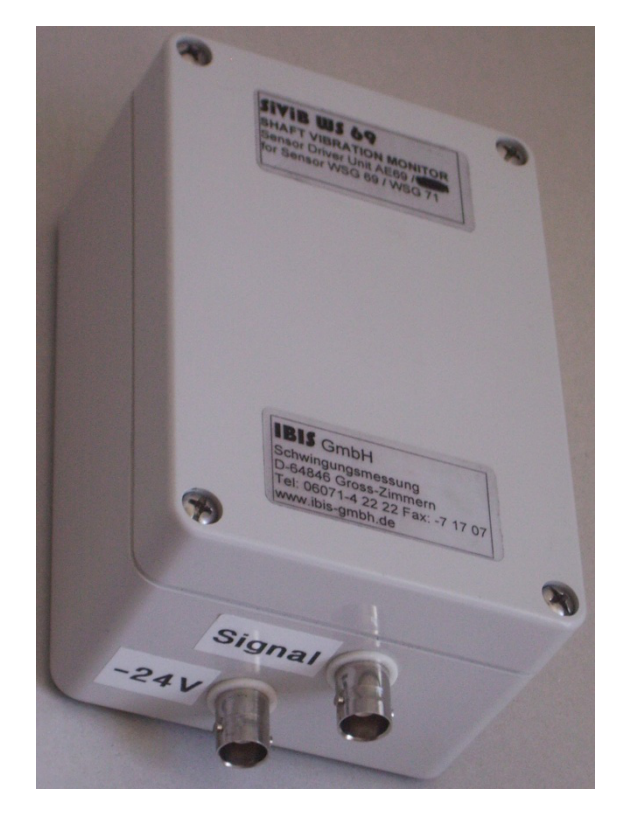

In der Record Control Software muss gegebenenfalls die Empfindlichkeit der I Wirbelstromsensoren auf das Material des Messobjektes kalibriert werden. Hierzu ist eine Anleitung in der Bedienungsanleitung unter "WP/WS kalibrieren" (Seite 29) zu finden. Für Messobjekte aus Stahl können für den WSG 69 die Einstellungen **"Empfindlichkeit" = 100** und "offset" = 0 verwendet werden.

Anpassungseinheit WSG 69 (Oszillator/Demodulator) Anschlussseite zur SiVib Record Box

#### **Induktive Wegaufnehmer**

Zum Betrieb der Box Typ 1632 W zusammen mit den Induktiven Wegaufnehmern von Wenglor müssen die Sensoren unter Verwendung des Anschlussadapters und der zugehörigen Kabel angeschlossen werden wie folgt:

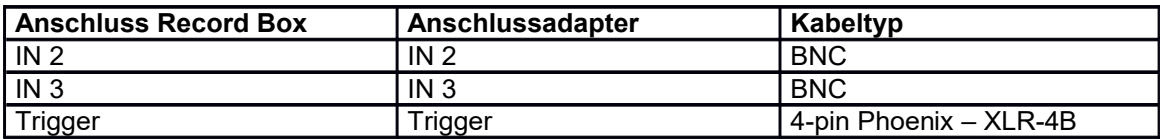

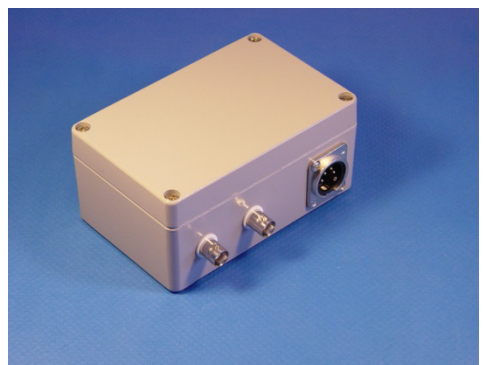

Hinweis: Das Kabel vom Anschluss "Trigger" zum Anschlussadapter ist bei Verwendung der Induktivsensoren immer erforderlich, auch wenn die Drehzahlmessung nicht benötigt wird.

Anschlussadapter Record-Box-Seite

An den Anschlussadapter werden dann die Sensoren wie folgt angeschlossen:

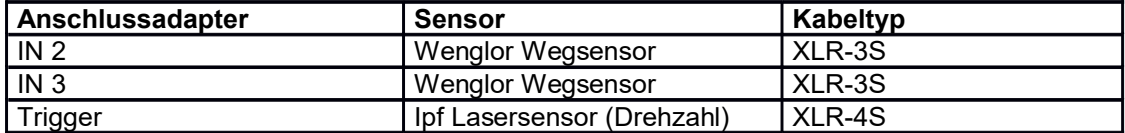

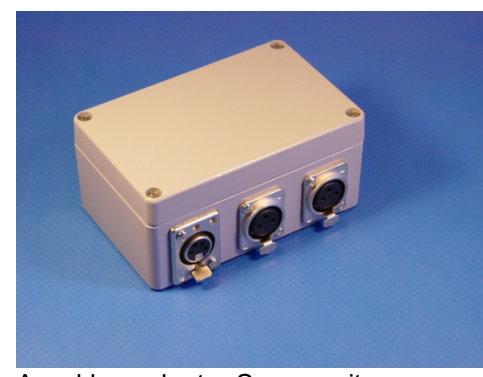

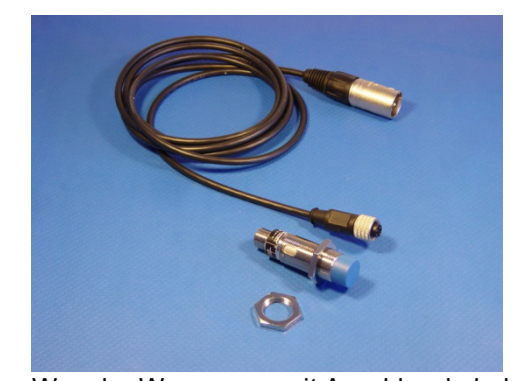

Anschlussadapter Sensorseite Wenglor Wegsensor mit Anschlusskabel Hinweis: Der Eingang IN 1 der Box ist für einen Beschleunigungsaufnehmer mit 100 mV/g Empfindlichkeit verwendbar. Für die Messung mit den Induktivsensoren ist es unerheblich, ob dieser Eingang auch belegt ist oder nicht.

In der Record Control Software muss gegebenenfalls die Empfindlichkeit der Induktivsensoren auf das Material des Messobjektes kalibriert werden. Hierzu ist eine Anleitung in der Bedienungsanleitung unter "WP/WS kalibrieren" (Seite 28) zu finden.

Für Messobjekte aus Stahl können die Einstellungen, wie in folgendem Bild bei "Empfindlichkeit" und "offset" zu sehen, verwendet werden.

**IBIS** GmbH SiViB **Record / Record Control Betriebsanleitung Seite** <sup>18</sup>

| Einstellungen                                                                          |                        |                                          |                                        |          |     |                                       |                                                     | $\times$                                         |  |
|----------------------------------------------------------------------------------------|------------------------|------------------------------------------|----------------------------------------|----------|-----|---------------------------------------|-----------------------------------------------------|--------------------------------------------------|--|
| Bearbeiten<br><b>Fenster</b><br>Hilfe<br>Datei                                         |                        |                                          |                                        |          |     |                                       |                                                     |                                                  |  |
| <b>Drucken</b><br><b>Hilfe</b><br><b>Zurück</b><br>幂<br>$(Strq + F3)$<br>(F1)<br>(Esc) |                        |                                          | Geräte Datum / Zeit<br>einstellen (F6) |          |     | <b>CAN ID</b><br>setzen (F7)          |                                                     | IBIS<br>m                                        |  |
| Einstellungen übernehmen<br>Einstellungen vom Gerät<br>(F3)<br>lesen (F2)              |                        |                                          | Einstellungen an Gerät<br>senden (F4)  |          |     | Kommunikations-<br>Einstellungen (F5) |                                                     | <b>Net</b>                                       |  |
| SiViB 160363                                                                           |                        | Ser, Nr.                                 |                                        | 160363   | I-O | Meldung:                              |                                                     |                                                  |  |
| Alarm Set 0                                                                            |                        | Alarm Set 1                              | <b>Events</b>                          | Ausgänge |     | Bezeichnung                           |                                                     | Eingangsoptionen<br>Zähler                       |  |
| Messbereich<br>Alarm A<br>Messgröße                                                    |                        | Alarm B                                  |                                        |          |     | Mittelung                             | Empfindlichkeit                                     | Tracking                                         |  |
| 5,05<br>Schwingung mm/s $\vert \downarrow$<br>$0 - 10$<br>$\checkmark$                 | $= 6,04$               |                                          |                                        |          |     | H<br>100                              |                                                     | H<br>10                                          |  |
| $\sqrt{5,00}$<br>Lagerzustand $qSE \sim$<br>$0 - 10$                                   | 6,00                   |                                          |                                        |          |     | 100                                   | Į<br>10                                             |                                                  |  |
| 5,05<br>Schwingung mm/s $\sim$<br>$0 - 10$<br>$\checkmark$                             | $\frac{1}{2}$ 6,04     |                                          |                                        |          |     | 100                                   |                                                     | l.<br>ю<br>WP / WS                               |  |
| $\frac{1}{2}$ 5,00<br>Lagerzustand gSE $\vee$<br>$0 - 10$<br>$\checkmark$              | 6,00                   |                                          |                                        |          |     | 100                                   |                                                     | Fo<br>kalibrieren                                |  |
| 5,05<br>Schwingung mm/s $\vert_\vee$<br>$0 - 10$                                       | 6,04                   |                                          |                                        |          |     | 100                                   |                                                     | H<br>10                                          |  |
| 5,00<br>Lagerzustand gSE $\sim$<br>$0 - 10$                                            | $= 6,00$               |                                          |                                        |          |     | $\frac{1}{2}$ 100                     |                                                     | $\mathbb{F}\overline{\mathfrak{o}}$              |  |
| $  = 5000,00$<br>$0 - 60000$<br>Drehzahl min-1                                         | $\frac{1}{2}$ 5000,00  |                                          |                                        |          |     | Empfindlichkeit %                     |                                                     | Offset                                           |  |
| Speichermodus                                                                          | Einstellungs-Datenbank |                                          |                                        |          |     |                                       |                                                     |                                                  |  |
| In Drehzahlfenster, nach Intervall<br>$\checkmark$<br>Nr.                              |                        |                                          | Einstellung:                           |          |     |                                       | aktive Zeile:<br>$\overline{6}$                     |                                                  |  |
| <b>Trend Speicherintervall</b>                                                         |                        | Erste                                    |                                        |          |     |                                       |                                                     |                                                  |  |
| 2<br>h: $\frac{1}{2}$ o<br> s <br>$ m: \frac{1}{2} 0$<br>3                             |                        |                                          | Zweite<br><b>Dritte</b>                |          |     |                                       |                                                     | Einstellungen aus<br>Datenbank lesen (Strg + F4) |  |
| 4<br>Intervall Spektrum                                                                |                        |                                          | Vierte                                 |          |     |                                       |                                                     |                                                  |  |
| keine Spektren<br>$\checkmark$                                                         | 5                      | Fünfte                                   |                                        |          |     |                                       | Einstellungen in<br>Datenbank speichern (Strq + F5) |                                                  |  |
| Intervall [s] $\frac{3}{2}$ 0<br>120000<br>Abtastrate [Hz]                             | 6                      | Sechste<br>$\checkmark$<br><b>Siebte</b> |                                        |          |     |                                       |                                                     |                                                  |  |

#### **Hinweis zur Erdung:**

Je nach Erdverhältnissen und Umfeld kann ein Erden des Gerätes erforderlich sein. Verwenden Sie hierzu eine der Analog Masse Klemmen am Drehzahlanschluss. Hierbei ist jedoch eine "saubere" Erde ohne Leckströme oder sonstige Störungsbelastung erforderlich, da ansonsten eine Rauscheinstreuung in das SiViB Record erfolgen kann.

#### **Anschluss Lasersonde ipf an SiViB Record 1500**

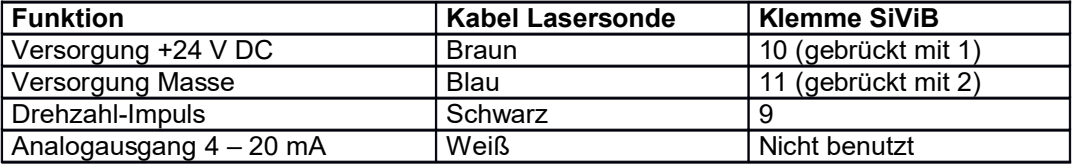

**Achtung:** Bitte beachten Sie, dass die Alarmausgänge sowie die Eingänge Dig In und Drehzahl im SiViB über Optokoppler isoliert sind. Somit muss die Betriebsspannung für diese Eingänge von extern zugeführt werden (Klemme 10 und 11).

Ist eine galvanische Trennung nicht erforderlich, kann die Geräte-Betriebsspannung auf die Optokoppler-Betriebsspannung gebrückt werden (Klemme 1 mit 10 und Klemme 2 mit 11).

#### **Anschluss Lasersonde ipf an SiViB Record Box**

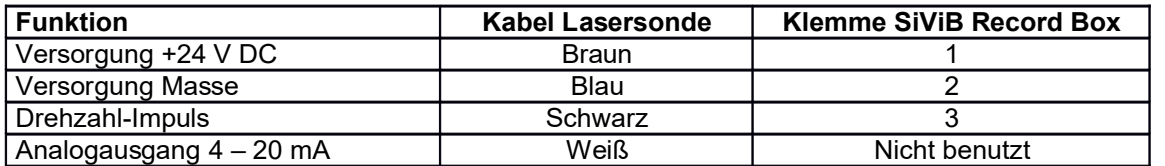

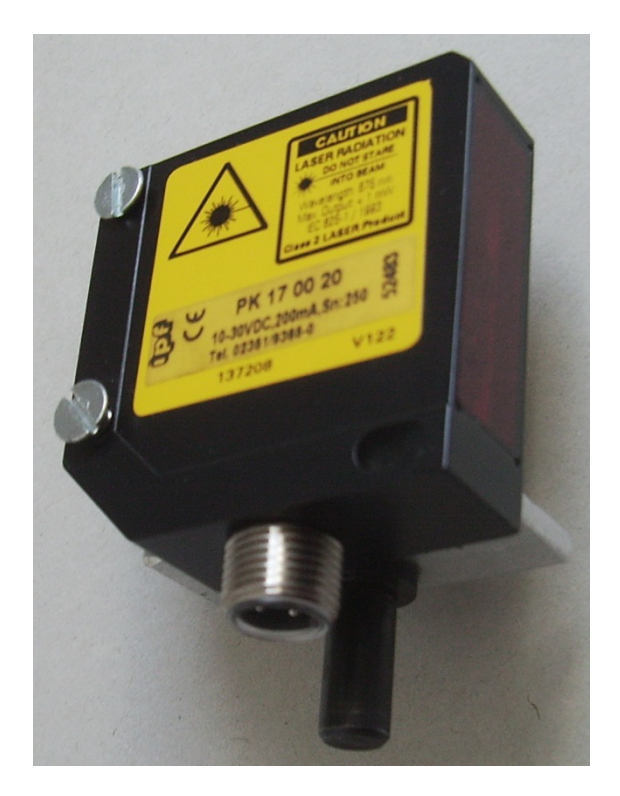

Lasersonde ipf

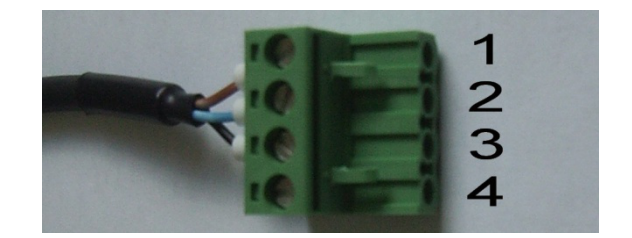

Steck-Klemme für SiViB Record Box

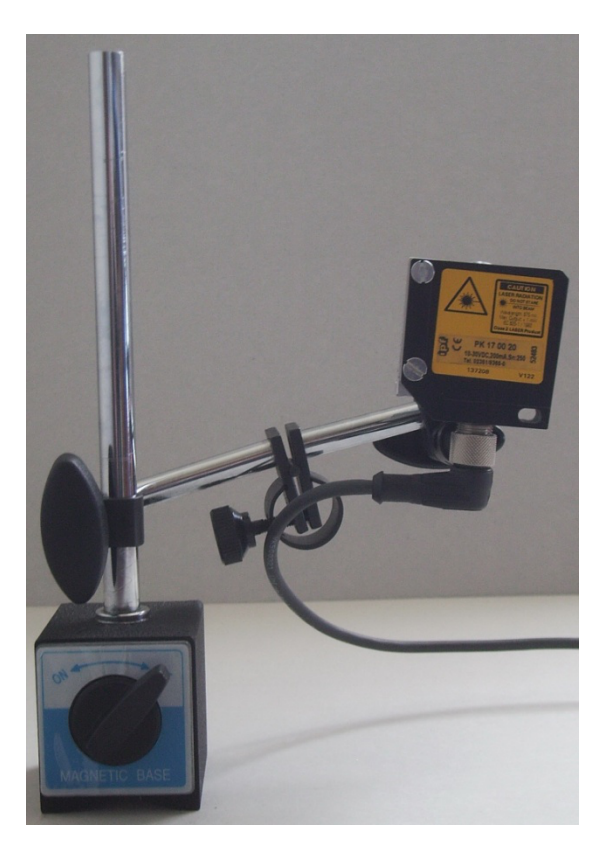

Lasersonde mit Magnetstativ

### **Installation der Software**

#### *Voraussetzungen*

#### **Rechnerausstattung**

Die Mindestanforderungen an den Rechner sind: Pentium Prozessor oder gleichwertig 4 GB RAM Festplatte min. 300 MB frei CD-ROM oder DVD Laufwerk für Softwareinstallation Min. 1 serielle Schnittstelle oder USB Grafikauflösung min 800 x 600; 256 Farben

#### **Betriebssystem**

Die Software SiViB Record Control ist lauffähig unter Windows XP, Vista, Win 7, Win 10 (auch 64 Bit)

#### *Durchführen der Installation*

Legen Sie die CD in Ihr CD-ROM Laufwerk. Klicken Sie Start, Ausführen Geben Sie in das Eingabefeld ein: D:\setup (falls Ihr CD-Laufwerk nicht D: ist, verwenden Sie den entsprechenden Laufwerksbuchstaben).

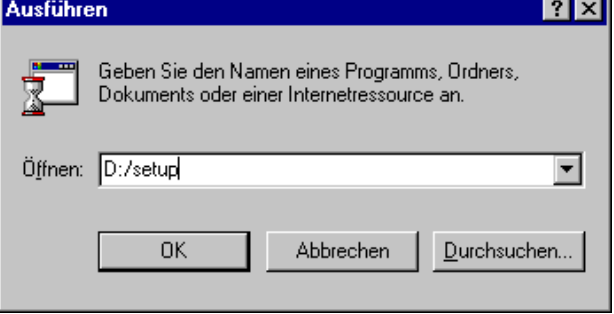

Klicken Sie OK.

Der Installations-Startbildschirm erscheint:

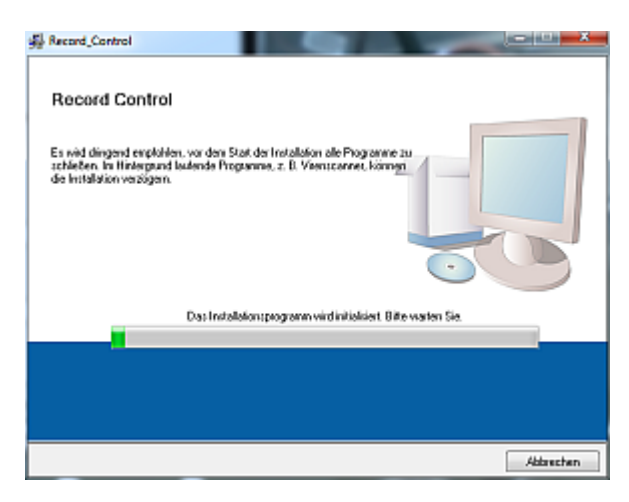

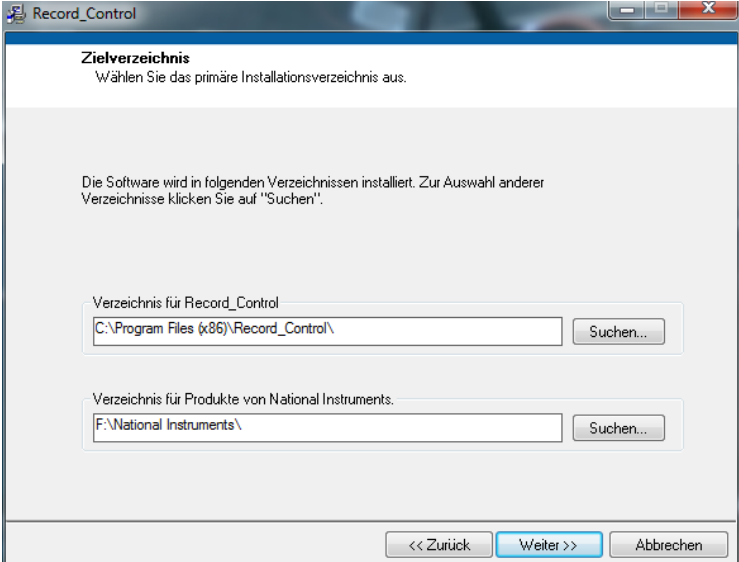

Standardmäßig wird die Software unter C:\Programm (x86)\Record\_Control abgelegt. Sie können hier falls gewünscht den Pfad ändern.

Klicken Sie anschließend "Weiter", um die Installation durchzuführen.

Zuerst werden die Record Control Programm- und Konfigurationsdateien installiert. Daran anschließend startet automatisch die Installation der "LabView Runtime Engine", die zum Betrieb von Record Control erforderlich ist. Folgen Sie den Anweisungen, die erscheinen:

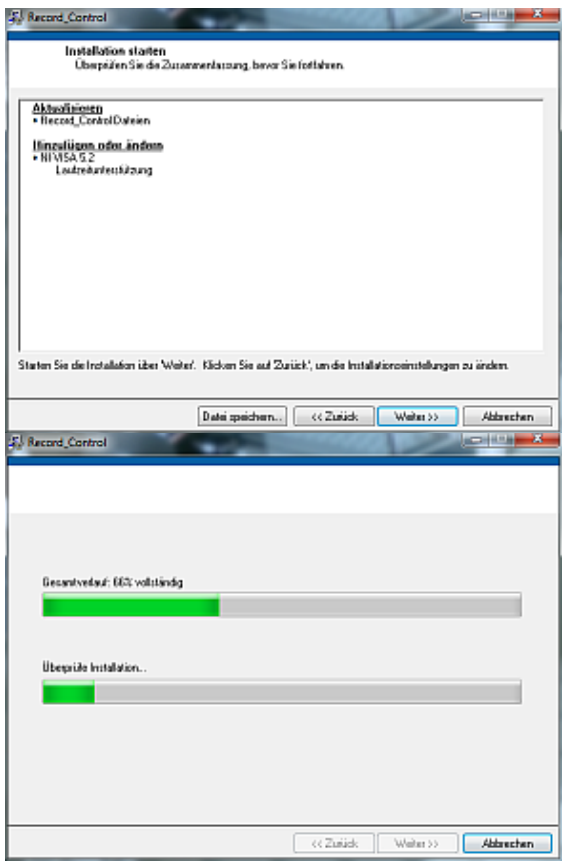

**Nach Abschluss der Installation der Software booten Sie bitte den PC, um alle Einstellungen zu aktivieren.**

Falls Sie eine Softwareversion höher als Light bekommen haben, kopieren Sie schließlich noch die Lizenzdatei "Settings.ini" in das Installationsverzeichnis von Record Control, also nach C:\Programme (x86)\Record\_Control.

bzw. in das von Ihnen gewählte Verzeichnis.

#### *Treiber und Hilfsprogramme*

#### 1. **SiViB Record 15xx oder 16xx mit COM-Schnittstelle**

Die Geräte mit RS232 Schnittstelle (Sub-D 9 Anschluss; COM Port) benötigen an sich keinen Treiber, wenn der PC noch eine COM Schnittstelle hat. Da dies bei den meisten aktuellen Notebooks nicht mehr der Fall ist, muss ein USB zu COM Adapter verwendet werden. Es gibt diese Adapter in großer Zahl am Markt. Meist werden diese beim ersten Anschluss an USB automatisch erkannt und ein passender Treiber installiert. Danach kann dann im Windows Gerätemanager nachgesehen werden, unter welcher COM Port Nummer der Adapter angemeldet ist. Dieser COM Port muss dann in der Record Control Software eingestellt werden unter System-Einstellungen, Kommunikation. Nach Änderung dieser Einstellung ist ein Neustart von Record Control notwendig.

#### 2. **Record Box 16xx mit USB-Anschluss**

Die neueren Geräte SiViB Record Box sind statt mit RS232 Schnittstelle mit einem USB Anschluss ausgestattet. Hier ist im Gerät ein Baustein von FTDI verbaut, der im PC einen Treiber erfordert. Die automatische Treiberinstallation von Windows wählt hier oft einen falschen Treiber. Daher ist es sinnvoll den richtigen Treiber im Verlauf der Treiberinstalltion manuell auszuwählen. Der Treiber wird von der Record Control Installation auf den PC kopiert unterhalb dem Record\_Control Programmverzeichnis (meist C:\Programme (x86)\Record\_Control\FTDI\_USB\_COM\_Treiber). Auch hier ist es nötig per Gerätemanager die COM-Port Nummer zu ermitteln und in Record Control einzustellen.

#### 3. SiViB Record 15xx mit USB-Anschluss "Record 1500 STM"

Die neue Generation von SiViB Record ist mit einem USB-Anschluss ausgestattet (USB Micro Buchse).

Hier wird ein Baustein von STM verwendet, für den ein passender Treiber im PC installiert werden muss. Der Treiber wird von der Record Control Installation auf den PC kopiert unterhalb dem Record\_Control Programmverzeichnis (meist C:\Programme

(x86)\Record\_Control\STM\_USB\_COM\_Driver). Dort finden Sie eine EXE, die den Treiber im PC installiert. Es empfiehlt sich diese Installation vor dem ersten Anschluss eines Gerätes an den PC auszuführen. Auch hier ist es nötig per Gerätemanager die COM-Port Nummer zu ermitteln und in Record Control einzustellen.

#### **Ethernet-Anschluss – Allgemeines**

Jedes SiViB Record, das an ein Ethernet angeschlossen werden soll, benötigt seine individuelle IP-Adresse. Diese muss im Gerät gesetzt werden und bleibt dann erhalten.

Die Geräte werden mit einer Standard-Adresse ausgeliefert. Diese ist 192.168.42.50, Subnet 255.255.255.0. Unter dieser Adresse kann die interne Webseite aufgerufen werden, auf der dann eine individuelle IP-Adresse gesetzt werden kann. Dazu ist es in der Regel notwendig den PC für diese Aktion in den gleichen Adressraum / Subnet zu bringen. Ferner muss bei direkter Verbindung zwischen SiViB und PC ein gekreuztes Patchkabel verwendet werden.

Anschließend muss der Record Control Software die IP-Adresse des / der SiViB(s) mitgeteilt werden. Details hierzu finden Sie in der Anleitung SiViB\_Record\_Ethernet\_V6.pdf.

Sollte der Aufruf der internen Webseite zur Konfiguration nicht möglich sein, ist alternativ die Verwendung eines Hilfsprogrammes möglich. Damit lassen sich auch Geräte wiederfinden, bei denen die IP-Adresse nicht bekannt ist.

Die Hilfsprogramme "Device Installer" und "IOTService" werden bei der Record Control Installation auf die Festplatte des PCs kopiert und stehen damit nötigenfalls zur Verfügung.

#### 4. **Ethernet-Anschluss von Geräten mit RS232 Buchse**

Die SiViB Record Geräte mit RS232 Buchse und Ethernet-Anschluss verwenden einen Baustein genannt X-Port von Lantronix. Dieser Baustein stellt eine interne Webseite zur Einstellung der IP-Adresse zur Verfügung. Diese kann mittels Webbrowser geöffnet werden. Ein Passwort ist nicht gesetzt.

Statt über einen Browser können die Einstellungen auch mittels eines Programmes namens Device Installer von Lantronix vorgenommen werden. Dieses finden Sie unterhalb dem Record\_Control Programmverzeichnis (meist C:\Programme (x86)\Record Control \External Installers\X Port Utility).

Dort finden Sie eine EXE, die den Device Installer im PC installiert. Im gleichen Verzeichnis ist auch eine Anleitung zu finden.

Weitere Anleitung zur Konfiguration finden Sie im Kapitel "SiViB Record mit Ethernet-Schnittstelle", sowie in der Datei SiViB\_Record\_Ethernet\_V6.pdf auf der CD.

#### 5. **Ethernet-Anschluss von Geräten mit USB Buchse**

 Die SiViB Record Geräte mit USB Buchse und Ethernet-Anschluss verwenden einen Baustein genannt E-Port. Die Einstellung der IP-Adresse kann hierbei über die interne Webseite des Gerätes erfolgen.

Die Geräte werden mit einer Standard-Adresse ausgeliefert. Diese ist 192.168.42.50, Subnet 255.255.255.0. Unter dieser Adresse kann die interne Webseite aufgerufen werden, auf der dann eine individuelle IP-Adresse gesetzt werden kann. Dazu ist es in der Regel notwendig den PC für diese Aktion in den gleichen Adressraum / Subnet zu bringen.

Anschließend muss der Record Control Software die IP-Adresse des / der SiViB(s) mitgeteilt werden. Details hierzu finden Sie in der Anleitung SiViB\_Record\_Ethernet\_V6.pdf.

Sollte der Aufruf der internen Webseite zur Konfiguration nicht möglich sein, ist alternativ die Verwendung eines Hilfsprogrammes namens IOTService möglich. Damit lassen sich auch Geräte wiederfinden, bei denen die IP-Adresse nicht bekannt ist.

Dieses finden Sie unterhalb dem Record\_Control Programmverzeichnis (meist C:\Programme (x86)\Record\_Control\External\_Installers\E\_Port\_Utility).

Zum Anmelden an der Geräte-Webseite verwenden Sie:

User name: admin

Password: admin

Weitere Anleitung zur Konfiguration finden Sie im Kapitel "SiViB Record mit Ethernet-Schnittstelle", sowie in der Datei SiViB\_Record\_Ethernet\_V6.pdf auf der CD.

Nach Änderungen an den Schnittstelleneinstellungen ist in der Regel ein Neustart von Record Control erforderlich!

#### *Start der Software*

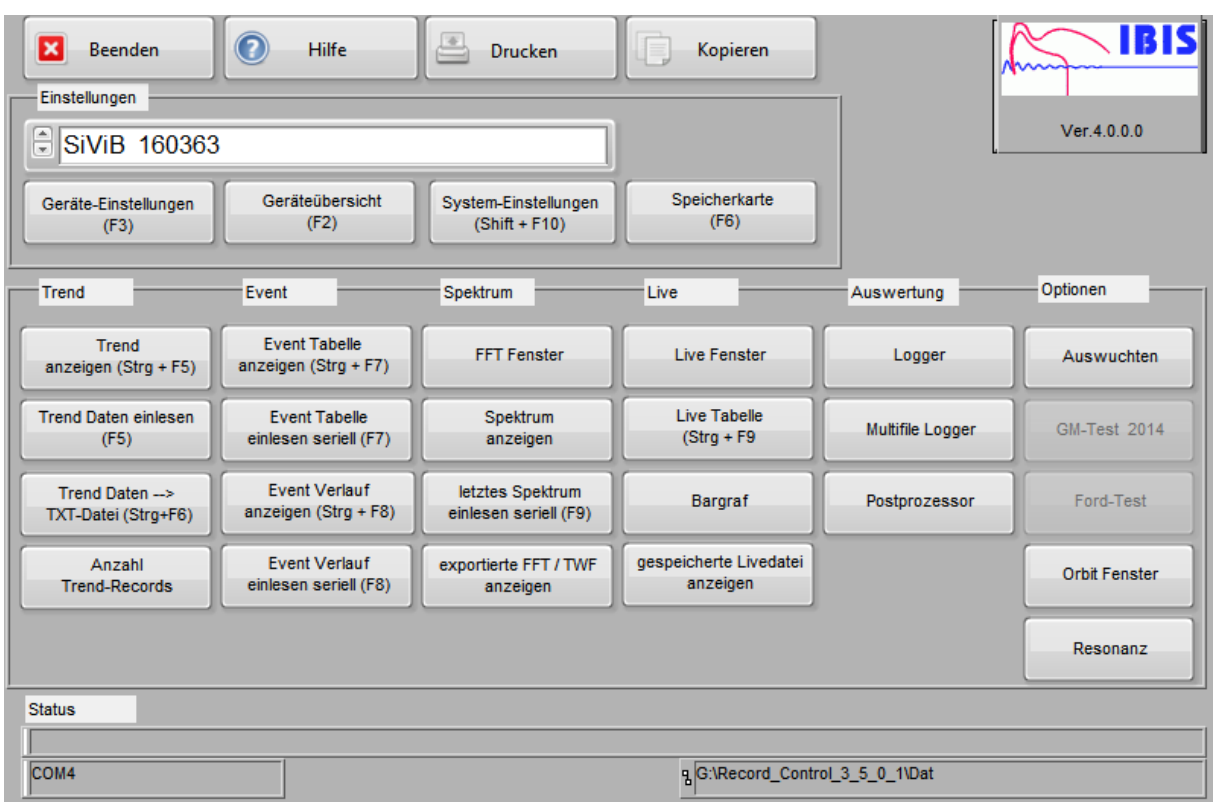

Zum Start von Record Control klicken Sie Start, Record Control, Record Control

Abhängig von Ihrer Softwareversion können einige Knöpfe ausgegraut sein.

#### *Grundsätzlicher Bedienhinweis*

Bitte springen Sie von geöffneten Fenstern immer mit Klick auf das Bedienfeld *Zurück* zurück in das aufrufende Fenster.

Wenn Sie (zum Beispiel über die Windows Taskleiste) in ein anderes Programm gewechselt waren und zu Record Control zurückkommen, öffnet sich meist zuerst das Hauptfenster. Wenn dann noch ein anderes Fenster im Hintergrund verdeckt geöffnet ist, reagieren die Bedienelemente des Hauptfensters nicht. Klicken sie dann mehrfach auf das mit Record Control beschriftete Bedienfeld in der Taskleiste, bis das zuletzt bediente Fenster als oberstes auf Ihrem Desktop erscheint.

#### *Grundkonfiguration der Software / Systemeinstellungen*

Die Grundeinstellungen für die Software können Sie im Fenster Systemeinstellungen ansehen und ändern. Bitte beachten Sie, dass sie zum Speichern der Systemeinstellungen das Passwort benötigen.

Änderungen an den ,Systemeinstellungen werden meist erst nach einem Neustart der Software aktiv.

#### **Sprache und Datenverzeichnis**

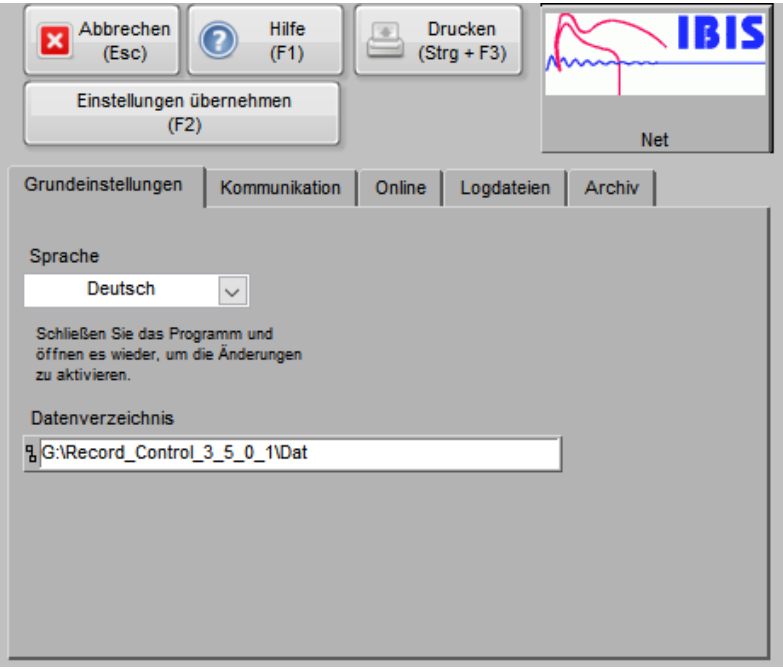

#### **Kommunikation**

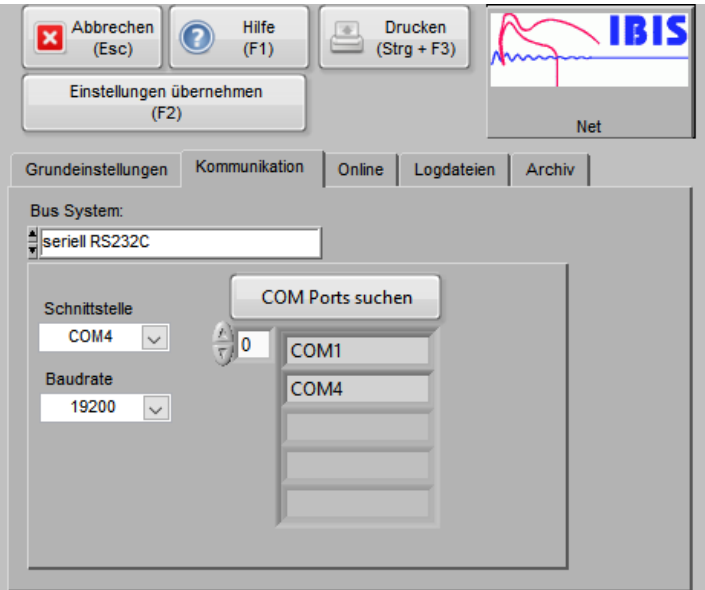

#### **SiViB Record mit Ethernet-Schnittstelle**

Konfiguration und Inbetriebnahme

Die Geräte mit Ethernet-Schnittstelle werden mit vorkonfigurierter IP-Adresse ausgeliefert. Die Standard-Einstellung ist wie folgt:

IP-Adresse: 192.168.42.50 Subnet Mask: 255.255.255.0 Gateway: 0.0.0.0

Das Gerät besitzt eine Webseite zur Konfiguration, die Sie mit jedem Web-Browser aufrufen können. Sie müssen eventuell das Gerät mittels gekreuztem Patchkabel (Crossover-Kabel) direkt mit einem PC verbinden. Dieser PC muss auf eine IP-Adresse aus dem gleichen Adressraum (also 192.168.42.XXX) eingestellt sein. Dann können Sie im Webbrowser die Adresse des Gerätes eingeben. Nach kurzer Zeit erscheint die Konfigurationsseite des Gerätes.

Firmware Version: V6.1.0.0 MAC Address: 00-20-4A-8F-E5-7A **Network Settings Network** Server **IP Configuration Serial Tunnel** O Obtain IP address automatically Hostlist **Channel 1** Auto Configuration Methods **Serial Settings** BOOTP: C Enable C Disable ド Connection DHCP: C Enable C Disable Email **Trigger 1** AutolP: C Enable C Disable Trigger 2 Trigger 3 DHCP Host Name: **Centigurable Pins Apply Settings** C Use the following IP configuration: **Apply Factory Defaults** IP Address: 192.168.42.50 Subnet Mask: 255.255.255.0 Default Gateway: 0.0.0.0 **Ethernet Configuration**  $\nabla$  Auto Negotiate Speed: 6 100 Mbps 6 10 Maps Duplex: G Full C Half OK

Klicken Sie den Knopf *Network*

Setzen Sie die IP Adresse und Subnet Mask entsprechend Ihrer Erfordernisse. Eine Gateway Adresse ist in vielen Fällen nicht nötig. Für die Zuteilung einer IP Adresse fragen

Sie bitte Ihren Systemadministrator. Alle Teilnehmer in einem Netzsegment müssen unterschiedliche Adressen verwenden.

Klicken Sie dann zuerst *OK* und dann *Apply Settings* um die Änderung im Gerät zu speichern.

**Achtung:** Das Gerät ist dann unter der neuen IP Adresse erreichbar. Notieren Sie am besten die Adresse für spätere Information. Geräte mit unbekannter IP Adresse können nur im Werk wieder umkonfiguriert werden!

Die sonstige Konfiguration der Ethernet-Schnittstelle ist bereits passend für SiViB Record voreingestellt und sollte nicht verändert werden!

Achtung: klicken Sie NICHT auf "Apply Factory Defaults". Dies sind Grundeinstellungen des Chipherstellers, die aber nicht unseren Notwendigkeiten entsprechen.

Hinweis: Automatische IP-Adressen können nicht verwendet werden. Die Record Control Software verlangt die Angabe einer festen IP-Adresse für die SiViB Record Geräte.

#### **Anlegen des neuen Gerätes in der Record Control Software**

Klicken Sie im Hauptmenü auf den Knopf *Geräteübersicht*

Tragen Sie in der Tabelle die Ser. Nr. des Gerätes ein, wie auf dem Typenschild angegeben (jedoch ohne Bindestrich oder Leerstellen). Im unteren Beispiel 1501816.

Geben Sie zumindest in der Spalte *Bezeichnung* einen Namen für das Gerät bzw. die Messstelle ein. Dies kann ein beliebiger alphanumerischer Text sein.

Die weiteren Spalten dienen zur Messstellenbezeichnung und könne auch noch nachträglich ausgefüllt werden.

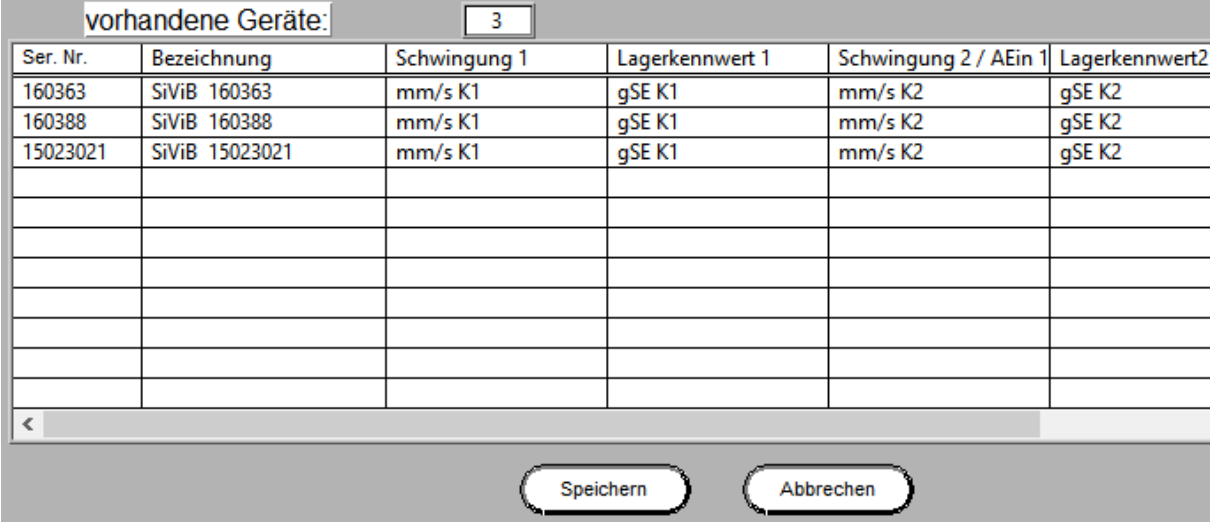

Speichern Sie die Eingaben.

Klicken Sie dann im Hauptmenü auf *Einstellungen*.<br>Wählen Sie das neu angelegte Gerät aus der Liste der Geräte:

### **IBIS** GmbH SiViB **Record / Record Control Betriebsanleitung Seite** <sup>29</sup>

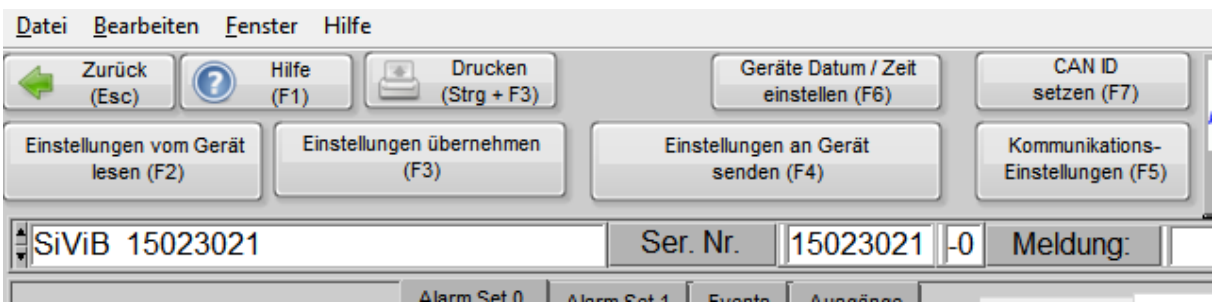

Klicken Sie auf *Kommunikationseinstellungen*

Stellen Sie das Bus-System für die Kommunikation zwischen PC und Gerät ein. Für Ethernet-Kommunikation wählen Sie Ethernet TCP/IP. Geben Sie die IP-Adresse des Gerätes und die Port Nummer ein. Markieren Sie die Schaltfläche *aktiv*.

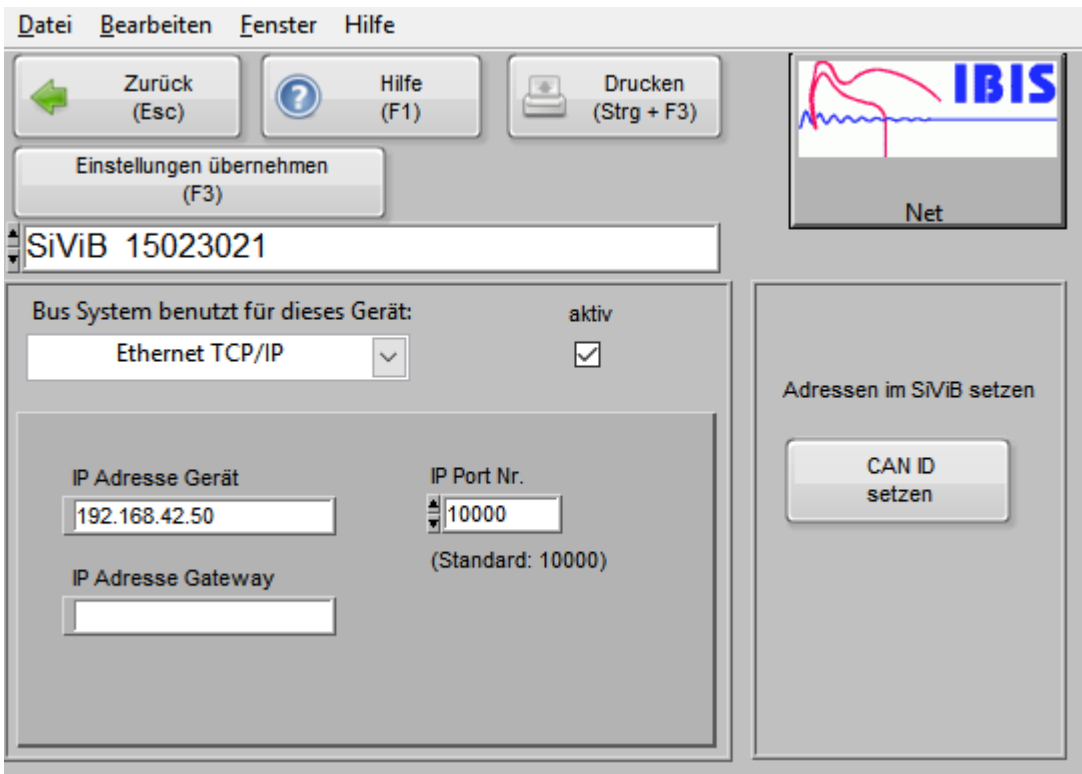

Speichern Sie die Einstellungen durch *Einstellungen übernehmen*

Bevor Sie nun mit dem Gerät kommunizieren können, müssen Sie noch die globale Kommunikationseinstellung der Software anpassen.

Systemeinstellungen, Tab Kommunikation:

Wählen Sie "Multi Bus System", um mit mehreren Geräten über TCP/IP kommunizieren zu können.

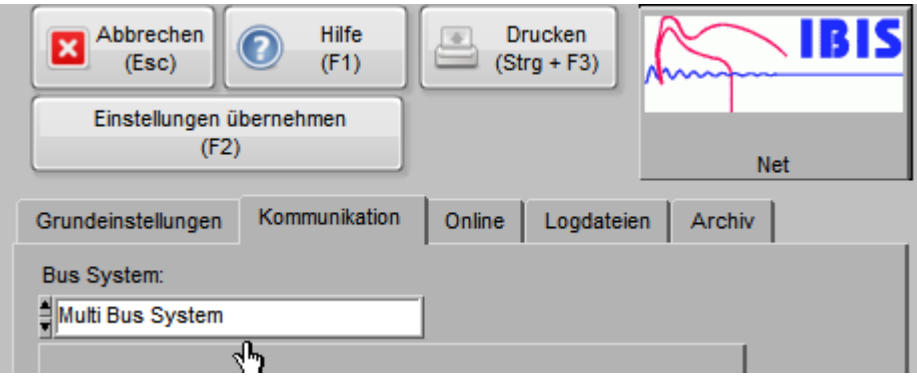

Das Passwort um die Einstellungen übernehmen zu können ist "sivib".

Anschließend müssen Sie die Record Control Software schließen und neu starten, da nur beim Start die Kommunikation initialisiert wird.

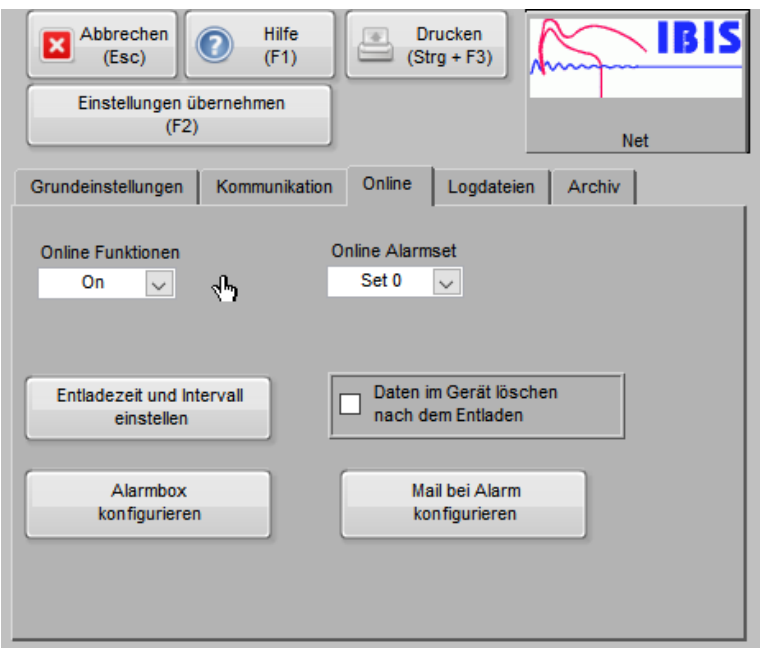

#### **Online (nur Record Control Net)**

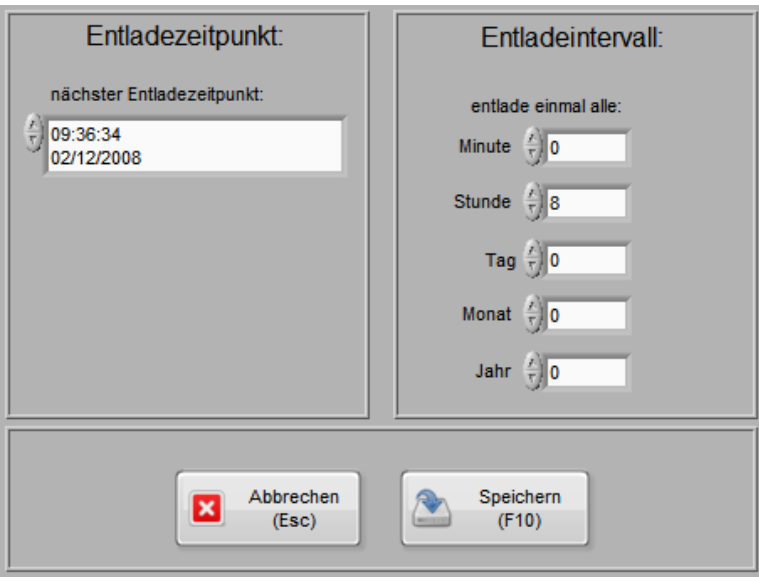

#### **Logdateien**

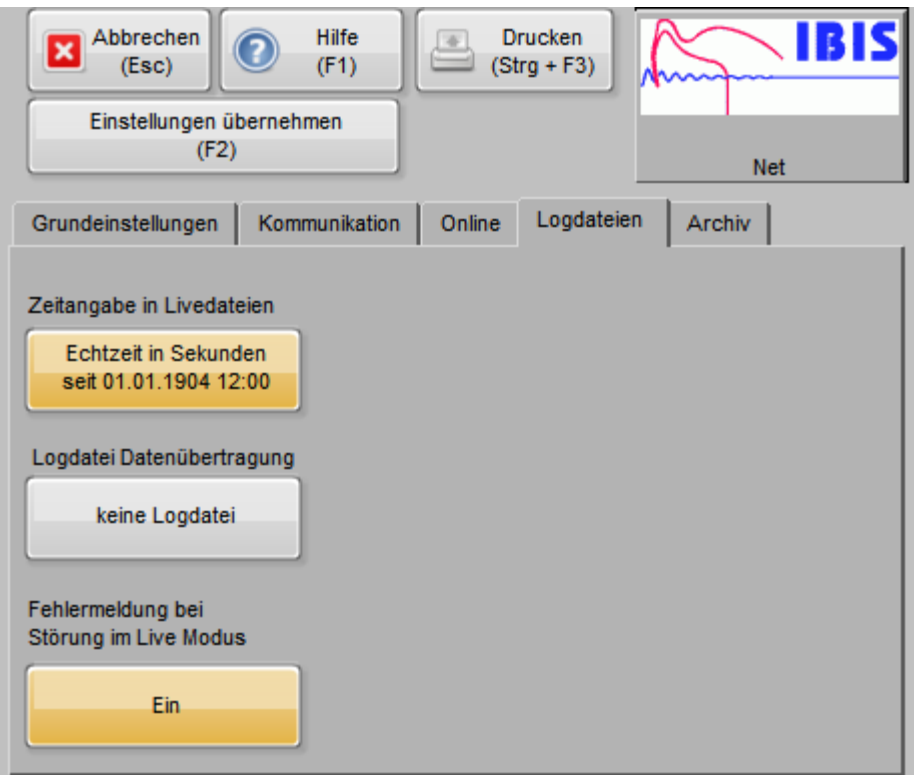

#### **Zeitangabe in Livedateien**

"Echtzeit in Sekunden" schreibt bei jedem Speichervorgang in eine Live-Datei die Zeit in Sekunden seit 01.01.1904 12:00. Somit lässt sich für Auswertungen ein Echtzeitbezug herstellen. Details finden Sie im Kapitel "Livefunktion".

#### **Logdatei Datenübertragung**

Dieser Schalter ist ausschließlich für Fehlersuche gedacht. Die Funktion schreibt alle über die Schnittstelle gesendeten und empfangenen Datensätze in eine Logdatei. Achtung: Diese Datei kann sehr groß werden. Verwenden Sie die Funktion nur zur Fehlersuche.

#### **Fehlermeldung bei Störung im Live Modus**

#### Ein: Fehlermeldung erscheint

Aus: keine Fehlermeldung; Programm versucht die Datenübertragung erneut.

Wenn über einen längeren Zeitraum unbeaufsichtigt Daten in Datei geschrieben werden sollen, können unter Umständen gelegentliche Fehler in der Datenübertragung auftreten. Normalerweise erscheint dann ein Hinweisfenster, das vom Bediener mit Klick auf OK. bestätigt werden muss. Bei unbeaufsichtigtem Betrieb würde das System mit der Fehlermeldung stehen bleiben. Um dies zu vermeiden, können Sie die Fehlermeldung unterdrücken, indem Sie diesen Schalter auf "Aus" stellen.

### **Konfiguration und Inbetriebnahme**

#### *Neues Gerät*

Zur Erstinbetriebnahme sollten Sie das Gerät über ein serielles Nullmodem Kabel oder micro USB Kabel an den Rechner anschließen können. Versorgen Sie das Gerät mit Betriebsspannung und schalten Sie den Rechner ein. Wählen Sie den zutreffenden COM-Port in dem Fenster Systemeinstellungen. Starten Sie die Software wie oben beschrieben.

Öffnen Sie das Fenster "Geräteeinstellungen".

Klicken Sie den Knopf "Einstellungen vom Gerät lesen"

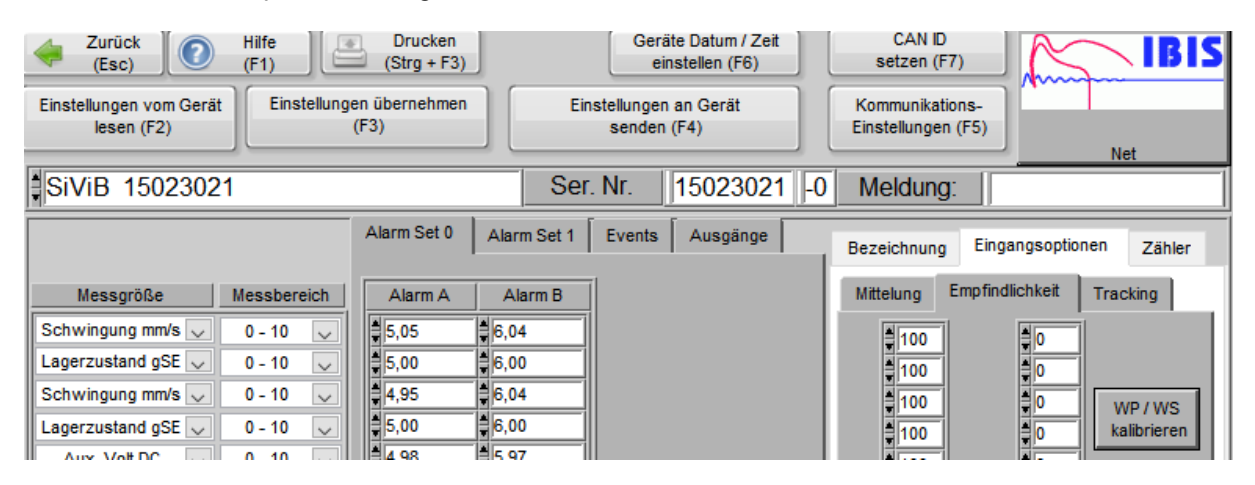

Wenn die Seriennummer und Einstellungen des Gerätes erscheinen, klicken Sie anschließend "Einstellungen übernehmen". Damit speichert Record Control die Informationen über das Gerät in den Konfigurationsdateien. Man kann dies auch als "anmelden" des Gerätes verstehen.

#### **Alternative Anmeldung des Gerätes:**

Das Passwort ist "sivib"

Wählen Sie im Hauptbildschirm *Geräteübersicht* und tragen Sie in eine Zeile der Tabelle die Seriennummer des Gerätes (siehe Typenschild) sowie die gewünschten Messstellenbezeichnungen ein.

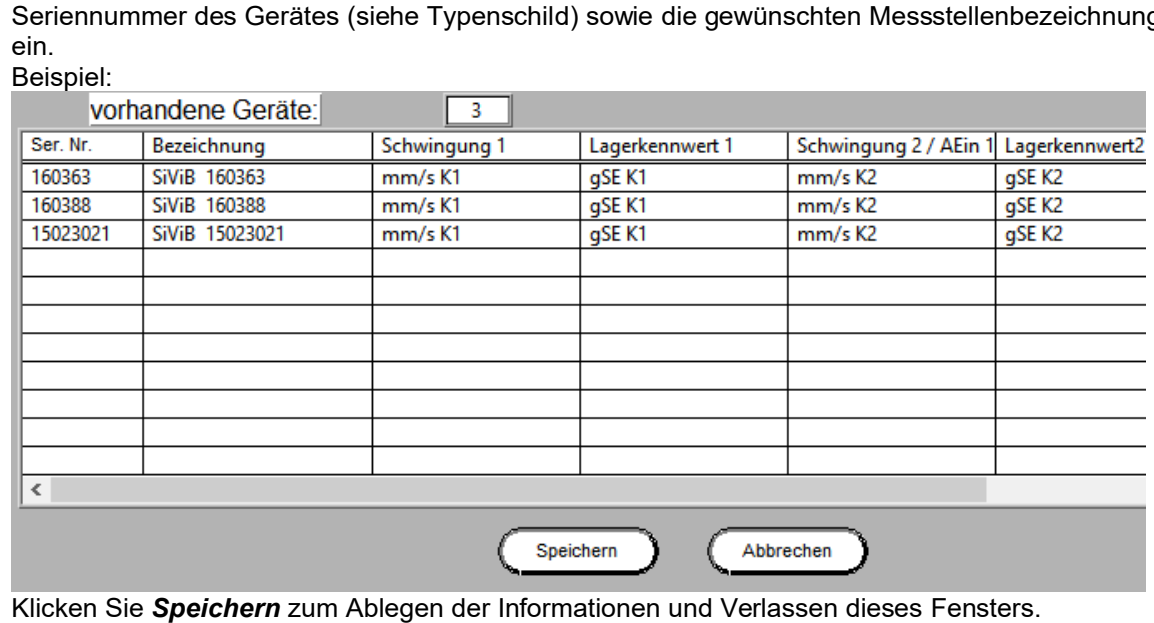

IBIS Ingenieurbüro für Instandhaltungs- und Schwingungsmeß-Systeme GmbH

Reinheimer Str. 17, 64846 Groß-Zimmern, Germany; www.ibis-gmbh.de Tel. +49 6071/42222, Fax +49 6071/71707, Email: info@ibis-gmbh.de

Nun ist im Auswahlbedienfeld die von Ihnen eingegebene Bezeichnung zu sehen, wenn dies das erste SiViB ist, das Sie in dieser Software anlegen. Wenn vorher schon andere Geräte vorhanden waren, klicken Sie auf das Auswahlbedienfeld um eine Liste der vorhandenen Geräte zu sehen.

Wählen Sie das gewünschte Gerät aus

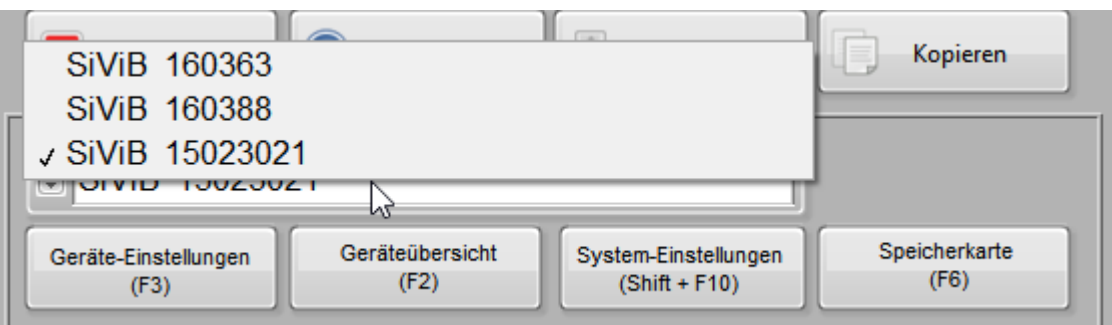

#### *Einstellungen*

#### Drucken Geräte Datum / Zeit **CAN ID** Zurück Hilfe  $\sqrt{a}$ IBIS ∩  $(Esc)$  $(F1)$  $(Strg + F3)$ einstellen (F6) setzen (F7) Einstellungen übernehmen Einstellungen vom Gerät Einstellungen an Gerät **Kommunikations** lesen (F2)  $(F3)$ senden (F4) Finstellungen (F5)  $\partial_{\mathbf{h}}$ SiViB 15023021 Ser. Nr. 15023021 /1 SiViB Record Rev 5.07 Meldung: Alarm Set 0 Alarm Set 1 Events Ausgänge Eingangsoptionen Bezeichnung Zähler Empfindlichkeit Messgröße Messbereich Alarm A Alarm B Mittelung Tracking  $= 6,04$ Schwingung mm/s  $\overline{\smile}$  $0 - 10$  $Hs$  os  $\sim$ Ho  $\frac{1}{2}$ 100 Lagerzustand gSE V  $0 - 10$  $= 5,00$  $H_{6,00}$  $\sim$ ₩ō 100 Schwingung mm/s v  $0 - 10$ E 4 95  $\Box$ 604 Elo  $\sim$ 100 WP/WS  $5.00$  $H_{6,00}$ Lagerzustand  $aSE$  $0 - 10$ E kalibrieren ≣lo 100 A 98 5.97 Aux Volt DC  $0 - 10$ 100 ∃lo 4.98 A 5 97 Aux Volt DC  $0 - 10$ 5100 ¦≣|o 3000,00 4000,00 Drehzahl min-1  $\boxed{\smile}$  0 - 60000  $\boxed{\smile}$ Offset Empfindlichkeit % Speichermodus Einstellungs-Datenbank bei Speicherimpuls  $\overline{\vee}$ Einstellung: Nr. A aktive Zeile:  $\overline{6}$  $\overline{1}$ Erste **Trend Speicherintervall** Zweite Einstellungen aus  $\overline{2}$  $|\mathsf{h}| |\mathsf{H0}^+|$ m:  $|\mathsf{H0}^-|$ s:  $|\mathsf{H0}^-|$ Datenbank lesen (Strg + F4)  $\overline{3}$ **Dritte**  $\overline{4}$ Vierte Intervall Spektrum Einstellungen in  $\overline{5}$ Fünfte keine Spektren Datenbank speichern (Strg + F5) 6 Sechste Interval [s]  $\frac{3}{2}$  0 Abtastrate [Hz] 2000  $\overline{7}$ Siebte

### Klicken Sie *Geräteeinstellungen* und dann *Einstellungen vom Gerät lesen*

Stellen Sie die Ihrer Aufgabenstellung entsprechenden Einstellungen ein. Die einzelnen Funktionsblöcke haben folgende Bedeutungen:

#### **Messgrößen**

Je nach Sensortyp und Anschluss sind unterschiedliche Messgrößen wählbar. Der erste Eingang ist immer für Beschleunigungsaufnehmer ausgelegt. Hiervon kann die Schwinggeschwindigkeit [mm/s veff] und der Wälzlager-Zustandskennwert Spike Energy [gSE] gemessen werden. Die Schwinggeschwindigkeit ist immer der erste Wert, der Wälzlagerkennwert der zweite. Der dritte bis sechste Wert unterscheidet sich in Abhängigkeit vom Typ des SiViB's. Bei einem SiViB 1501 und 1511 sind die Werte drei bis sechs entweder Analogspannungen 0 – 10 V DC oder Temperaturen. Der Eingangstyp ist im SiViB hardwaremäßig vorgegeben (siehe Typenschild) und muss in der Konfigurationssoftware passend eingestellt werden. Bei SiViB 1502 und 1512 ist der Analogeingang 3 für einen zweiten Beschleunigungssensor ausgelegt. Stellen Sie die Messgröße in Zeile 3 auf Schwingung und Zeile 4 auf Lagerzustand. Der Anschluss Analog 4 bleibt unbelegt, die Anschlüsse Analog 1 und 2 entsprechen SiViB 1501.

#### **Messbereich**

Wählen Sie hier den gewünschten Messbereich (Messbereichsendwert). Sie sollten daran denken, dass die Messwerte im Schlechtzustand deutlich höher als die Normalwerte liegen können, und den Messbereich daran orientieren. Bei Analogsignalen ist nur der Bereich 0 – 10 V DC möglich. Bei Temperaturmessung ist hier der Temperatursensortyp einzustellen. Der Temperaturmessbereich reicht von 0 – 200 Grad C.

#### **Alarme Set 0**

SiViB besitzt die 3 Alarmausgänge A, B und C. Jedem Ausgang können Sie einen Grenzwert zuordnen, bei dessen Überschreitung der Ausgang schaltet. Verwenden Sie die Alarme zum Beispiel für Warnung, Alarm und Notabschaltung. Alle Alarme sind frei über den jeweiligen Messbereich einstellbar. Die Alarme der einzelnen Eingänge wirken auf die gleichen Ausgänge, sind also ODER

verknüpft (parallelgeschaltet). Das heißt, dass z.B. Alarm A schaltet, wenn entweder die Schwingung oder die Temperatur ihren jeweiligen Grenzwert A überschritten haben. Wenn Sie wollen, dass ein bestimmter Ausgang nur von einer Messgröße ausgelöst wird, müssen Sie alle Grenzwerte der sonstigen Messgrößen auf Maximalwert einstellen.

Der Alarm C ist auch als Event-Pegel bezeichnet. Bei Überschreitung dieses Wertes werden außer dem Schalten des Alarmausganges C noch weitere SiViB-interne Aktionen ausgeführt (siehe Event-Speicherung).

#### **Alarme Set 1**

Die Alarme Set 1 treten in Funktion, wenn der Eingang Klemme 8 auf 24 Volt (high) gesetzt ist. Dies ist nützlich, wenn Sie unterschiedliche Grenzwerte für bestimmte Betriebsbedingungen einer Maschine verwenden wollen, wie z.B. Leerlauf und Last.

#### **Events**

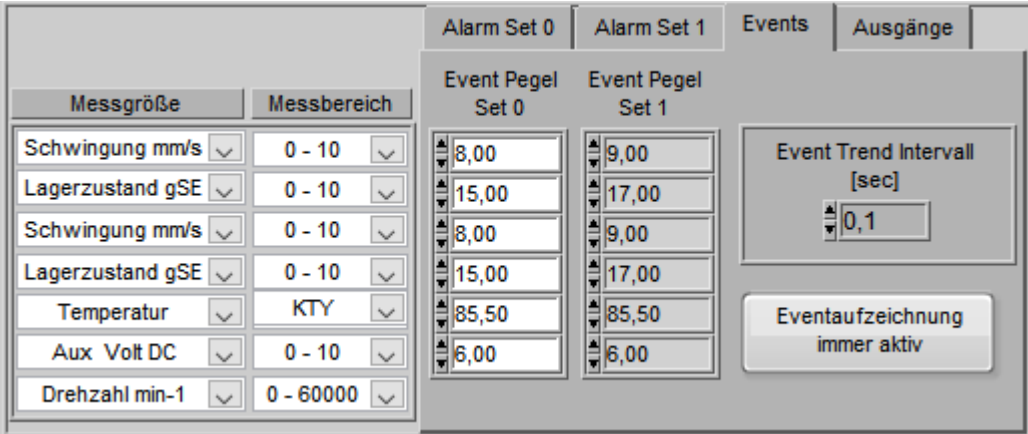

Der Event-Pegel bestimmt die Auslöseschwelle für einen Event. Er steuert gleichzeitig den Alarmausgang C.

Eventverlauf Intervall bestimmt die Intervallzeit für die Aufzeichnung eines Eventverlaufes (siehe auch Beschreibung weiter unten). Sie können unterschiedliche Event-Pegel für Alarm Set 0 und Alarm Set 1 einstellen (jeweils unterhalb des zugehörigen Registerreiters).

Mit Hilfe der Einstellung "Eventaufzeichung immer" oder "Eventaufzeichnung nur bei DigIn1 = high" kann die Eventaufzeichnung vom Eingangssignal an DigIn1 abhängig gemacht werden.

Die Einstellung "Ausgänge, aktiv" wird ebenfalls für die Eventsteuerung berücksichtigt. Das heißt, dass Events nur durch diejenigen Eingangskanäle ausgelöst werden, für die auch die Alarmausgänge aktiviert sind.

#### **Ausgänge**

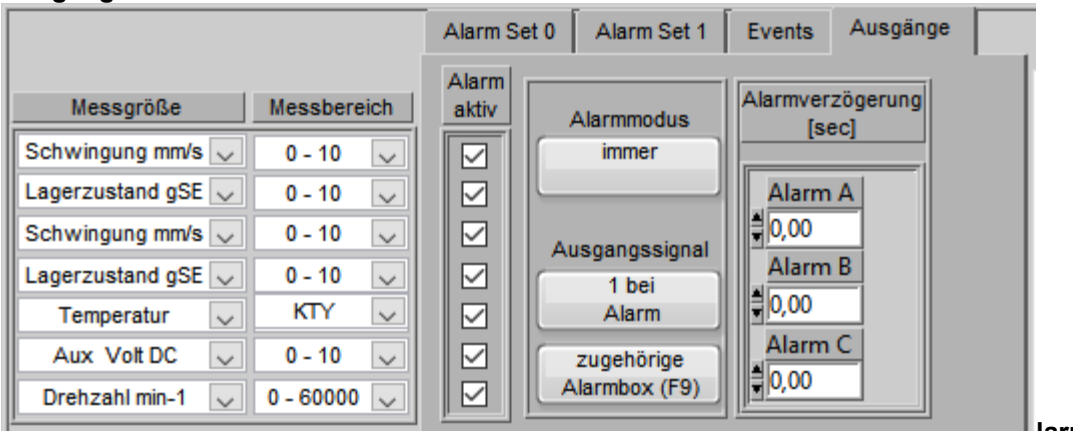

**larm aktiv**

Bestimmt, ob diese Messgröße zur Alarmausgabe an den Ausgängen berücksichtigt wird. Aktiviert den Kanal für die oben beschriebene Eventaufzeichnung.

#### **Alarmverzögerung**

Legt fest, wie lange ein Alarmwert ununterbrochen überschritten sein muss, bevor der Alarmausgang anspricht. Alarmverzögerung C dient gleichzeitig zur Auslöseverzögerung für die Eventspeicher.
#### **Alarmmodus**

Immer = Alarmausgang schaltet immer wenn die oben genannten Bedingungen erfüllt sind. Nur bei Set 1 = Alarmausgang schaltet nur wenn die oben genannten Bedingungen erfüllt sind und der Alarm Set aktiv ist.

#### **Schaltverhalten**

Gibt an ob die Alarmausgänge bei Alarm auf logisch 1 (High-Pegel) oder auf logisch 0 (Low-Pegel) schalten sollen. Bei Einstellung auf "0 bei Alarm" ist somit eine Drahtbruchüberwachung realisierbar.

#### **Speicher-Modus**

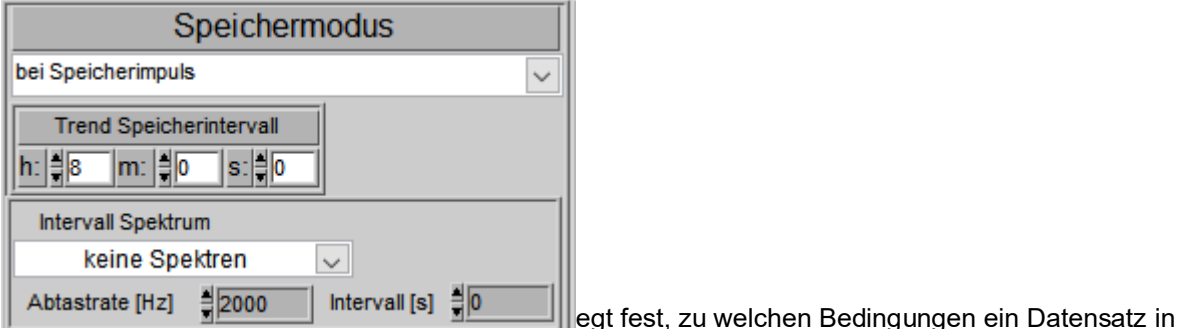

den Trendspeicher abgelegt werden soll.

**Nach Intervallzeit:** jedes mal nach Ablauf der Zeitspanne wird ein Datensatz gespeichert.

**Bei Speicherimpuls:** bei jedem Impuls auf dem Speichereingang (Klemme 27) wird ein Datensatz gespeichert

**Nach Intervallzeit und Speicherimpuls:** Erst beim nächsten Speicherimpuls nach Ablauf der Intervallzeit wird ein Datensatz gespeichert

**Nach Intervallzeit oder Speicherimpuls:** Wenn entweder die Intervallzeit abgelaufen ist, oder ein Speicherimpuls an Klemme 27 kommt, wird ein Datensatz gespeichert

**In Drehzahlfenster gemäß Intervall:** Sofort nach Erreichen des Drehzahlfensters wird ein Datensatz gespeichert, dann nach Intervallzeit, sofern die Drehzahl noch im Fenster liegt. Das Drehzahlfenster wird durch die beiden Drehzahlalarmwerte auf Tab Alarm Set 0 gebildet.

**In Drehzahlfenster nach Intervall:** Nach Erreichen des Drehzahlfensters läuft die Intervallzeit ab. Solange dann die Drehzahl im Fenster liegt, wird nach jeder Intervallzeit ein Datensatz gespeichert

Die Einstellungen **Intervall Spektrum** und **Abtastrate Spektrum** sind nur für die Software Version Record Control Pro von Belang. Das Intervall gibt an, in welchen zeitlichen Abständen ein Spektrum gemessen und zwischengespeichert werden soll. Es steht immer nur das zuletzt gemessene Spektrum jedes dynamischen Einganges (mm/s oder µm Schwingung) zur Verfügung. Die Einstellung 0 Sekunden schaltet die Funktion ab.

Bei der Einstellung "Spektrum mit Trendwerten" wird bei der Speicherung eines Trenddatensatzes auch ein Spektrum gespeichert.

#### **Eingangsoptionen:**

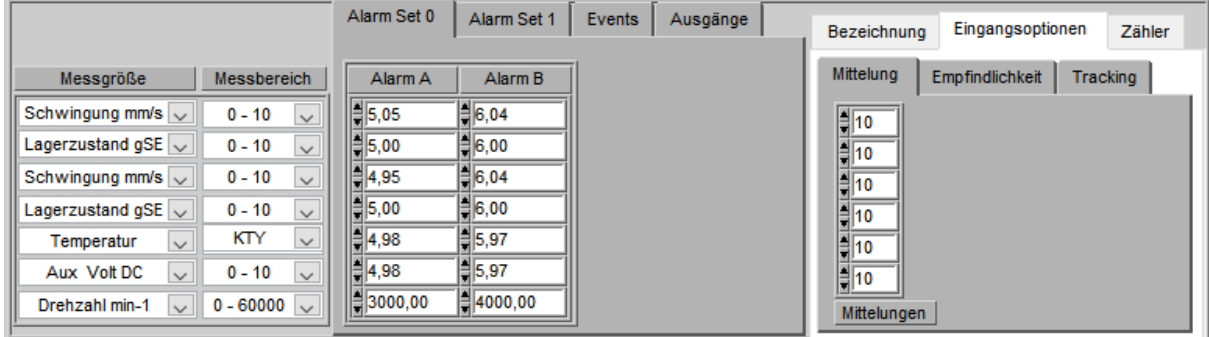

#### **Mittelungen**

Anzahl der Einzelwerte aus denen SiViB einen Mittelwert bildet, ehe die weitere Verarbeitung erfolgt. Bei stärker schwankenden Messwerten, kann durch eine höhere Zahl Mittelungen eine Beruhigung der Werte erreicht werden.

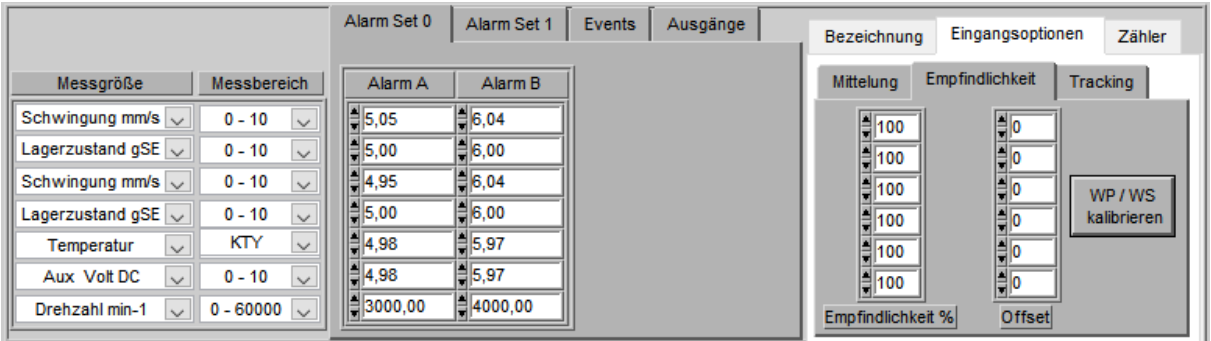

### **Empfindlichkeit**

Eingabe der Aufnehmerempfindlichkeit. Bei Beschleunigungssaufnehmern geben Sie hier den Wert in mV/g ein. Bei Temperatursensoren oder Analogspannungen gilt 100 als Normalwert. Abweichungen von Sensoren können somit in Prozent bezogen auf den Normalwert angegeben werden. Wenn zum Beispiel ein Temperatursensor +10% vom Sollwert abweicht, kann durch Eingabe von 110 in das Feld Empfindlichkeit die Anzeige korrigiert werden.

**Achtung:** Bei den Geräte SiViB Record 1511 und 1512 ist die Eingangsempfindlichkeit auf Beschleunigungsaufnehmer mit 10 mV/g ausgelegt entsprechend einer Empfindlichkeitsangabe von 100. Betrachten Sie in diesem Fall die Empfindlichkeitsangabe als Prozentwert. **Offset**

Der bei Offset eingegebene Wert wird zu dem aus Messwert und Empfindlichkeit errechneten Wert addiert. Auch negative Offset-Werte sind zulässig.

#### **WP/WS kalibrieren**

Die Standardempfindlichkeit der Eingänge für Wirbelstromaufnehmer beträgt 8 mV/µm. Da die Empfindlichkeit der berührungslosen Wegaufnehmer vom Targetmaterial abhängt, ist gelegentlich eine Kalibrierung dieser Sensortypen erforderlich. Das Kalibrierfenster bietet hierzu eine Hilfestellung.

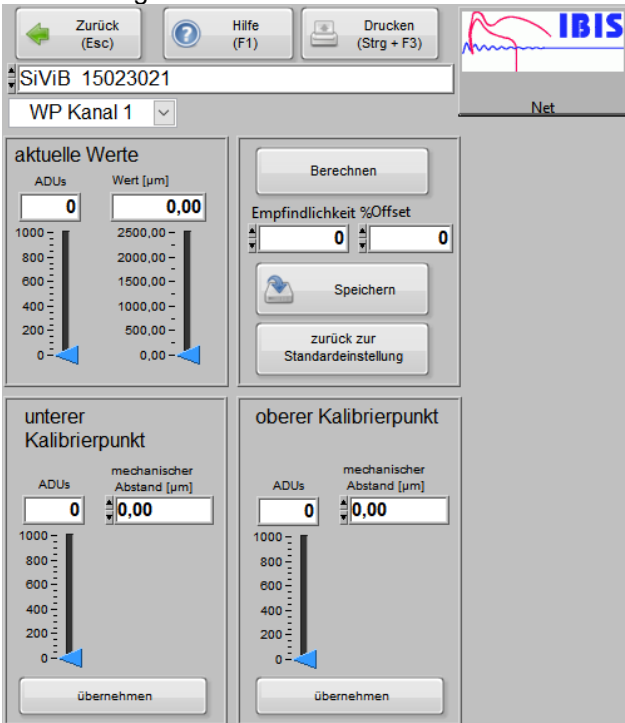

#### **Vorgehensweise:**

Verschieben Sie den Sensor auf den unteren (nahen) Kalibrierpunkt (Empfehlung ca. 100 bis 200 ADUs)

Messen Sie den mechanischen Abstand zwischen Sensor und Target (z.B. mit einer Fühllehre). Tragen Sie den gemessenen mechanischen Abstand in das Feld ein und klicken Sie "übernehmen". Verschieben Sie den Sensor auf den oberen (entfernten) Kalibrierpunkt (Empfehlung ca. 800 bis 900 ADUs)

Messen Sie den mechanischen Abstand zwischen Sensor und Target (z.B. mit einer Fühllehre). Tragen Sie den gemessenen mechanischen Abstand in das Feld ein und klicken Sie "übernehmen". Klicken Sie "Berechnen". Ab nun gilt die Wert-Anzeige in um im Feld aktuelle Werte. Klicken Sie "Speichern" zum übernehmen der Kalibrierung in das Fenster Einstellungen.

Wiederholen Sie gegebenenfalls die Kalibrierung für den zweiten Messkanal.

#### **Tracking**

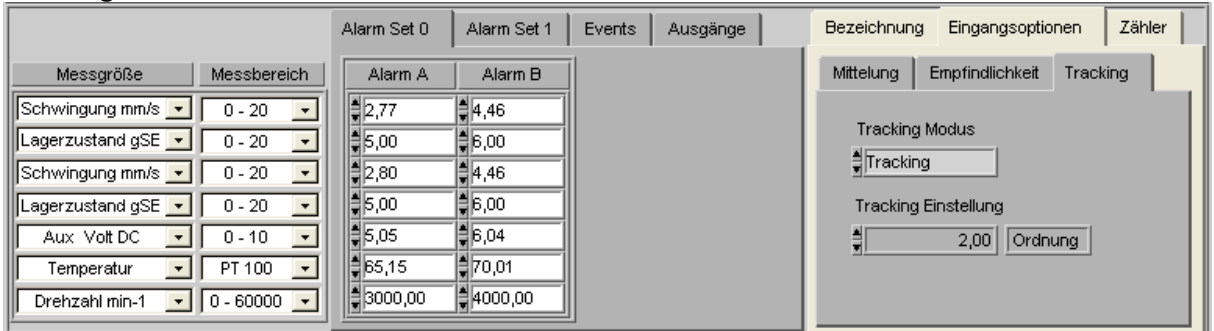

Das Gerät SiViB Record TF 1541 besitzt an seinem Eingang für den zweiten

Beschleunigungsaufnehmer einen Tracking Filter. Durch diesen kann zum Beispiel eine Harmonische der Drehzahl selektiv überwacht werden.

Die Einstellmöglichkeiten sind:

Summenwert – keine Filterung. Gemessen wird der Summenwert der Schwinggeschwindigkeit Tracking – Das Filter wird automatisch abgestimmt gemäß der Drehzahlimpulse an den Eingangsklemmen 16 und 17, wobei der Drehzahlwert noch mit der Tracking Einstellung multipliziert wird.

Fix Frequenz – feste Filterfrequenz gemäß Einstellung

Die Extremwerte für die Filtereinstellungen sind: Tracking: 0,01 bis 640,00 Ordnung Fix Frequenz: 5,0 Hz bis 6400,0 Hz

Filterbandbreite: -3 dB bei ca. +/- 3,5% der Mittenfrequenz -20 dB bei ca. +/- 15% der Mittenfrequenz

#### **Einstellungs-Datenbank**

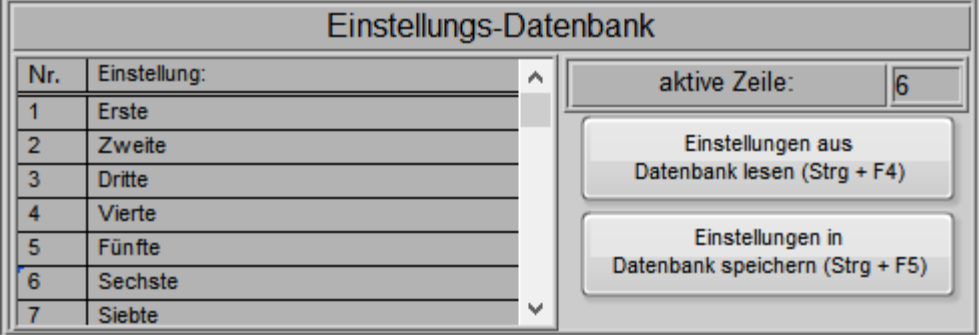

Die Einstellungs-Datenbank erlaubt Ihnen öfter wiederkehrende Einstellungen für mehrere SiViB Geräte gleich zu setzen, ohne dass Sie alle Einstellungen für jedes Gerät manuell eingeben müssen. Es stehen 99 Speicherplätze für Einstellungs-Datensätze zur Verfügung.

Speichern einer Einstellung in der Einstellungs-Datenbank:

- 1. Stellen Sie die Einstellungen für das erste Gerät gemäß Ihren Erfordernissen ein. Klicken Sie "Einstellungen übernehmen".
- 2. Wählen Sie einen Speicherplatz in der Einstellungs-Datenbank, indem Sie in die betreffende Zeile klicken und in der Spalte Einstellung einen Namen für diese Einstellung eingeben.
- 3. Klicken Sie anschließend "Einstellungen in Datenbank speichern". Geben Sie Ihr Passwort ein und klicken Sie O.K. Nun ist diese Einstellung in der Datenbank hinterlegt.

Verwenden einer Einstellung aus der Einstellungs-Datenbank:

- 1. Wählen Sie das zu konfigurierende SiViB aus.
- 2. Klicken Sie in die gewünschte Zeile der Spalte Einstellung.
- 3. Klicken Sie den Knopf "Einstellung aus Datenbank lesen". Die in der Einstellungs-Datenbank vorhandenen Einstellungen werden in die Bedienelemente im oberen Teil des Einstellungs-Fensters übernommen.
- 4. Klicken Sie "Einstellungen übernehmen", um die aktuellen Einstellungen diesem SiViB zuzuordnen.

# *Einstellungen an Gerät senden*

### **Wichtig:**

Speichern Sie die Einstellungen mit der Taste "Einstellungen übernehmen". Anschließend übertragen Sie die Einstellungen mit der Taste "Einstellungen an Gerät senden". **Seien Sie sich bewusst, dass das Gerät nur die Einstellungen kennt, die auch übertragen wurden.**

### **Wichtig:**

**Übertragen von neuen Einstellungen löscht alle im Gerät gespeicherten Messwerte, da ansonsten eine konsistente Zuordnung nicht sicherzustellen ist.**

# *Geräte Datum / Uhrzeit einstellen*

Zur Einstellung der SiViB-internen Uhr muss das Gerät an den PC angeschlossen sein. Klicken Sie im Fenster *Einstellungen* auf *SiViB Datum / Zeit einstellen.*

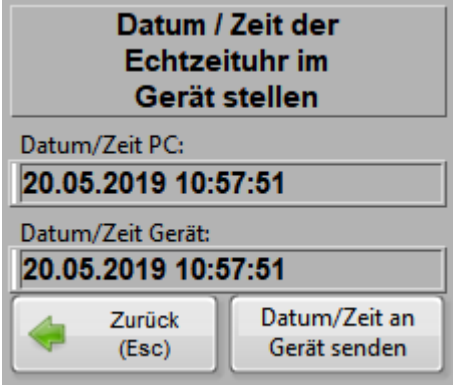

Das Fenster zeigt die aktuellen Datum / Zeiteinstellungen von SiViB und PC. Klicken Sie auf "Datum/Zeit an SiViB senden", um die Uhr auf die Rechnerzeit zu synchronisieren. Da die Uhr im SiViB auch bei Ausfall der Betriebsspannung weiter läuft und sehr konstant ist, sollte eine Synchronisierung sehr selten notwendig sein.

# *Löschen von Daten im Gerät*

Wenn Sie im Gerät befindliche ungültige Daten löschen wollen, können Sie dies durch erneutes Senden der Konfiguration erreichen. Dies setzt alle Datenspeicher zurück.

# **Betrieb des Meßsystems**

SiViB Record speichert alle Einstellungen und Messwerte in einem batteriegepufferten Speicher, so dass der Betrieb auch nach einer Unterbrechung der Stromversorgung automatisch wieder aufgenommen wird.

Im Betrieb werden die Messgrößen auf Überschreitung der Grenzwerte überwacht. Falls benötigt, kann über einen Eingang eine Information zu dem Maschinenstatus (Stillstand / Betrieb oder Leerlauf / Last) berücksichtigt werden, indem für die unterschiedlichen Zustände unterschiedliche Grenzwerte aktiv sind.

Bei Grenzwertüberschreitung erfolgt eine Alarmmeldung als Durchschalten des entsprechenden Optokoppler-Ausgangs. Diese Ausgänge sind einfach an eine Steuerung anschließbar, so dass entsprechende Aktionen (Alarmierung oder Abschaltung) eingeleitet werden können. Eine Signalisierung der Alarmzustände per Leuchtdioden auf der Frontplatte ist vorhanden.

Die Messwerte (Summenwerte) können zyklisch nach eingestellter Intervallzeit intern abgespeichert werden oder automatisch bei Überschreitung von Alarmwerten. Der Speicher fasst je nach Geräteversion 370 bis 2048 Datensätze einschließlich Datum und Zeit (Echtzeituhr). Weiterhin löst ein Signal am Eingang Klemme 27 das Speichern eines Datensatzes aus, sofern dies aktiviert ist. Der Trendspeicher ist als Ringspeicher organisiert. Somit überschreiben neue Werte die ältesten, sobald die Maximalzahl von 370 bzw. 2048 Datensätzen überschritten wird.

# *Übertragen von Messwerten zum Auswerterechner*

Die periodisch gespeicherten Messwerte können entweder über die serielle Schnittstelle oder über Ethernet in den Auswerterechner übertragen werden. Letztere Arbeitsweise dürfte in den meisten Fällen praktischer sein, da Sie so nicht jedesmal einen Rechner zum installierten SiViB transportieren müssen.

### **Übertragen von Messwerten über die serielle Schnittstelle**

Schließen Sie den Rechner unter Verwendung eines Nullmodem Kabels bzw. USB Kabels an die Schnittstelle des SiViB an.

Starten Sie am Rechner die Record Control Software.

Klicken Sie im Hauptfenster auf den Knopf *Trend Daten einlesen.*

In der Statusleiste am unteren Rand des Fensters sehen Sie Meldungen über den Fortschritt der Übertragung. Die Software fragt die Seriennummer des SiViB ab und prüft, ob für dieses Geräte bereits eine Datendatei auf dem Rechner vorhanden ist. Wenn ja, werden die neuen Daten hinzugefügt. Wenn das SiViB auf dem Rechner noch nicht angelegt wurde, erzeugt die Software automatisch einen Eintrag unter Verwendung der Bezeichnung SiViB XXXX, wobei XXXX für die Seriennummer des Gerätes steht. Sie können nachträglich im Fenster "Geräteübersicht" die Bezeichnung abändern.

Um die Eventspeicher auszulesen klicken Sie entsprechend auf *Event Tabelle einlesen seriell* oder auf *Event Verlauf einlesen seriell*.

# *Live Funktion*

Die Live Funktion gestattet das Beobachten der Messwerte, die gerade am SiViB anstehen. Eine Grafik stellt die Werte über der Zeitachse dar. Verwendung findet diese Funktion für die Beobachtung des Verhaltens der Messwerte über einen Bearbeitungszyklus bei nicht kontinuierlich laufenden Maschinen. Dies ist besonders bei der Inbetriebnahme und Einstellung von Grenzwerten nützlich.

Schließen Sie den Rechner über die serielle Schnittstelle an das SiViB an.

Wählen Sie vom Hauptmenü "Live Darstellung".

Stellen Sie ein wie oft neue Werte übertragen werden sollen.

Aktivieren Sie die grafische Darstellung für die interessierende(n) Messgrößen durch Anklicken des jeweiligen Kästchens in der Legende.

Bei Messbereichsüberschreitung (wenn der Messwert größer ist als der eingestellte Messbereich) erscheint statt des digitalen Wertes die Meldung "over". Wählen Sie dann gegebenenfalls einen höheren Bereich im Fenster Einstellungen.

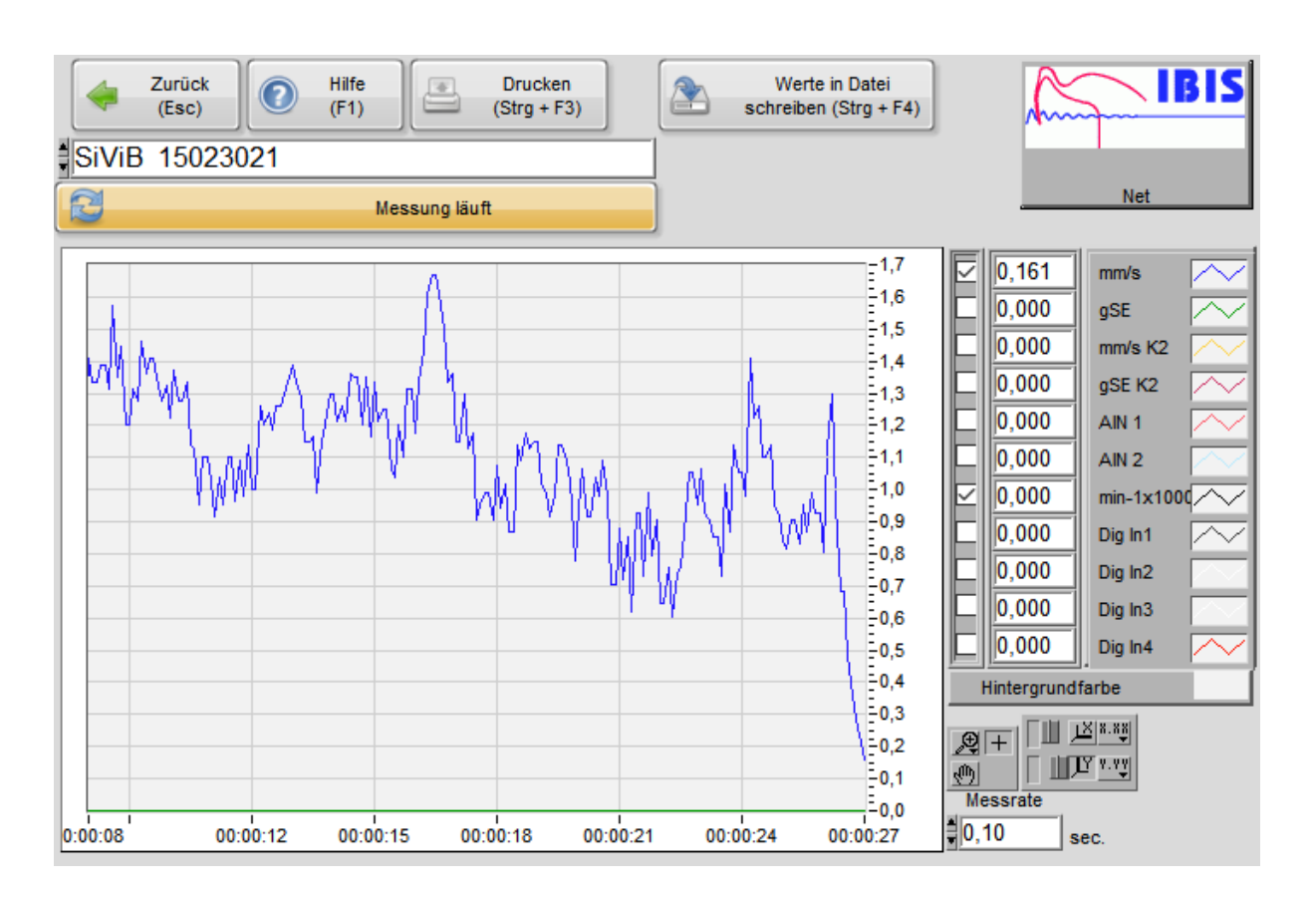

# Abspeichern von Werten in der Live-Funktion

Nach Einschalten der Taste "Werte in Datei schreiben" können die gerade gemessenen Werte in eine Datei abgelegt werden. Der gewünschte Dateiname und das Verzeichnis werden abgefragt und dann beginnt die Speicherung. Wird die Taste ausgeschaltet, kann damit die Speicherung unterbrochen werden. Durch erneutes Einschalten wird die Speicherung wieder aufgenommen und die neuen Werte an die bereits existierende Datei angehängt.

Wird die Live-Funktion verlassen und dann wieder angewählt, sowie die Taste "Werte in Datei schreiben" wiederum eingeschaltet, wird ein neuer Dateiname angefragt. Falls Sie den Namen einer bestehenden Datei angeben, werden die neuen Werte an diese bestehende Datei angehängt.

Das Speicherformat der Datei ist eine durch Tabstops getrennte Tabelle im Txt-Format. Die Spalten haben folgenden Inhalt:

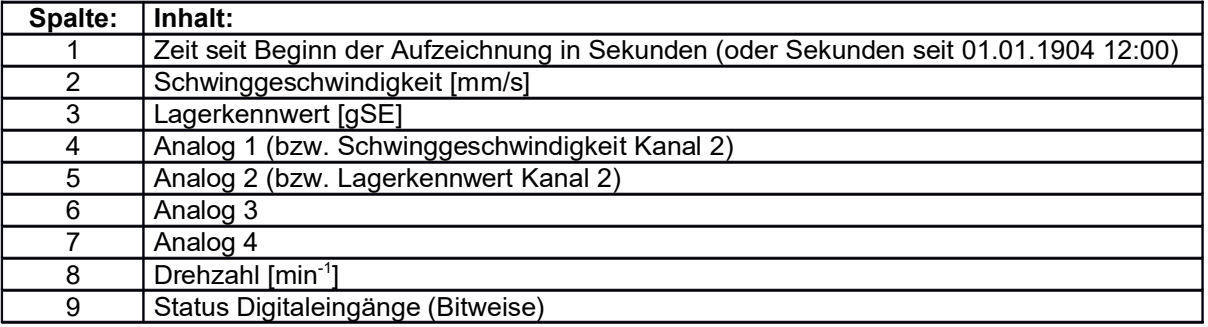

Einen Bezug zur Realzeit können Sie mittels der Datum- und Zeitangaben der Datei herstellen. Diese Werte werden bei jedem Schreibvorgang aktualisiert und sind mittels Explorer leicht anzusehen.

Alternativ kann auch Datum und Zeit mit Realzeitbezug (als Sekunden seit 01.01.1904 12:00) in der ersten Spalte geschrieben werden. Hierzu muss in den Systemeinstellungen im Tab "Logdateien" der Schalter "Zeitangabe in Logdateien" auf Echtzeit in Sekunden gesetzt sein.

Das Konvertieren der Zeitangabe von Sekunden seit 1904 in das Datumsformat wird auf Seite 39 ausführlich beschrieben.

# *Datenlogger*

In den Software Versionen Pro und Net steht Ihnen eine Datenlogger Funktion zur Verfügung. Mit der Taste "Logger" gelangen Sie in das Fenster des Datenloggers.

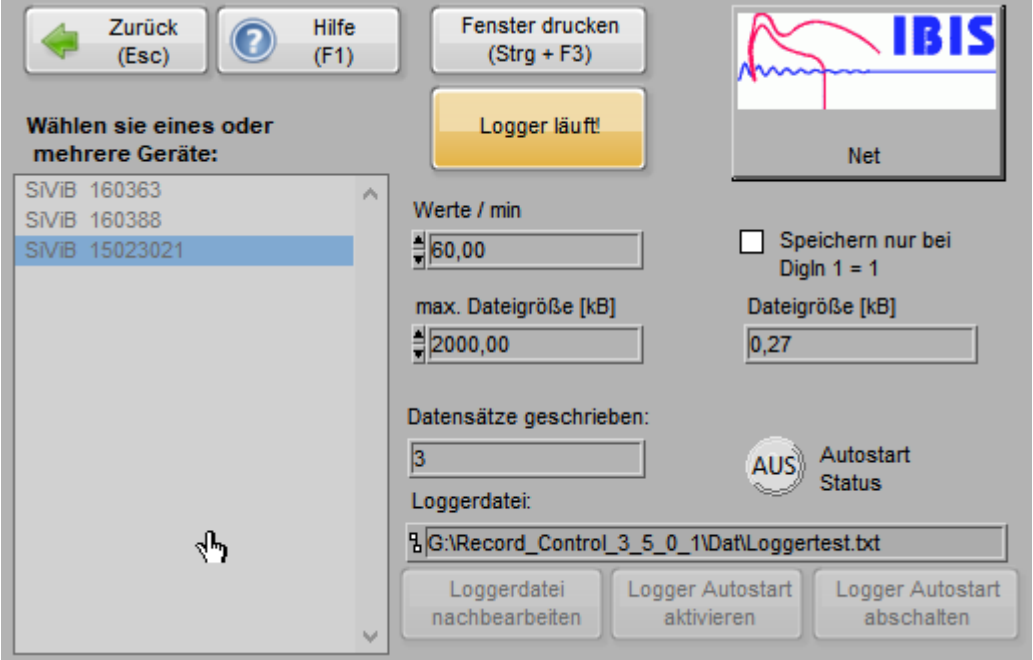

Sie können eines oder mehrere Geräte (bei Version Net) auswählen und den Logger starten. Sie werden zur Eingabe eines Dateinamens aufgefordert und dann beginnt die Aufzeichnung. Der Inhalt der Loggerdatei ist wie oben beim Schreiben in Datei vom Live-Fenster erläutert. Wenn mehr als ein Gerät ausgewählt wurde, vergrößert der Logger die Tabelle durch weitere Spalten.

Der Vorteil des Loggers gegenüber dem Schreiben in Datei vom Live-Fenster liegt darin, dass der Logger unabhängig von den sonstigen Funktionen der Software laufen kann. Das heißt Sie können zum Beispiel die Daten eines Gerätes loggen und parallel dazu von einem anderen Gerät ein Frequenzspektrum messen und ansehen. Das Fenster des Loggers kann minimiert werden ohne den Betrieb zu stoppen.

Die Auswertung von Logger-Dateien erfolgt in der Regel mittels Excel oder sonstigen Programmen. Die gespeicherten Dateien können aber auch mit der Funktion "gespeicherte Livedatei anzeigen" wieder dargestellt und bearbeitet werden.

# *Datenmengen bei Logger-Betrieb*

Bei 1 Gerät

1 Wert pro Sekunde: ca. 4 kB in 1 Minute 10 Werte pro Sekunde: ca. 38 kB in 1 Minute 10 Werte pro Sekunde: ca. 2 MB in einer Stunde

Bei mehreren angewählten Geräten vervielfachen sich die Datenmengen entsprechend.

# *Logger automatisch starten*

Ab Version 3.0.7 bietet Record Control die Möglichkeit den Logger für die Summenwertdaten automatisch zu starten.

Um diese Funktion zu aktivieren gehen Sie vor wie folgt:

Öffen Sie vom Hauptfenster von Record Control den Logger.

Wählen Sie die Einstellungen für den Logger, wie für Ihre Anwendung sinnvoll:

- Gerät(e) anwählen, die mitgeschrieben werden sollen
- Wieviele Werte pro Minute sollen gespeichert werden?
- Wie groß sollen die Dateien maximal werden?

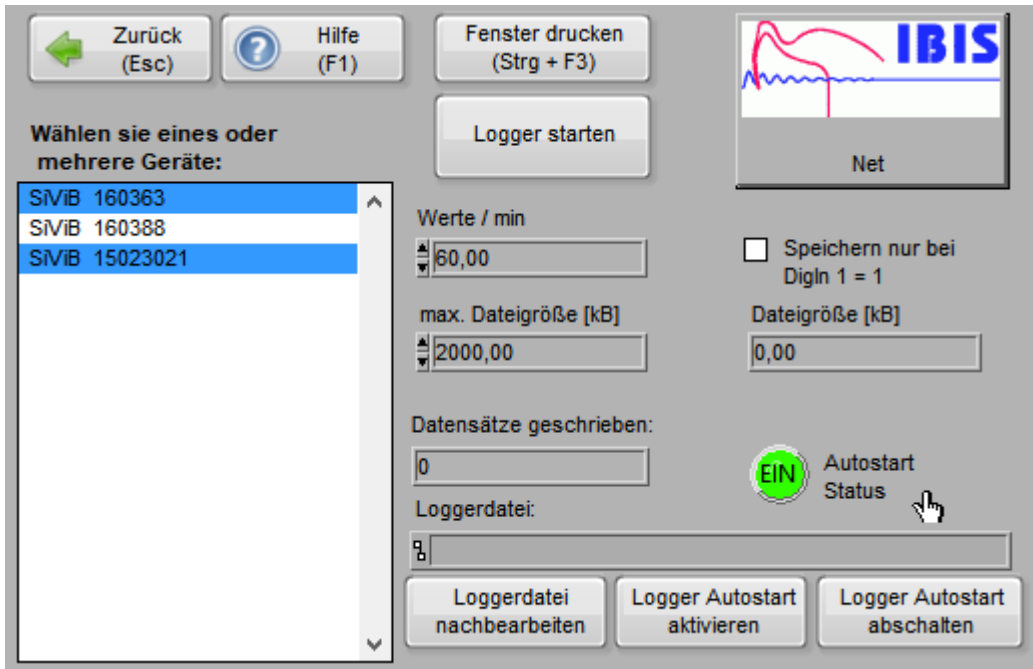

Wenn alles richtig eingestellt ist, klicken Sie "Logger Autostart aktivieren". Die Einstellungen werden dann im Rechner gespeichert und der Autostart Status Indikator wechselt auf "Ein".

Beim nächsten Start von Record Control wird der Logger geöffnet und speichert Daten gemäß den Voreinstellungen.

Die Daten werden in das Datenverzeichnis von Record Control geschrieben (meist C:\Record\_Control\Dat). Der Dateiname wird automatisch vergeben. Er setzt sich aus Jahr, Monat, Tag, Stunde, Minute, Sekunde des Aufzeichnungsbeginnes zusammen. Wenn die maximale Dateigröße erreicht ist, wird automatisch eine neue Datei mit dem Zusatz &n (n steht für eine fortlaufende Nummer) erzeugt.

Die Dateien sind im ASCII-Format gespeichert und können mit vielen Programmen weiterverarbeitet werden.

Mit dem Schalter "Logger Autostart abschalten" können sie den automatischen Start des Loggers abschalten. Der Schalter ist bedienbar, nachdem der Logger gestoppt wurde.

# *Trenddiagramm*

Das Trenddiagramm dient zur Verfolgung von schleichenden Veränderungen der Messwerte, die auf eine Verschlechterung des Zustandes der überwachten Maschine hinweisen. Basis für die Trenddiagramme sind die regelmäßig gemessenen Daten, die entweder über serielle Schnittstelle oder mittels Speicherkarte in den Rechner übertragen wurden.

Zur Darstellung der Trenddiagramme wählen Sie vom Hauptmenü aus *Trend anzeigen*.

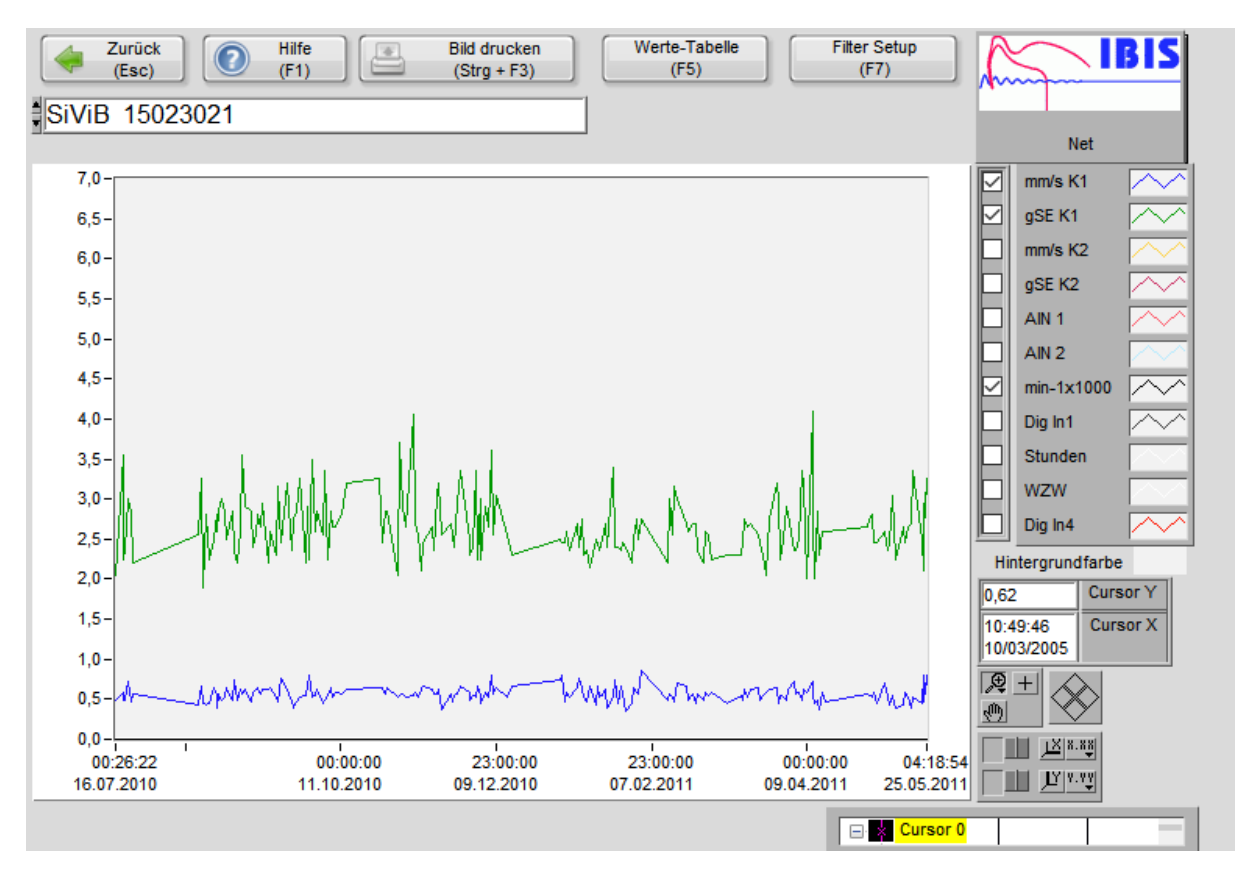

Aktivieren Sie die grafische Darstellung für die interessierende(n) Messgröße(n) durch Anklicken des jeweiligen Kästchens in der Legende.

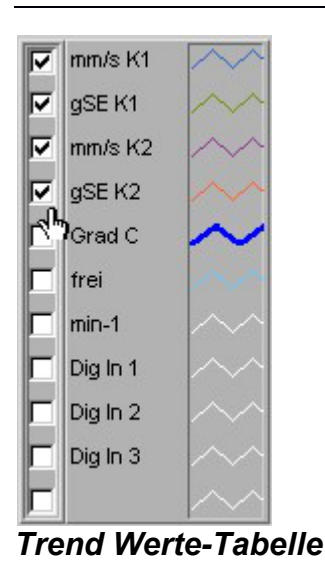

Vom Trendgrafik Fenster aus gelangen Sie mit der Taste Tabelle zur Trend-Tabelle:<br>Datei Bearbeiten Fenster Hilfe

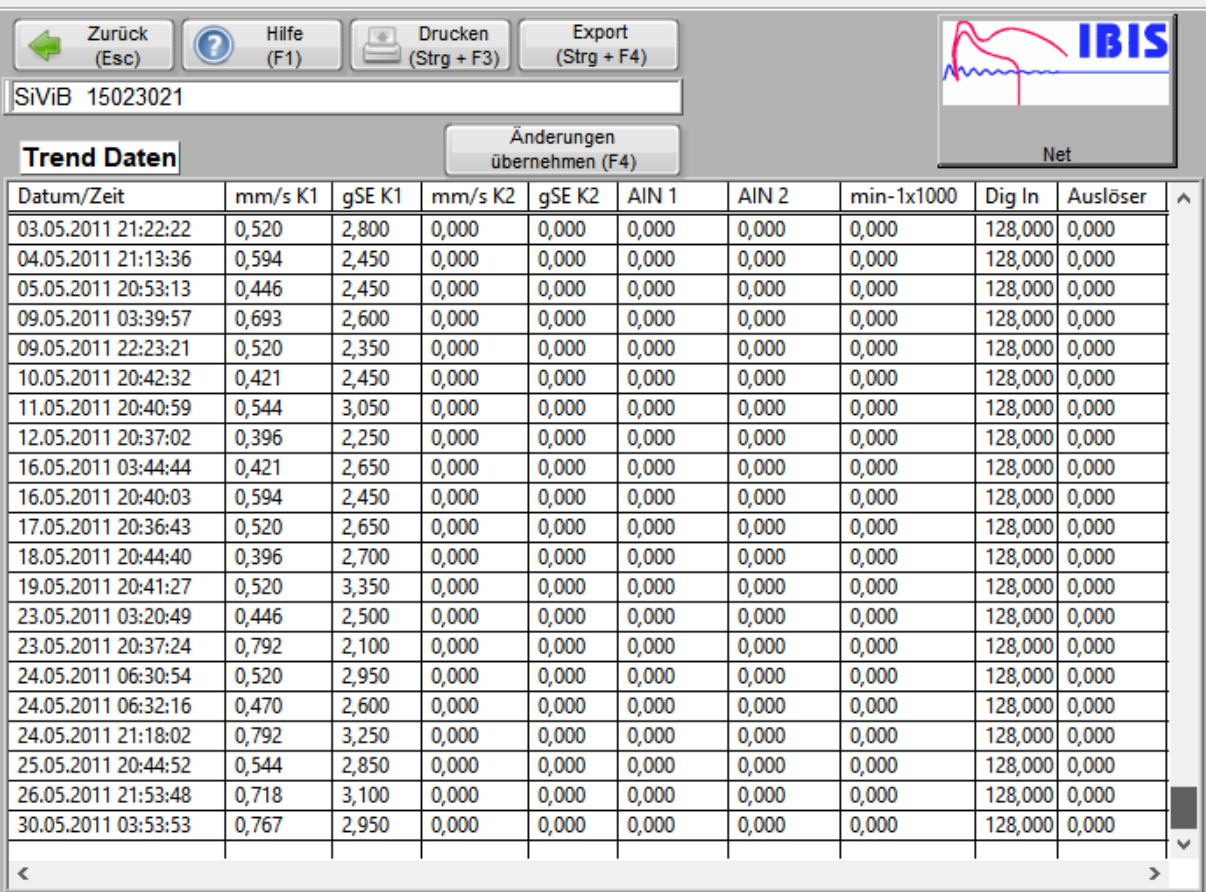

Die Tabelle enthält eine Liste aller für diese Meßstelle in der Datei gespeicherten Werte. Hier können berechtigte Personen auch Werte löschen. Markieren Sie hierzu die betreffende Zeile (ziehen bei gedrückter linker Maustaste), dann rechte Maustaste klicken und *Daten ausschneiden* wählen.

# *Trend-Werte in TXT Datei speichern*

Sie können die im Trendspeicher des Gerätes befindlichen Daten auch in eine ASCII (TXT) Datei übertragen, zum Beispiel zur anschließenden Weiterverarbeitung mit einer Tabellenkalkulation.

Verwenden Sie hierzu im Hauptfenster das Bedienfeld *Daten einlesen seriell und speichern in TXT-Datei*. Sie werden zum Eingeben eines Dateinamens aufgefordert.

Das Speicherformat der Datei ist eine durch Tabstops getrennte Tabelle im Txt-Format. Die Spalten haben folgenden Inhalt:

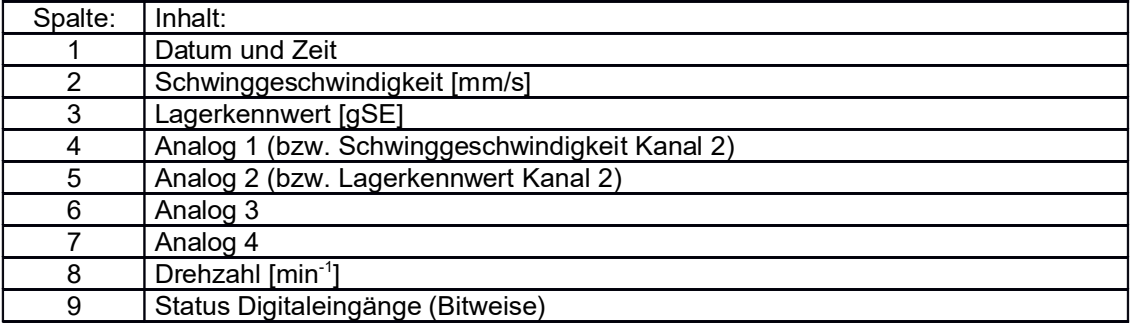

# *Konvertieren der Zeitangabe von Sekunden seit 1904 in Datumsformat.*

Die Record Control Software verwendet zum speichern von Datum und Uhrzeit die Sekunden seit 01.01.1904 12:00.

Um diese etwas sperrige Zahl in ein menschenlesbares Format zu konvertieren (zum Beispiel mit Excel), können Sie folgende Formel verwenden:

((Sekunden/60/60+Zeitzone)/24)+4\*365+2 Formatieren Sie die Zelle als "Datum"

"Zeitzone" steht für die Differenz zwischen Universalzeit (GMT) und Ihrer lokalen Zeit. Dies ist in Deutschland 1 Stunde.

### **Hinweis:**

Excel hat die Option zur Verwendung einer anderen Zeitbasis: Gehen Sie zu Extra, Optionen, Berechnen, wählen Sie "1904-Datumswerte" Wenn Sie diese Einstellung verwenden, muss der letzte Teil der Formel (+4\*365+2) weggelassen werden.

### **Beispiel:**

- 1. Öffnen Sie die Datei mit Excel.
- 2. Markieren Sie die erste Spalte und fügen Sie eine zusätzliche Spalte ein.
- 3. Tragen Sie in die neue Spalte die angegebene Formel ein und kopieren sie diese in die weiteren Zeilen.
- 4. Formatieren Sie die neue Spalte als Datum oder Zeit entsprechend Ihren Anforderungen.

# **IBIS** GmbH SiViB **Record / Record Control Betriebsanleitung Seite** <sup>50</sup>

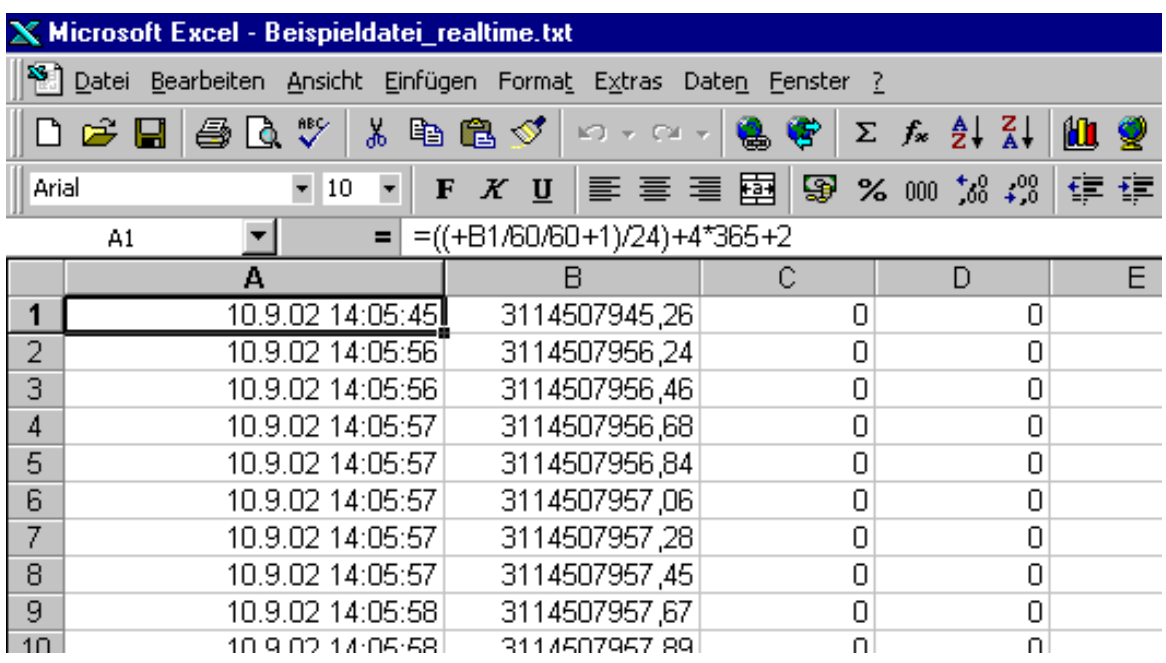

# *Event-Speicherung*

Ein "Event" ist ein besonderes Alarmereignis, das gesondert abgespeichert werden kann. SiViB besitzt zwei Speicherbereiche für Events:

1. Eventpegel Speicher. Bis zu 192 bzw. 2018 einzelne Events, wobei alle Messwerte der Kanäle mit Datum und Uhrzeit festgehalten werden. Hierbei wird nach Überschreiten des Eventpegels der höchste auftretende Wert des auslösenden Messkanals festgehalten, sowie alle gleichzeitig anliegenden Werte der anderen Kanäle, sowie Datum und Uhrzeit des Ereignisses. Diese Art der Speicherung wird gelegentlich auch als "Peak Hold" Funktion bezeichnet.

2. Eventverlauf Speicher. Ein auftretender Event wird in seinem Verlauf mitgeschrieben. In der eingestellten Intervallzeit werden periodisch Datensätze (alle Messwerte, Datum/Zeit) abgelegt. Die Speichertiefe beträgt 144 Datensätze, wovon 48 den Verlauf vor der Überschreitung des Eventpegels beinhalten, die restlichen 96 den Verlauf nach der Überschreitung. Der Moment der Events liegt also bei 1/3 des Aufzeichnungszeitraumes.

Der Eventverlauf wird jeweils von neuen Events überschrieben, so dass immer der letzte Verlauf zur Auswertung zur Verfügung steht.

### **Event-Auslösung**

Die oben beschriebenen Eventdaten werden aufgezeichnet, wenn die konfigurierbare Eventbedingung gegeben ist.

Für die Eventauslösung werden nur diejenigen Eingangskanäle herangezogen, die auch als Alarmauslöser konfiguriert sind. Setzen Sie hierzu auf der Registerkarte Ausgänge einen Haken für den betreffenden Kanal.

Als Eventbedingung sind zunächst die gewünschten Auslösepegel einzustellen. Die Auslösepegel (Event Pegel) können für die Alarmsets 0 und 1 unterschiedlich eingestellt werden. Damit ist eine Umschaltung der Event Pegel über den Digitaleingang Grenzwertsatz Set 1 (Klemme 8) möglich. Mit Hilfe der Einstellung "Eventaufzeichnung nur bei DigIn1 = high" kann die Eventaufzeichnung vom Eingangssignal an DigIn1 abhängig gemacht werden. Wenn der Eventpegel für Set 1 Auslöser sein soll, muß also DigIn1 (Klemme 24) und Alarmset 1 (Klemme 8) auf High-Pegel liegen. Als Auslöseverzögerung kann die Alarmverzögerung C verwendet werden.

### **Eventübertragung vom Gerät in den Rechner**

Die Eventdaten können über die verwendete Schnittstelle übertragen werden. Klicken Sie im Hauptbildschirm "Event Tabelle einlesen" oder "Event Verlauf einlesen".

Bei der Datenübertragung mittels Speicherkarte werden neben den Trenddaten auch die Eventdaten mit übertragen und im Rechner abgelegt.

### **Anzeige der Eventdaten**

Klicken Sie im Hauptbildschirm "Event Tabelle anzeigen", um eine Liste der einzelnen gespeicherten Eventereignisse zu bekommen.

Klicken Sie im Hauptbildschirm "Event Verlauf anzeigen", um eine Verlaufsgrafik (Trend) der im PC gespeicherten Eventverläufe angezeigt zu bekommen. Die Darstellung gleicht den Trendkurven. Eventuell müssen Sie mit Hilfe der Zoom-Funktion den interessierenden Zeitraum vergrößern, um den Verlauf gut auswerten zu können.

# *Digitaleingänge – Status in Trendwerttabelle*

In jedem gespeicherten Datensatz (Record) ist auch das Digital-Eingangs-Byte mit abgelegt. In diesem Byte ist der Status der Digitaleingänge zum Zeitpunkt der Speicherung des Datensatzes festgehalten.

Jedem Eingang ist ein Bit des 8 Bit Bytes zugeordnet wie folgt:

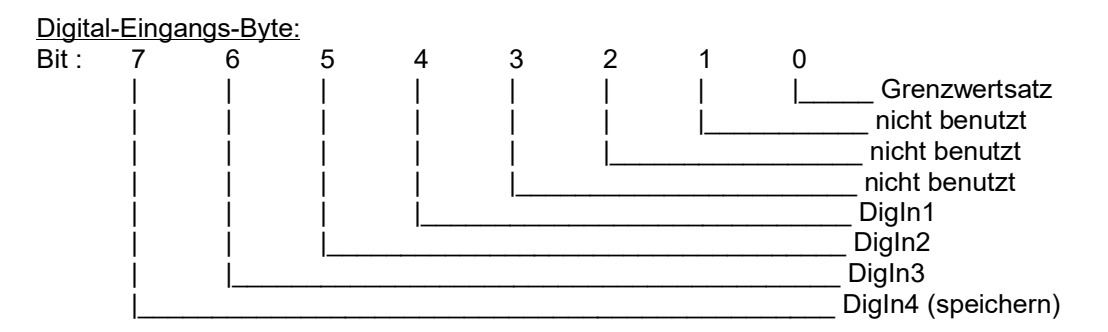

Durch die Zuordnung des Bitwertes und Aufsummierung aller Bitwerte ergibt sich eine eindeutige Dezimalzahl, die den Status der Bits beschreibt.

Die Bits besitzen folgende Wertigkeit:

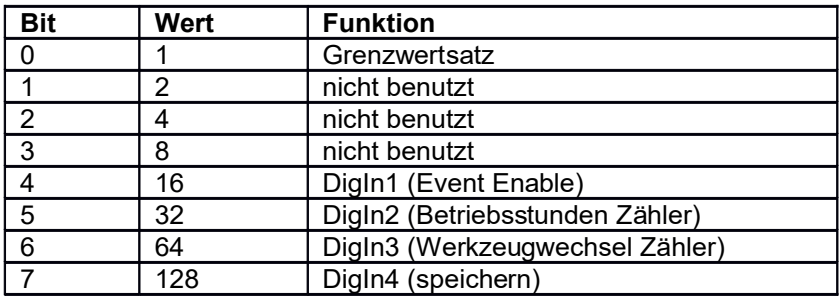

Beispiel:

DigIn2 und DigIn4 gesetzt, alle anderen Bits 0:  $32 + 128 = 160$ 

# *Digitale Ein/Ausgänge*

Aus dem folgenden Schaltplanausschnitt ist das Prinzip der internen Beschaltung der digitalen Einund Ausgänge ersichtlich.

Bitte beachten Sie dass die Anzahl und Funktionsweise der E/As teilweise von der SiViB Version abhängig ist.

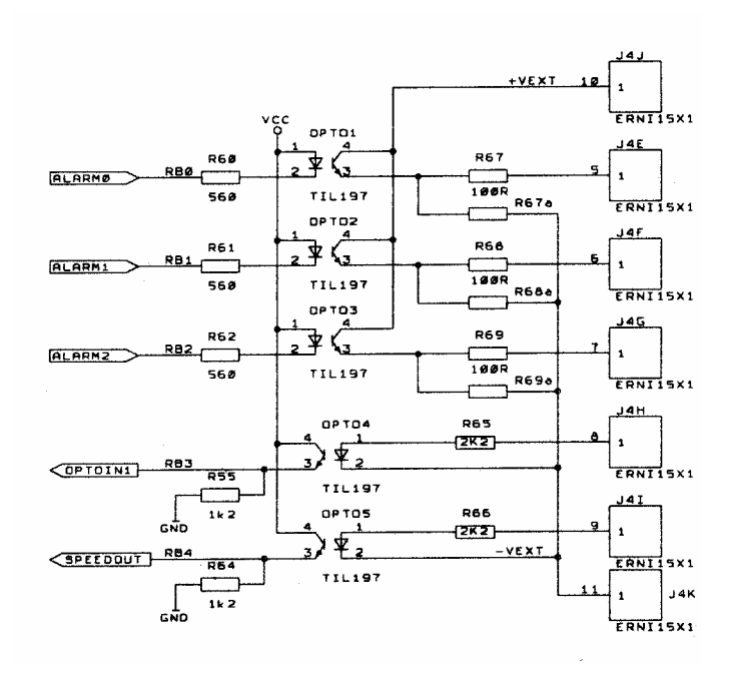

# *Betriebsstundenzähler, Werkzeugwechselzähler*

### **Betriebsstundenzähler**

SiViB Record besitzt einen Betriebsstundenzähler, zum Beispiel für Spindel-Betriebszeit.

Sobald die Maschine eingeschaltet ist, wird durch die Maschinensteuerung an Digitaleingang 2 (Klemme 25) ein High-Pegel angelegt. SiViB Record zählt einen internen Taktimpuls sekundengenau hoch und speichert den Zählerstand in einem nichtflüchtigen Speicher. Solange der High Pegel am Digitaleingang ansteht, wird der Zähler hoch gezählt.

Alternativ kann der Betriebsstundenzähler so konfiguriert werden, dass er bei Drehzahlen über 500 min-1 zählt.

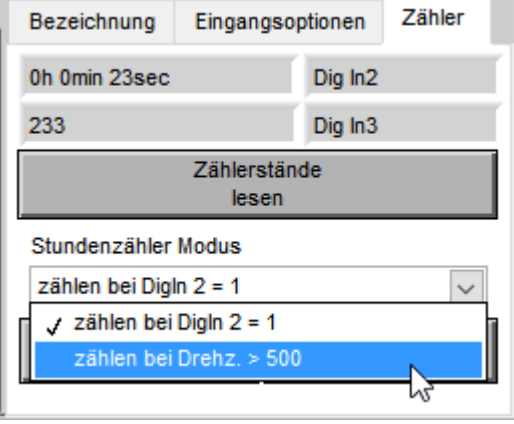

Der Zählerstand kann von der Record Control Software abgerufen und angezeigt werden (z.B. im Fenster Balkendiagramm)

Der Zählerstand kann über die Geräteeinstellungen zurückgesetzt werden auf 0.

#### **Werkzeugwechselzähler**

SiViB Record besitzt einen Werkzeugwechselzähler.

Bei einem Werkzeugwechsel wird ein Impuls von mindestens 200 ms Dauer an Digitaleingang 3 (Klemme 26) angelegt.

SiViB Record zählt die Anzahl der erkannten Impulse und speichert den Zählerstand in einem nichtflüchtigen Speicher.

Der Zählerstand kann von der Record Control Software abgerufen und angezeigt werden (z.B. im Fenster Balkendiagramm)

Der Zählerstand kann über die Geräteeinstellungen zurückgesetzt werden auf 0.

#### **Aktivieren der Funktionen**

Die Funktionen Betriebsstundenzähler und Werkzeugwechselzähler müssen in der Datei Settings.ini im Abschnitt [Various] mit dem Schlüssel Counters\_active=TRUE für die Software Record Control aktiviert werden. Die Geräte führen die Zähler unabhängig von dieser Aktivierung immer mit. Es empfiehlt sich daher nach der Aktivierung die Zähler zu "nullen".

#### **Rücksetzen der Zähler:**

Das Rücksetzen der Zähler erfolgt in den Geräteeinstellungen, Tab "Zähler", und ist über eine Passwortabfrage geschützt. Damit kann ein unbefugtes Verändern der Zählerstände verhindert werden.

Das Passwort ist das gleiche wie bei den sonstigen geschützten Funktionen.

Die Funktionen Betriebsstundenzähler und Werkzeugwechselzähler erfordert in den SiViB Record Geräten mindestens Firmware 2.9 und in der Record Control Software mindestens Version 3.0.14

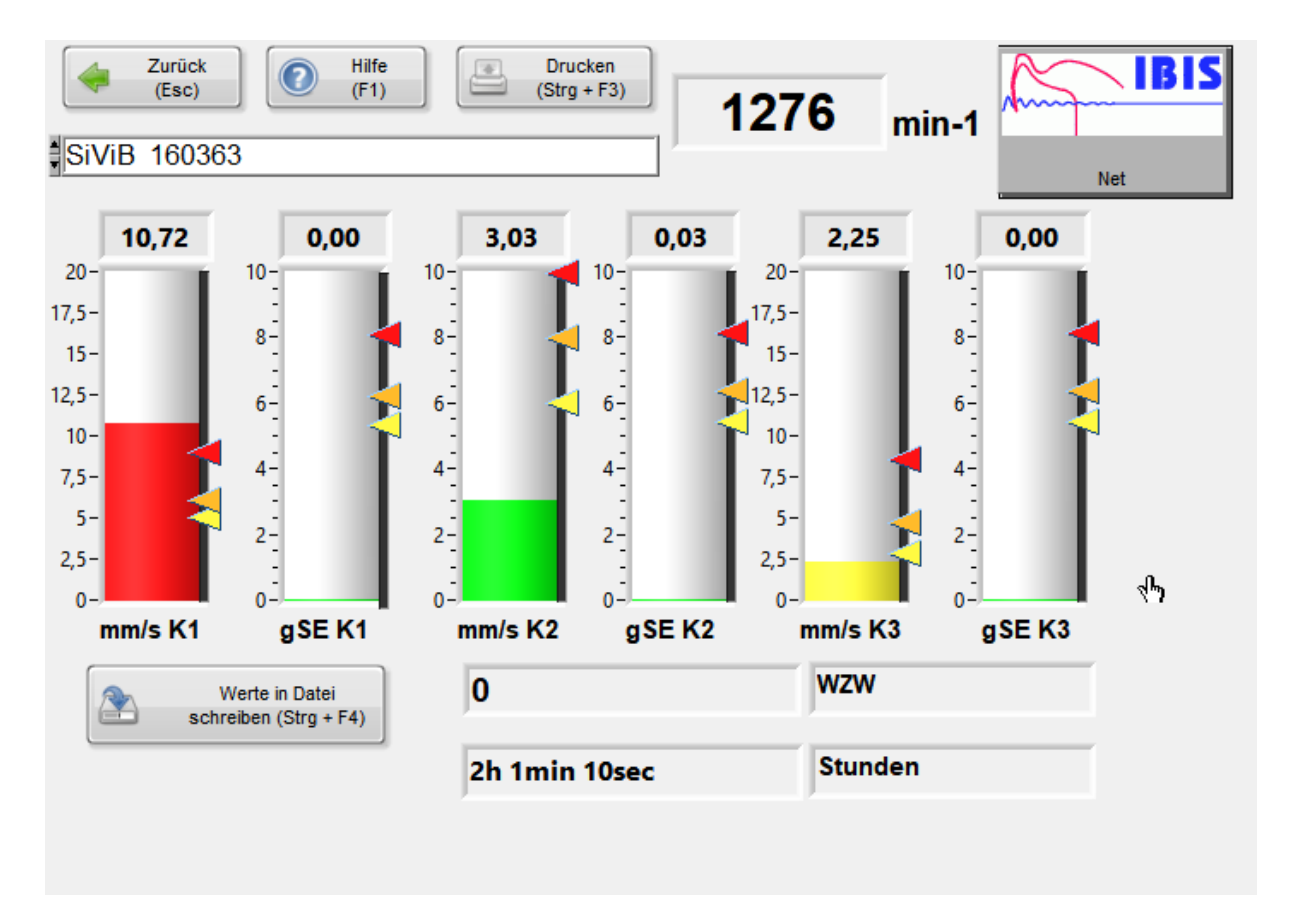

# *Balkengrafik*

Das Fenster Balkengrafik stellt alle Messwerte eines Gerätes in einer Übersicht dar. Hierbei werden die Analogwerte in Balkenform angezeigt. Die Balken ändern je nach Alarmzustand ihre Farbe. Die eingestellten Alarmwerte sind als pfeilförmige Zeiger am Rand des Balkens eingeblendet. So lässt sich der aktuelle Messwert in Bezug auf die Alarme besser einschätzen. Der Skalenendwert für die Balken ergibt sich aus dem jeweils eingestellten Messbereich. Für eventuell nicht benutzte Eingänge werden die Balken ausgeblendet, wenn der Eingang auf "nicht verwendet" konfiguriert ist.

Durch einen Eintrag in der Datei Settings.ini kann dafür gesorgt werden, dass die Software sofort nach dem Start automatisch die Darstellung Balkengrafik öffnet.

# *Frequenzspektren*

Die Software Version Record Control Pro erlaubt das Erfassen und Auswerten von Frequenzspektren. Bitte beachten Sie, dass die in diesem Kapitel beschriebenen Funktionen nur mit dieser erweiterten Softwareversion zugänglich sind.

Die Spektren können entweder über Speicherkarte (letztes Spektrum) oder über die serielle Schnittstelle (letztes Spektrum und Live Spektrum) vom SiViB zum Rechner übertragen werden.

Schließen Sie das SiViB an den Rechner an. Wählen Sie vom Hauptfenster aus *FFT Fenster.*

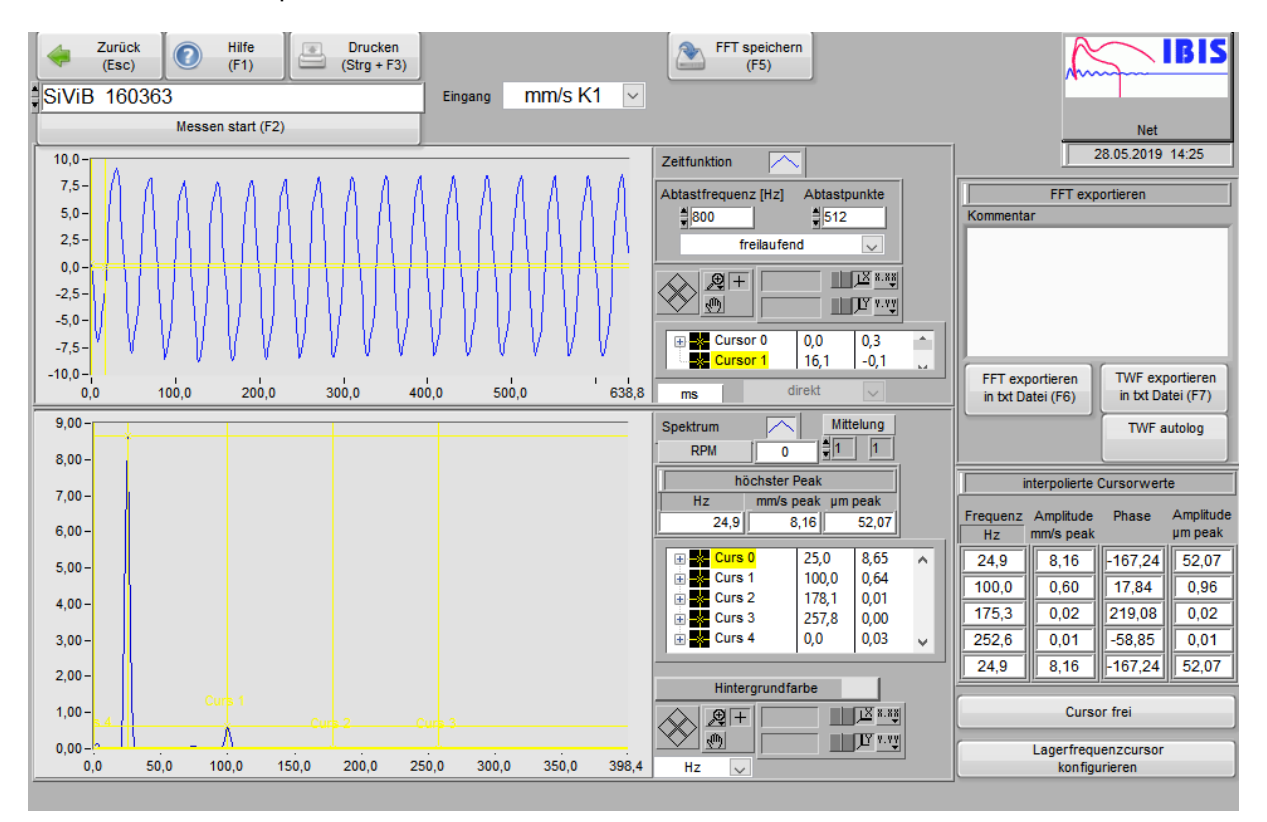

Die Messung und Übertragung beginnt sofort nach klick auf Messen start. Das Messergebnis wird nach erfolgter Übertragung als Grafik der Zeitfunktion, sowie als Frequenzspektrum dargestellt. Anschließend wird sofort eine neue Messung begonnen.

Der Knopf Messung läuft / Messung start erlaubt Ihnen das Ergebnis einer Messung festzuhalten. Mittels der Bedienelemente Abtastfrequenz in Hz und Abtastpunkte bestimmen Sie die Abtastparameter für die Messung.

In der FFT-Grafik kann mittels Cursor die Frequenz und Amplitude einzelner Schwingungsanteile bestimmt werden. Die Anzeige "interpolierter Cursorwerte" bestimmt die Frequenz und Amplitude an der Stelle des Cursors in genauerer Weise, um zum Beispiel Lager-Schadensfrequenzen exakt nachweisen zu können.

Bei angeschlossenem Drehzahlsignal kann auch eine durch den Drehzahlimpuls getriggerte Abtastung angewählt werden. Dies erlaubt dann eine Phasenbestimmung von Frequenzanteilen. Setzen Sie hierzu den Cursor 0 der Spektrengrafik auf die interessierende Frequenz und lesen Sie die zugehörige Phase im Feld "interpolierter Cursor 0".

Spektren können auch zusammen mit den Trendwerten oder intervallgesteuert abgespeichert werden. Diese Spektren können entweder vom Hauptfenster aus mit dem Bedienfeld *letztes Spektrum einlesen seriell*, in den PC übertragen werden.

Das Speicherintervall sowie die Abtastfrequenz werden in **"Einstellungen, Events"** konfiguriert. Im Gerät sind folgende Speicherplätze für Zeitfunktionen / Spektren vorhanden:

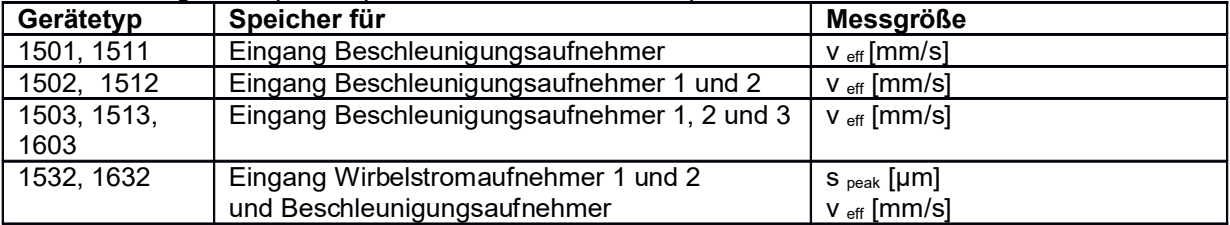

Die Anzeige öffnen Sie über das Bedienfeld *Spektrum anzeigen*.

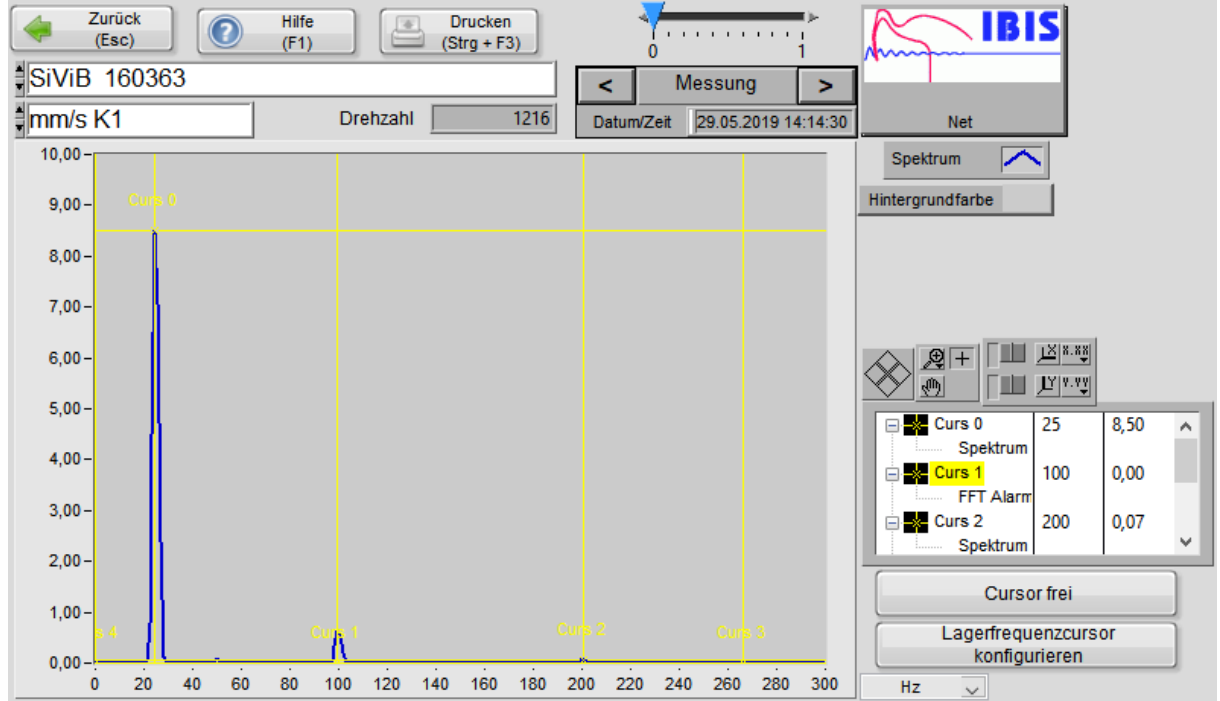

Das Bedienfeld unter der Geräteauswahl ermöglicht die Wahl des Messpunktes bzw. Eingangskanals.

Mit den Pfeiltasten des Bedienfeldes *Messung* gelangen Sie zu früheren oder späteren Messungen (Spektren) des gleichen Messpunktes.

Das Bedienfeld rechts unten neben dem Spektrum erlaubt Ihnen die Skalierung der X-Achse zwischen Hz, min-1 und Ordnungen umzuschalten.

Verwenden Sie die Cursor zur Bestimmung von Frequenz und Amplitude einzelner interessierender Frequenzlinien. Bei "Cursor frei" stehen 5 unabhängige Cursor zur Verfügung. Durch klicken auf die Taste "Cursor frei / Lagerfrequenzcursor" können Sie umschalten zur Darstellung der Lagerfrequenzcursor. Dabei markieren die Cursorlinien vorher vordefinierte Frequenzen in Abhängigkeit der Maschinendrehzahl und individueller Multiplikatoren.

Mit klick auf die Taste **"Lagerfrequenzcursor konfigurieren"** öffnet sich das Einstellfenster

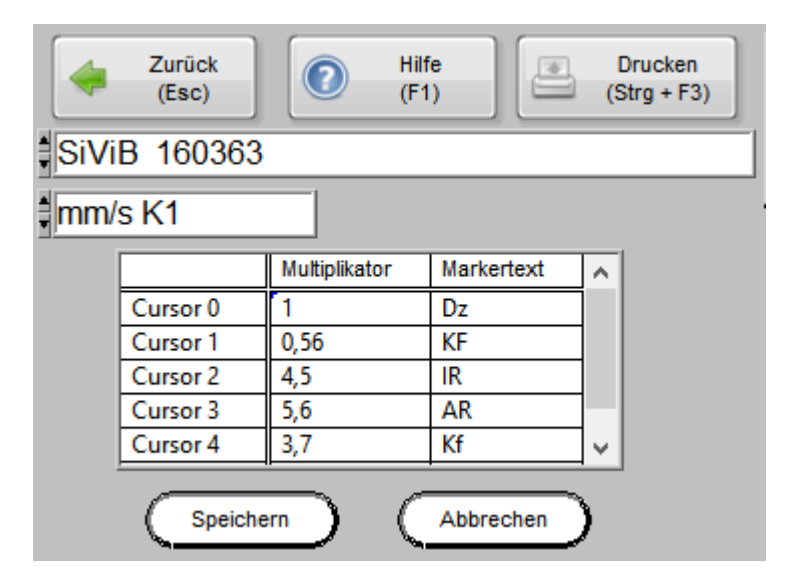

Geben Sie in die Tabelle die gewünschten Multiplikationsfaktoren für die einzelnen Cursor ein, sowie einen kurzen Markertext, der an der Cursorlinie erscheint.

Üblicherweise wird der Cursor 0 auf die Maschinendrehzahl gesetzt, also auf Multiplikator 1.

Die Lagerfrequenzcursor sind für jedes Gerät und jeden dynamischen Eingang individuell einstellbar und werden von Record Control in der Datei FMP.SIR abgelegt.

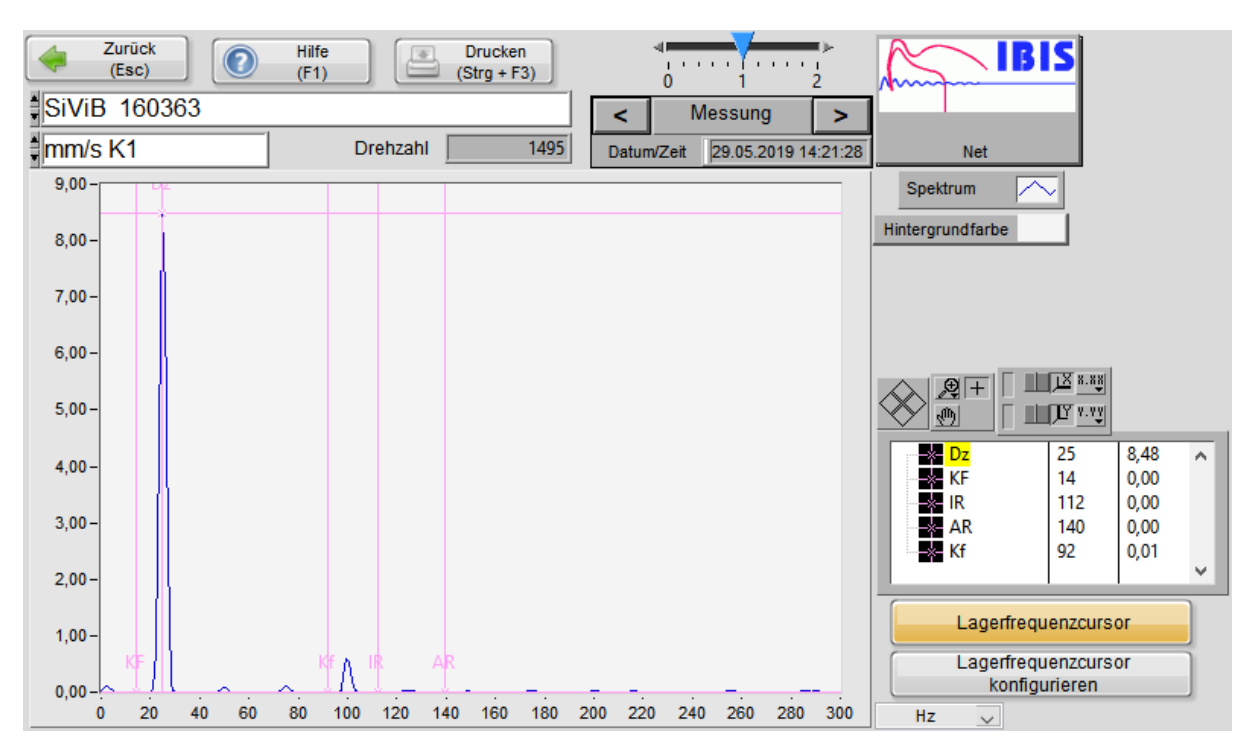

# **Export von Frequenzspektren**

Sie können die dem Frequenzspektrum zugrunde liegenden Daten in eine Datei vom Format TXT exportieren zur Weiterverarbeitung in anderen Programmen. Dies ist insbesondere bei der Benutzung von "Live FFT" sinnvoll.

Die im Feld "Kommentar" eingegebenen Texte werden in der Export-Datei den Werten vorangestellt. Der Dateiname und Pfad kann frei eingegeben werden. Als Voreinstellung für den Dateinamen ist eine Zahl gebildet aus momentanem Datum und Zeit vorgegeben.

Der Aufbau der Export-Datei ist wie folgt:

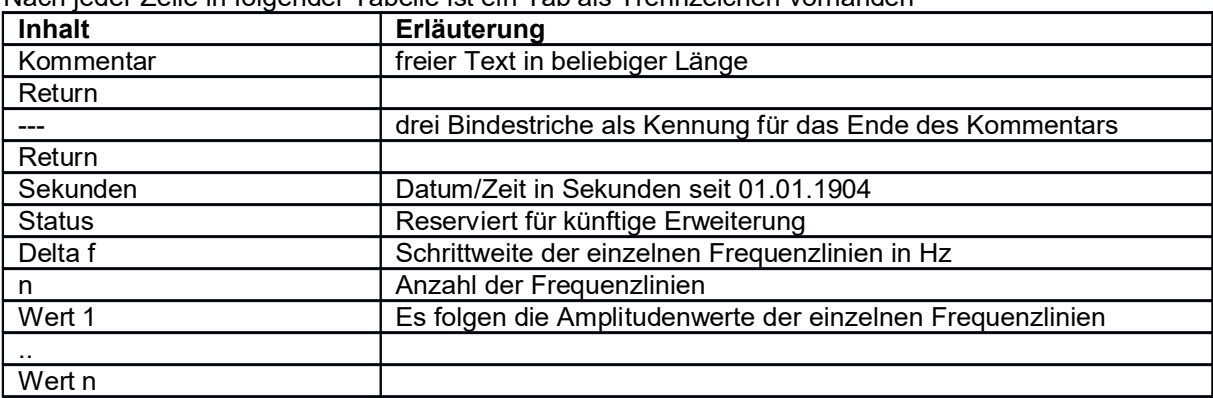

Nach jeder Zeile in folgender Tabelle ist ein Tab als Trennzeichen vorhanden

Exportierte Spektren können auch mit Record Control wieder angezeigt werden. Wählen Sie hierzu "exportiertes Spektrum anzeigen" im Hauptbildschirm.

# *TWF Autolog*

(Verfügbar ab Record Control Version 3.2.6.0)

Diese Funktion erlaubt das automatische, wiederholte Abspeichern der Zeitfunktionsdaten (TWF) in einzelne Dateien.

Die notwendigen Einstellungen werden in der Datei Settings.ini voreingestellt:

[FFT\_Params] fsample = 18000 Abtastrate in Hz (max. ca. 19000) Anzahl der gewünschten Abtastpunkte (max. ca. 1900) TWF\_autolog = TRUE Bei TRUE startet die Aufzeichnung, sobald Messwerte kommen

Im FFT-Fenster wird die Messung gestartet wie üblich. Sobald der erste Datensatz in den PC übertragen ist, öffnet sich ein Dateidialog, in dem der Speicherort für die Dateien angewählt werden kann. Der Dateiname setzt sich aus der aktuellen Rechnerzeit zusammen gemäß Jahr, Monat, Tag, Stunde, Minute, Sekunde und hat die Namenserweiterung TWF.

Die automatische Speicherung kann durch ausschalten des Bedienelementes unterbrochen werden.

**IBIS** GmbH SiViB **Record / Record Control Betriebsanleitung Seite** <sup>60</sup>

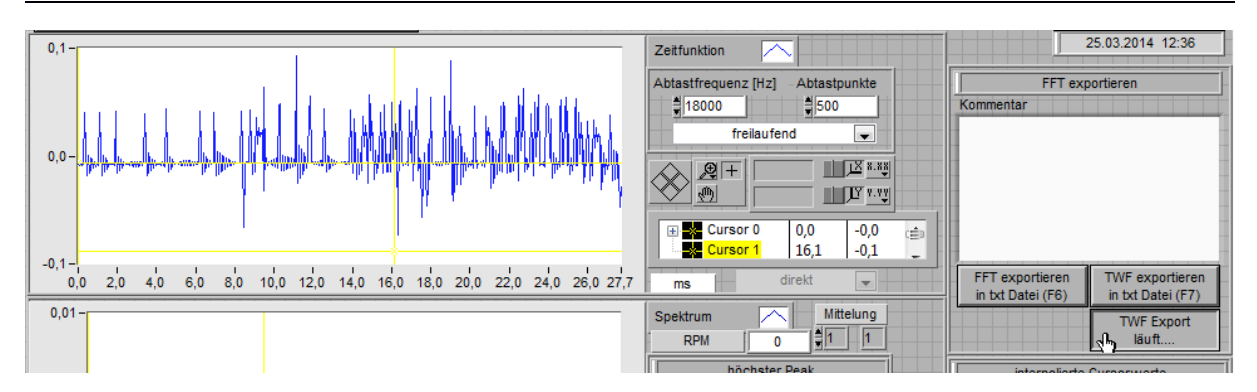

Die gespeicherten Dateien können mittels Record Control wieder grafisch dargestellt werden mit der Funktion "Exportierte FFT / TWF anzeigen".

Da die Messwerte als ASCII Daten gespeichert sind, können sonstige Auswertungen mittels anderer Programme durchgeführt werden. Eine Beschreibung des Dateiformats findet sich in der Betriebsanleitung von Record Control.

# *Orbit*

Record Control Pro erlaubt eine Orbit-Darstellung für die Messsignale zweier Aufnehmer. Die Voraussetzungen sind:

- Software Version Record Control Pro oder Net
- · Gerät mit 2 dynamischen Eingängen (Typ 1502, 1512 oder 1532)
- · Anordnung der Aufnehmer in 90 Grad zueinander
- · Drehzahlsignal als Phasenreferenz

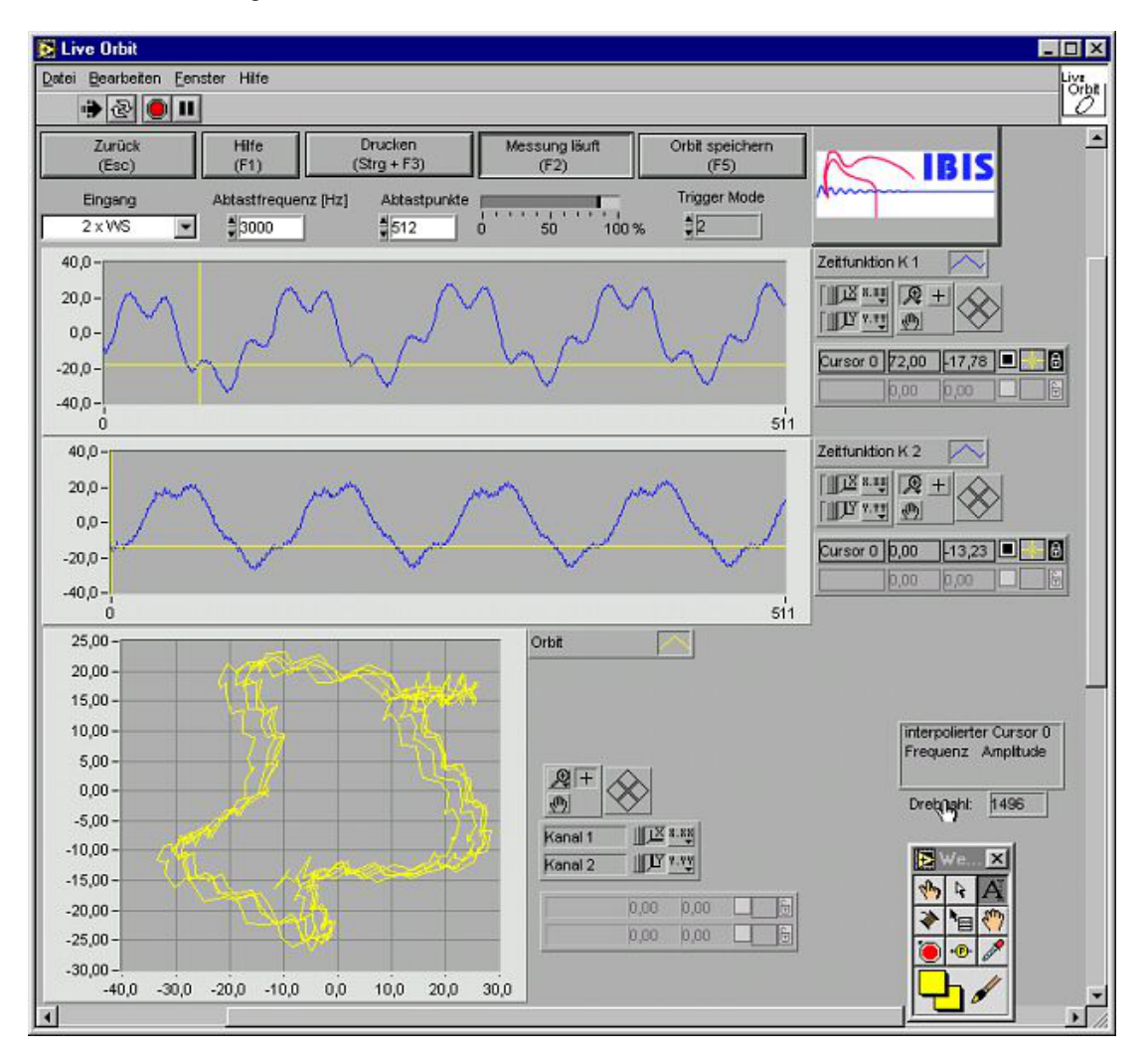

In der Orbit-Funktion werden die Eingangssignale der beiden dynamischen Eingänge abgetastet und die Werte in den PC übertragen.

Im oberen Teil des Fensters werden die einzelnen Zeitfunktionen (Wellenformen) dargestellt. Durch Klick auf "Zeitfunktion" kann die Darstellung umgeschaltet werden auf Frequenzspektrum für den betreffenden Kanal.

Unten links wird der "Orbit" der Eingangssignale dargestellt, wobei Kanal 1 die Auslenkung in X-Richtung und Kanal 2 in Y-Richtung darstellt.

Ändern Sie die Abtastrate und die Anzahl der Abtastwerte pro Kanal gemäß Ihrer Aufgabenstellung.

Hinweis: Bei Drehzahl 0 bzw. nicht angeschlossenem Drehzahlsignal kann keine getriggerte Abtastung ausgeführt werden. Das Bedienelement springt dann automatisch zurück auf "freilaufend".

# *Funktionen der grafischen Darstellungen*

In den grafischen Darstellungen sind einige Bedienelemente vorhanden, deren Verwendung im folgenden beschrieben wird:

# **Autoskalierung**

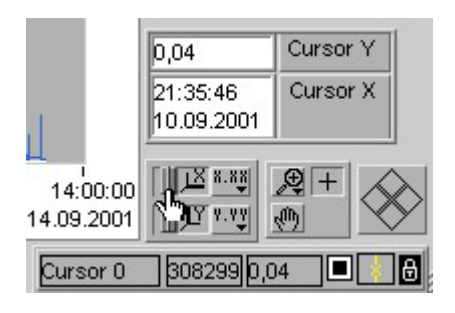

Meist ist die automatische Skalierung der Grafiken die praktischste Einstellung. Wenn jedoch Zoom verwendet werden soll, muss die Autoskalierung abgeschaltet sein. Steht der "Schiebeschalter" rechts (wie abgebildet) ist die Autoskalierung eingeschaltet.

Bei abgeschalteter Autoskalierung können die Skalenendwerte einfach manuell geändert werden. Klicken Sie auf den Skalenendwert und geben Sie den gewünschten neuen Wert ein.

# **Zeigewerkzeug**

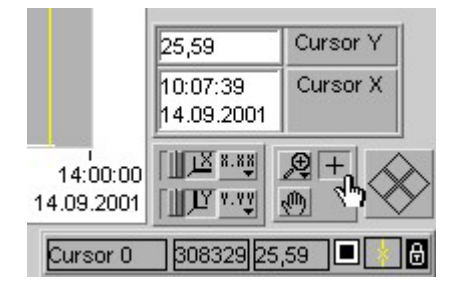

Dieses Werkzeug ist das wichtigste in der üblichen Bedienung. Wählen Sie es immer dann, wenn sie nicht sonstige Sonderfunktionen benötigen.

Wählen Sie das Zeigewerkzeug zum Bedienen von Elementen und Bewegen der Cursorlinien.

# **Verschiebewerkzeug**

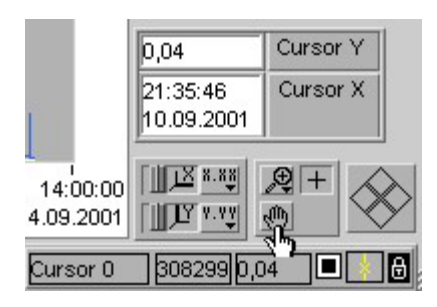

Mit diesem Werkzeug können Sie den Inhalt der Grafik beliebig verschieben. "Greifen" Sie die Grafik indem Sie auf der Zeichenfläche die linke Maustaste klicken und gedrückt halten. Verschieben Sie mit gedrückter Maustaste die Grafik nach Belieben.

# **Zoomwerkzeug**

Achtung: Die Zoomfunktionen sind nur bei abgeschalteter Autoskalierung verwendbar.

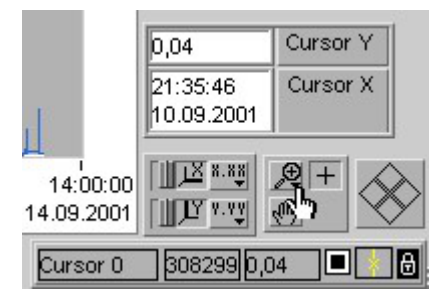

Im darauffolgenden Auswahlfenster können Sie die Art der Zoomfunktion vorwählen.

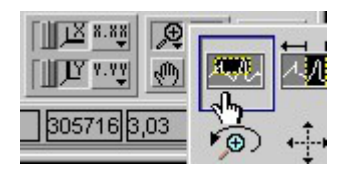

Bewegen Sie dann den Cursor in die Zeichenfläche und ziehen Sie mit festgehaltener linker Maustaste ein Fenster um die zu vergrößernde Fläche. Sobald Sie die Maustaste loslassen, wird die Vergrößerung ausgeführt.

Um einen Zoom rückgängig zu machen, schalten Sie am einfachsten die Autoskalierung wieder ein.

# **Cursorbewegung**

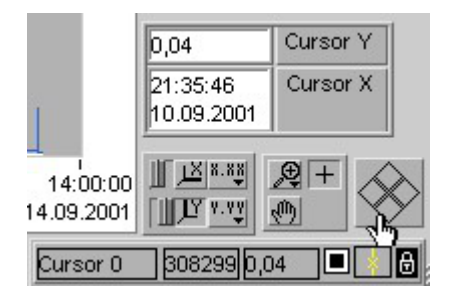

Der Cursor kann entweder mit der Maus gezogen, oder mit den vier Cursor-Bewegungsfeldern gesteuert werden.

Klicken Sie auf das Feld entsprechend der gewünschten Bewegungsrichtung.

### **Cursor Kurvenwahl**

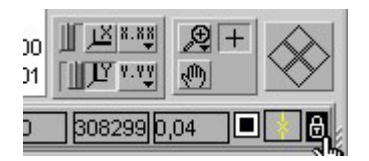

Bei Grafiken mit mehreren Kurven bestimmen Sie hiermit auf welche Kurve (Messgröße) sich die Werteangabe des Cursors beziehen soll.

# **IBIS** GmbH SiViB **Record / Record Control Betriebsanleitung Seite** <sup>64</sup>

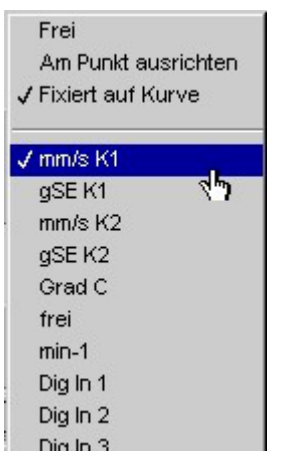

Frei: Cursor kann beliebig plaziert werden. Wert gibt die Position des Cursors an.

Am Punkt ausrichten oder Fixiert auf Kurve: Cursor bewegt sich nur auf der Kurve.

Auswahl der Kurve, auf die sich der Cursor beziehen soll

# **Farben der Kurven**

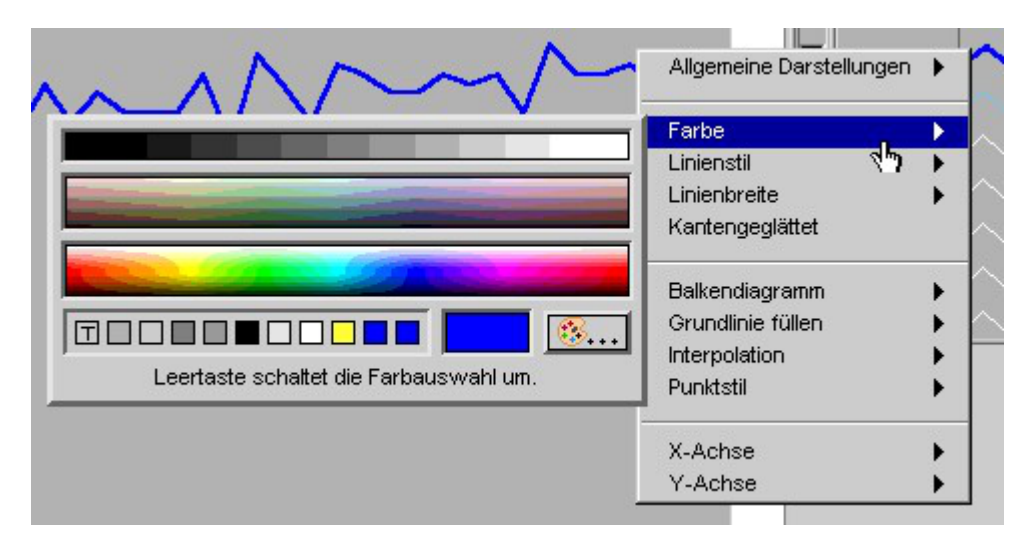

Wenn Sie auf eine Linie in der Legende klicken, öffnet sich das Fenster der Kurvenoptionen. Hier können den einzelnen Kurven Attribute zugewiesen werden, wie Farbe, Linienart, Linienbreite usw.

# *Record Control Net*

SiViB Record Net ist ein vollautomatisches vernetztes Online-Überwachungssystem. Bis zu 250 SiViB Record Messmodule können per Bus-Leitung mit einem PC verbunden werden. Für die Vernetzung der Geräte stehen mehrere Möglichkeiten zur Verfügung.

- 1. Geräte mit Option CAN-Bus und PC mit CAN-Bus Adapter
- 2. Geräte mit Option CAN-Bus und ein Gateway CAN-Bus auf Ethernet, PC über Ethernet-Netzwerk verbunden
- 3. Geräte mit Ethernet-Option, PC über Ethernet-Netzwerk verbunden

Auch bei der vernetzten Version arbeiten die einzelnen SiViB Messmodule jeweils autark und unabhängig vom PC. Messung und Messwertspeicherung im SiViB erfolgen nach der für jedes SiViB individuell festgelegten Konfiguration – genauso wie bei der nicht vernetzten Version. Nach einem frei konfigurierbaren Zeitintervall werden dann vom PC gesteuert die in den SiViB's gespeicherten Daten per CAN-Bus auf den PC übertragen. Nach der Datenübertragung werden dann jeweils die Status Übersicht aktualisiert und (optional) entsprechende Alarm- / Status-Emails verschickt.

#### IBIS × ⊝ Hilfe 医 **Beenden** Drucken Konieren Einstellungen  $Ver. 4.0.0.0$ SiViB 160363 Speicherkarte Geräfeübersicht System-Einstellungen Geräte-Einstellungen  $(F6)$  $(F3)$  $(F2)$  $(Shiff + F10)$ Optionen Trend Event Spektrum Live Auswertung Trend **Event Tabelle FFT Fenster** Live Fenster Logger Auswuchten anzeigen (Strg + F5) anzeigen (Strg + F7) Live Tabelle **Trend Daten einlesen Event Tabelle** Spektrum Multifile Logger GM-Test 2014 einlesen seriell (F7)  $(Strq + F9$  $(F5)$ anzeigen **Fvent Verlauf** Trend Daten letztes Spektrum Bargraf Postprozessor Ford-Test anzeigen (Strg + F8) einlesen seriell (F9) TXT-Datei (Stro+F6) gespeicherte Livedatei **Event Verlauf** exportierte FFT / TWF Anzahl Orbit Fenster anzeigen **Trend-Records** einlesen seriell (F8) anzeigen Status Übersicht Resonanz anzeigen (Strg + F10) Status COM<sub>1</sub> g G:\Record\_Control\_3\_5\_0\_1\Dat Nächster Download

# *Änderungen / Ergänzungen Hauptbildschirm*

Die Netzwerkversion der SiViB-Software besitzt im wesentlichen die gleichen Funktions- und Bedienelemente wie die Software Record Control Pro. Vom Hauptbildschirm aus kann über die Taste "Status Übersicht anzeigen" eine tabellarische Übersicht aller angeschlossenen SiViB-Geräte aufgerufen werden:

# *Status-Übersicht*

In der Statustabelle werden alle zuletzt gemessenen und auf den Rechner übertragenen Messwerte dargestellt. Zusätzlich zur numerischen Messwertanzeige wird der Status der jeweiligen Messstelle durch Farbhinterlegung deutlich signalisiert:

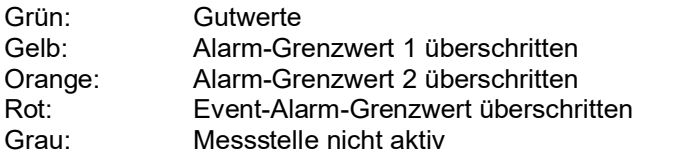

Die Status-Übersicht wird beim Öffnen automatisch aktualisiert. Bei geöffneter Statusübersicht kann die Anzeige per Tastendruck "Aktualisiere" erneuert werden, sofern zwischenzeitlich neue Messwerte in den PC übertragen wurden. Auf Wunsch kann die Status-Tabelle ausgedruckt werden.

Ist eine Messstelle in Alarm bzw. werden für eine Maschine bzw. Messstelle mehr Informationen benötigt, stehen folgende zuvor beschriebene Anzeige- und Analysewerkzeuge zur Verfügung:

**Trenddarstellung** Livedarstellung Summenwerte Livespektrum / Vergleich mit gespeicherten Spektren

# *Einstellen der Rechnerholzeit (Update Rate Alarmpanel)*

Die Rechnerholzeit ist das Zeitintervall in dem der PC Messwerte von den jeweiligen SiViB's abholt. Das Zeitintervall wird in der Registerkarte Online des Fensters Systemeinstellungen vorgegeben:

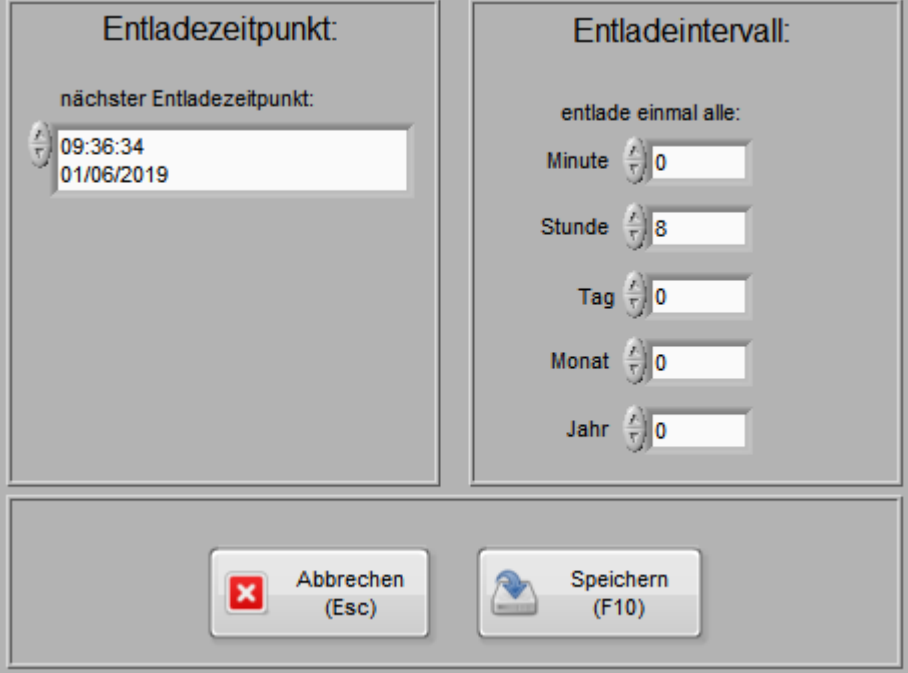

**Achtung:** nach Ändern der Zeiteinstellung müssen die Änderungen gespeichert werden!

# *Mail bei Alarm*

Die Software SiViB Record Control Net erlaubt das Versenden von Emails bei der Erkennung von Alarmzuständen beim Entladen der Geräte zum PC.

Der Absender muss dem Mailsystem bekannt sein, sonst weist dieses die Message zurück. Also einen Account anlegen für den SiViB Steuerrechner.

Ab Version 3.3.0 unterstützt Record Control das versenden von Emails über Email Server, die eine Authentifizierung des Senders mittels Kontoname und Passwort, sowie SSL-Verschlüsselung verlangen.

Es empfiehlt sich für Record Control ein eigenes Mailkonto im Mailserver einzurichten.

Die notwendigen Einstellungen erfolgen in *Systemeinstellungen*, Tab *Online*, Knopf "*Mail bei Alarm konfigurieren*"

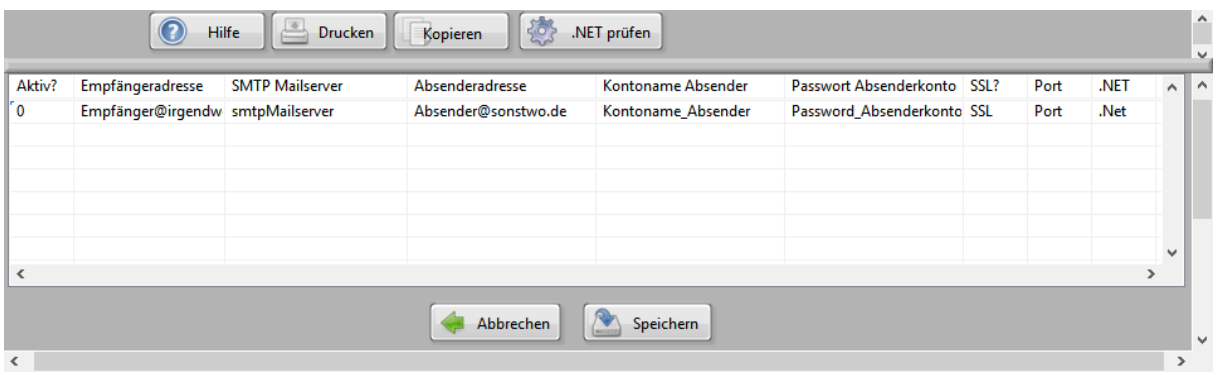

Die Alarmmail kann, wenn gewünscht, an mehrere Empfänger versendet werden.

Pro Empfänger kann eine eigene Zeile angelegt werden.

Die Spalte Aktiv bestimmt ob diese Zeile für das Versenden der Mail verwendet werden soll. Mögliche Einstellungen sind 0 = keine Mail oder 1 = Mail an diesen Empfänger.

Die Spalte SSL bestimmt, ob das Programm die SSL Verschlüsselung verwenden soll. Dies ist vom Mailserver abhängig. Mögliche Einstellungen sind 0 = kein SSL oder 1 = SSL verwenden.

In der Spalte Port wird der Port des Mailservers angegeben, unter dem er die Email(s) annimmt. Viele Mailserver verwenden Port 25.

In der Spalte .NET wird bestimmt, ob Record Control die neue Programmfunktion unter Verwendung des NET Frameworks verwenden soll, oder die bisherige Funktion ohne NET, die aber keine SSL Verschlüsselung erlaubt. Mögliche Einstellungen sind 0= alte Funktion, 1 = Verwendung von NET.

Die SSL Verschlüsselung nutzt eine Funktion aus dem .NET Framework von Microsoft. Dieses muss auf dem Record Control Rechner vorhanden sein. Empfohlen wird die Version 4.0 oder höher. Frühere Versionen des Frameworks wurden nicht getestet.

Ob ein .NET Framework vorhanden ist, können Sie mit dem Knopf .*NET prüfen* ermitteln. Die Ausgabe könnte zum Beispiel folgendermaßen aussehen:

Installed .NET Framework-Versions :

File: C:\WINDOWS\Microsoft.NET\Framework\v2.0.50727\mscorwks.dll InternalName: mscorwks.dll OriginalFilename: mscorwks.dll FileVersion: 2.0.50727.8794 (WinRelRS2.050727-8700) FileDescription: Microsoft .NET Runtime Common Language Runtime - WorkStation Product: Microsoft© .NET Framework ProductVersion: 2.0.50727.8794 False Debug: Patched: **False** PreRelease: False PrivateBuild: False SpecialBuild: False Language: Englisch (Vereinigte Staaten) File: C:\WINDOWS\Microsoft.NET\Framework\v3.5\Microsoft.Build.Tasks.v3.5.dll InternalName: Microsoft.Build.Tasks.v3.5.dll OriginalFilename: Microsoft.Build.Tasks.v3.5.dll FileVersion: 3.5.30729.8795 built by: WinRel FileDescription: Microsoft.Build.Tasks.v3.5.dll Product: Microsoft© .NET Framework ProductVersion: 3.5.30729.8795 False Debug: Patched: False PreRelease: False PrivateBuild: True SpecialBuild: False Language: Englisch (Vereinigte Staaten) File: C:\WINDOWS\Microsoft.NET\Framework\v4.0.30319\Microsoft.Build.Tasks.v4.0.dll InternalName: Microsoft.Build.Tasks.v4.0.dll OriginalFilename: Microsoft.Build.Tasks.v4.0.dll FileVersion: 4.7.2046.0 built by: NET47REL1 FileDescription: Microsoft.Build.Tasks.v4.0.dll Microsoft© .NET Framework Product: ProductVersion: 4.7.2046.0 Debug: False Patched: False PreRelease: False PrivateBuild: True

# *Konfiguration der Netzwerkverbindungen*

Einstellen der CAN-Adresse der SiViB Record Geräte

Klicken Sie im Fenster Einstellungen auf die Taste "CAN ID setzen". Nach der Passwortabfrage (sivib) gelangen Sie in das Fenster zur Anzeige und Einstellung der CAN-Parameter.

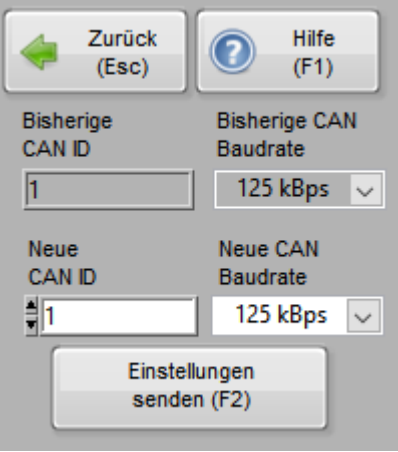

Stellen Sie eine individuelle CAN ID pro Gerät ein, sowie die gewünschte Baudrate. Die CAN ID der Geräte kann beliebig zwischen 1 und 255 gesetzt werden. ID 0 ist für den Auswerterechner reserviert.

Die Baudrate muss für alle Teilnehmer am CAN-Bus gleich sein. Mit einer Baudrate von 125kBps können Buslängen von ca. 400 Metern überbrückt werden.

Bitte beachten Sie bei der Verkabelung des CAN-Bus Kabels auch, dass an den beiden Busenden jeweils ein Abschlusswiderstand von 120 Ohm angeschlossen werden muss.

Welche CAN-Bus IDs bereits vergeben sind, können Sie auch in der Tabelle "Geräteübersicht" in der Spalte CAN-Adresse nachlesen.

Änderungen der CAN-Bus Parameter können auch über den CAN-Bus selbst ausgeführt werden.

Achtung: Alle Änderungen der CAN-Parameter eines Gerätes werden erst bei einem Neustart (Einschalten) des Gerätes wirksam.

Die CAN-Parameter des PCs müssen im Fenster Systemeinstellungen, Tab Kommunikation, Bus-System P-CAN eingestellt werden:

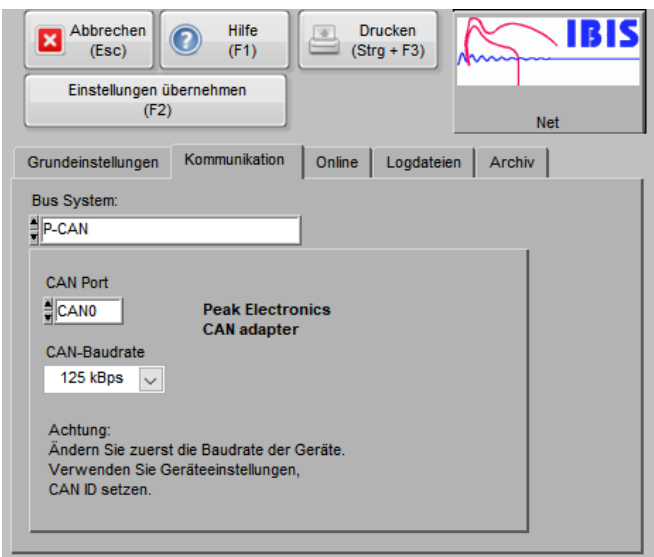

# *Auswucht-Option*

Die Auswucht-Option ist zu allen Ausbaustufen der Record Control Software als Zusatzmodul erhältlich. Sie ermöglicht das betriebsmäßige Auswuchten in einer oder zwei Ebenen. Neben der SiViB Record Messelektronik, der Record Control Software mit Auswuchtoption benötigen Sie einen oder zwei Schwingungssensoren, sowie einen Drehzahlsensor. Der Drehzahlsensor muss einen Impuls pro Umdrehung abgeben und kann damit sowohl zur Drehzahlmessung als auch der Bestimmung der Phasenlage des Schwingungssignales dienen.

## **Warnhinweis!**

Beim Auswuchten unter Betriebsbedingungen können durch falsche Wahl oder Anbringung von Gewichten sehr große Schwingungen entstehen. Dadurch entstehen eventuell Unfallgefahren und mögliche Beschädigungen. Diese Anleitung kann nicht alle denkbaren Gefahrenfälle und deren Vermeidung beinhalten. Bitte beachten Sie die allgemeinen Unfallverhütungsmaßnahmen und besonderen Betriebshinweise für die auszuwuchtenden Maschinen. Ferner empfehlen wir die Teilnahme an einer speziellen Schulung für das Auswuchten unter Betriebsbedingungen.

### **Voraussetzungen für das betriebsmäßige Auswuchten**

- 1. Es ist erforderlich die Maschine mehrfach mit gleicher (konstanter) Drehzahl laufen zu lassen.
- 2. Die Drehrichtung muss immer gleich sein
- 3. Die Schwingungssensoren und der Drehzahlsensor müssen sinnvoll anzubringen sein.
- 4. Am Rotor der Maschine müssen Testgewichte und Ausgleichsgewichte angebracht werden können.

# **Grundlagen der Auswuchttechnik**

# **Schema mit Kenngrößen zur Definition der Auswuchttechnik**

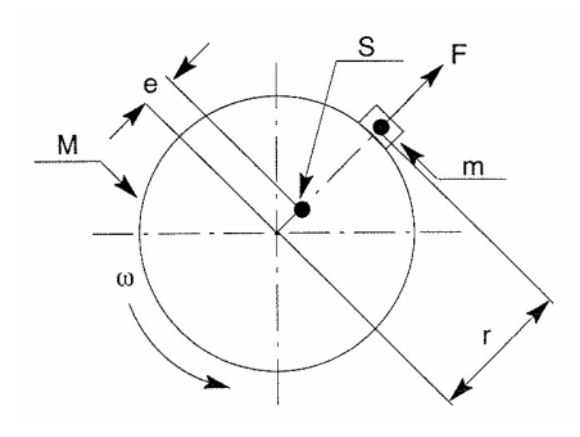

- M = Rotormasse
- F = Fliehkraft
- S = Schwerpunkt Rotormasse
- $U =$  Unwucht
- e = Schwerpunktexzentrizität
- $M =$  Unwuchtmasse
- $\omega$  = Winkelgeschwindigkeit
- <sup>r</sup> <sup>=</sup> Abstand des Schwerpunktes der Unwuchtmasse zur Rotationsachse
- $N =$  Drehzahl 1/min

**U = M · e oder U = m · r**

$$
F = U \cdot \omega^2 \ ; \ \omega = 2 \cdot \pi \cdot n/60
$$

## **Drehrichtung und Winkelposition**

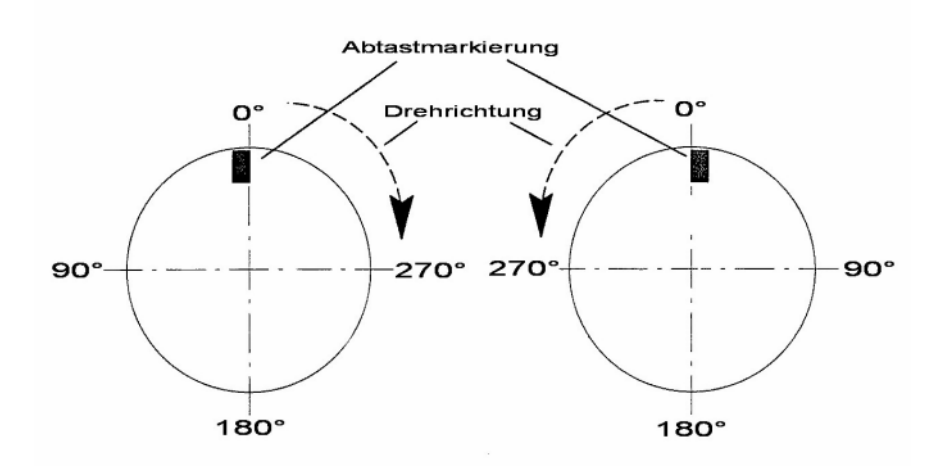

Eine Kante der Abtastmarkierung wird als **0°** festgelegt.

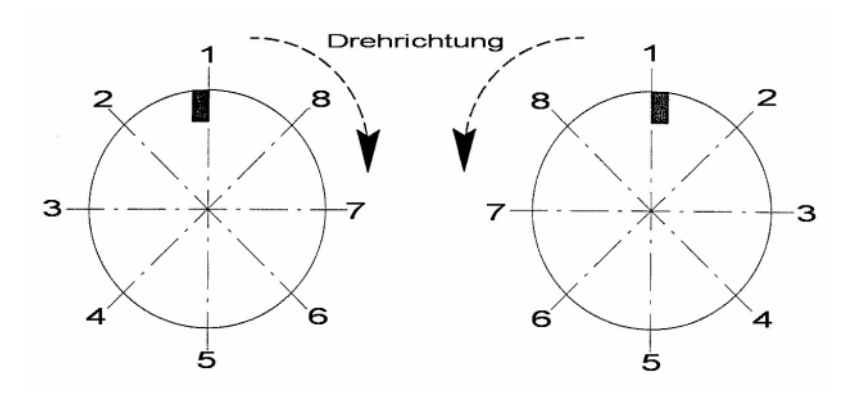

#### **Ebenenmethoden**

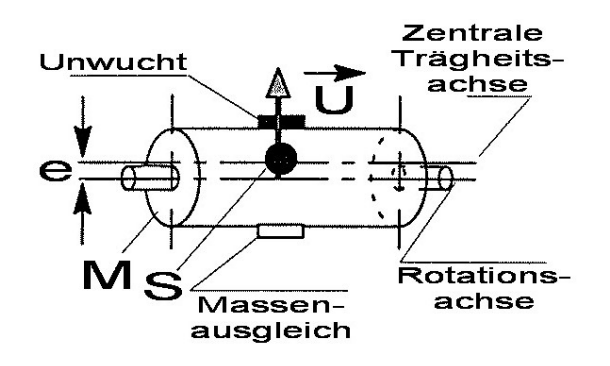

#### **Statisches Wuchten (Ein-Ebenen-Massenausgleich)**

Statisches Auswuchten wird hauptsächlich an Scheibenförmigen Rotoren durchgeführt. Das rotierende Teil weist hierbei nur einen Schwerpunktfehler **e** auf. Rotations- und Trägheitsachse verlaufen parallel zueinander.

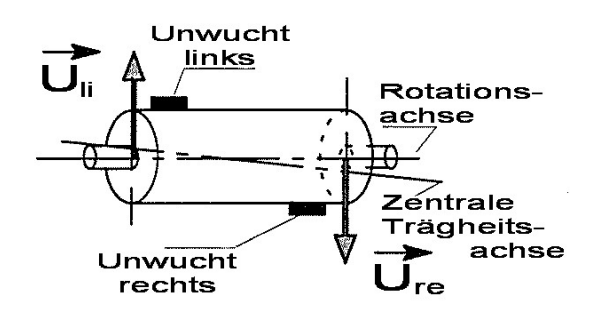

**Dynamisches Wuchten (Zwei-Ebenen-Massenausgleich)**

Der Zwei-Ebenen-Massenausgleich wird bei langen, theoretisch biegesteifen Rotoren angewendet. Dabei werden die statische Unwucht sowie die Unwuchtmomente ausgewuchtet. Das Resultat ist eine idealisierte Betrachtungsweise von vielen Einzelunwuchten. Hierbei verlaufen die Rotations- und Trägheitsachse nicht parallel zueinander. Die resultierenden Unwuchten erzeugen daher im rotierenden Teil eine Taumelbewegung.

### **Auswuchtmethoden**

### **Additiver / subtraktiver Massenausgleich**

Grundsätzlich wird beim Auswuchten zwischen zwei Methoden zum Ausgleich der vorhandenen Unwucht unterschieden:

Abnehmen (subtraktiv) = z.B. Bohren, Fräsen, Schleifen Hinzufügen (additiv) = z.B. Kleben, Schweißen, Nieten, Schrauben

Bei der Anbringung oder Abnahme von Gewichten sind unbedingt alle Sicherheitsmaßnahmen einzuhalten.

Der Aufenthalt in einer möglichen Flugbahn der Gewichte ist zu vermeiden.

### **Polare Auswuchtmethode**

Bei dem polaren Massenausgleich ist eine additive oder subtraktive Unwuchtkorrektur an beliebiger Winkelposition des Wuchtkörpers möglich.

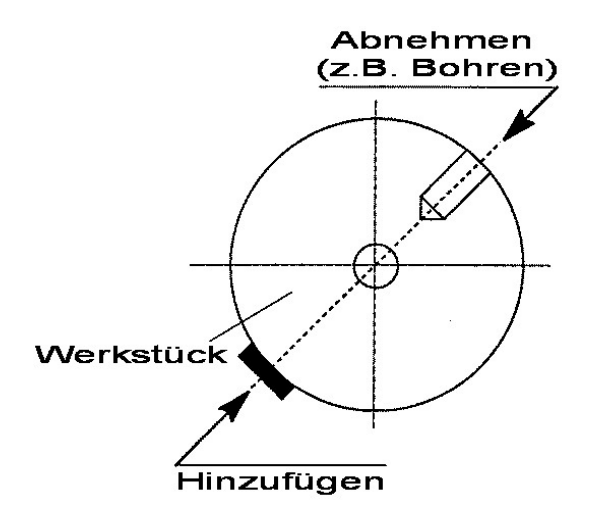
## **Komponenten Auswuchtmethode**

Die Komponenten Auswuchtmethode erlaubt bei Wuchtkörpern mit symetrischer Verteilung von Komponenten eine Korrektur an diesen Komponenten. Hierbei berechnet das System die Position (**1/3**) und die anteiligen Massen (**V1/V2**) für die jeweilige Komponente zur Kompensation **(K)** der Unwucht (**U**).

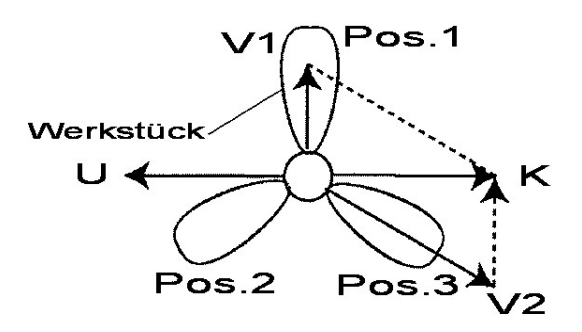

## **Kalibrierung**

Die Kalibrierung wird für die polare und die Komponenten Auswuchtmethode zunächst im polaren System vorgenommen. Die Testgewichte sollten so dimensioniert werden, dass sich die Messwerte zwischen Messlauf ohne Testgewicht und Messlauf mit Testgewicht um min. ±30%, max. ±100% von der Größe und/oder ±45 Grad im Winkel unterscheiden (Gilt nur für die Messwerte der zugehörigen Ebene). Falls dies nicht eingehalten werden kann, so sind die Gewichte entsprechend zu ändern oder an einer anderen Winkelposition ( ca. ±90 Grad ) zu befestigen.

# 6 8 З Position Axial 6 5 7 Position Radial

## **Messaufbau zum Auswuchten (Beispiel)**

## **Abbildung entspricht 2-Ebenen-Wuchten**

## **Position Beschreibung**

- **1 Werkstück**
- **2 Skalenring**
- **3 Schwingungsaufnehmer Ebene 1 ( mit Magnetfuß oder angeschraubt )**
- **4 Schwingungsaufnehmer Ebene 2 ( mit Magnetfuß oder angeschraubt )**
- **5 Drehzahlsensor optisch, Abstand >A< je nach verwendeten Typ**
- **6 Reflexionsband**
- **7 Drehzahlaufnehmerstativ mit Magnetfuß**
- **8 Kabelsatz für Schwingungsaufnehmer und Drehzahlsensor**
- **9 Zum SiViB Record 1500 bzw. zur SiViB Record Box**

## **Auswuchten**

Nachdem der Messaufbau (1-Ebene oder 2-Ebenen) erstellt und die Software SiViB Record Control gestartet und konfiguriert wurde, kann vom Hauptmenü aus **"Auswuchten"** gewählt werden.

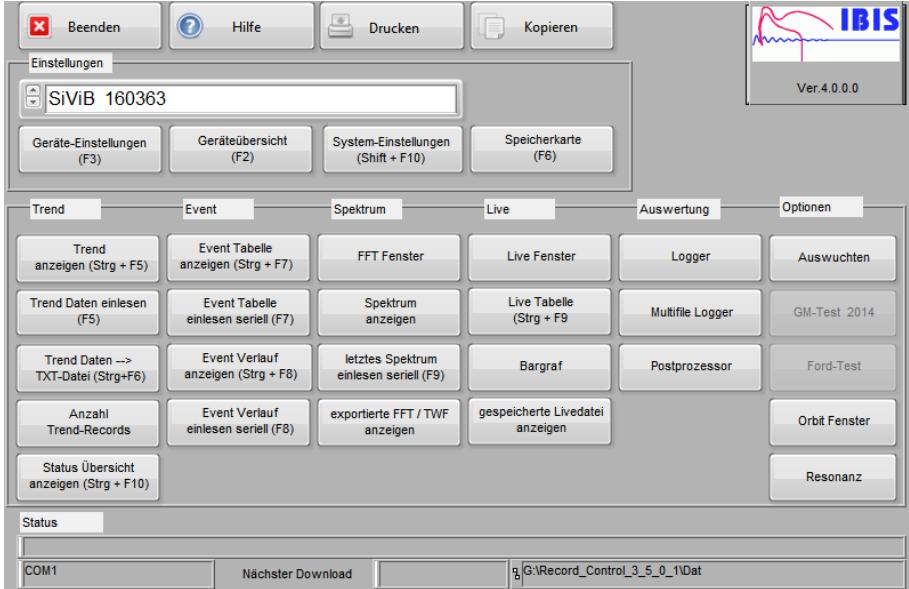

Das Auswucht-Fenster öffnet sich:

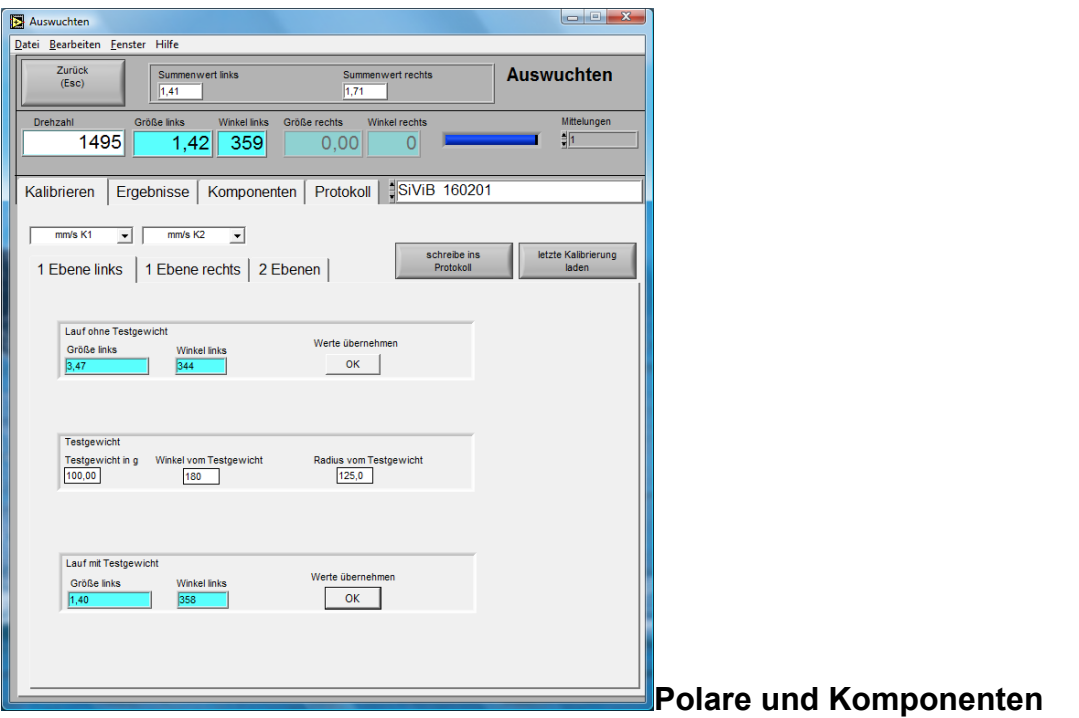

**Auswuchtmethode**

## **Der Auswuchtvorgang (1-Ebene)**

Schalten Sie die Maschine ein und bringen sie auf die gewünschte Drehzahl Wählen Sie den Tab Kalibrieren, sowie den Tab 1 Ebene links. Im Feld darüber kann der verwendete Eingangskanal gewählt werden (hier **K1** und die Maßeinheit **mm/s**). Im Feld Mittellungen können folgende Werte eingestellt werden:

- $\geq 1$  Messwert ist stabil, Messzeit sehr kurz
- $\geq 2-3$  Messwert schwankt wenig, Messzeit kurz

 $\geq 4-9$  Messwert instabil, Störungen vorhanden, Messzeit lang

Wenn der Messwert stabil steht, klicken Sie im Feld "Lauf ohne Testgewicht" auf

"Werte übernehmen" und im Feld "schreibe ins Protokoll" (damit können später alle Messläufe nachvollzogen werden).

Schalten Sie die Maschine ab

Bringen Sie das Testgewicht am Rotor an

Tragen Sie die Masse des Testgewichtes, den Winkel und den Radius des Anbringungsortes in die vorgesehenen Felder ein

Schalten Sie die Maschine ein und bringen sie auf die **gleiche Drehzahl** (bei **gleicher Drehrichtung**) wie zuvor.

Wenn der Messwert stabil steht, klicken Sie im Feld "Lauf mit Testgewicht" auf

"Werte übernehmen" und im Feld "schreibe ins Protokoll".

Schalten Sie die Maschine ab

## **IBIS** GmbH SiViB **Record / Record Control Betriebs**

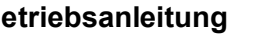

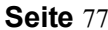

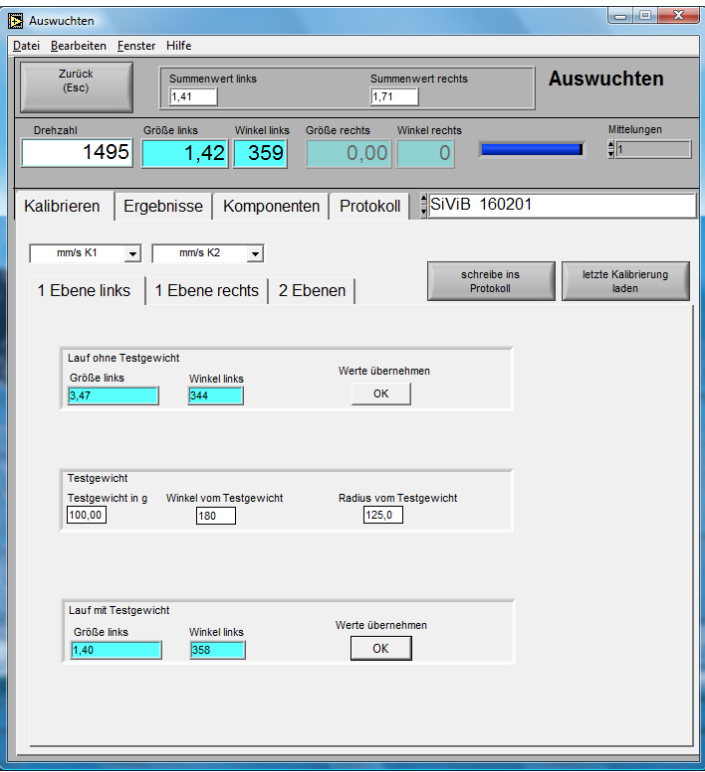

Wählen Sie den Tab "Ergebnisse"Entfernen Sie das Testgewicht und bringen Sie das angegebene Ausgleichsgewicht an

Beachten Sie hierbei besonders die Zählrichtung für den Winkel (entgegen der Drehrichtung).

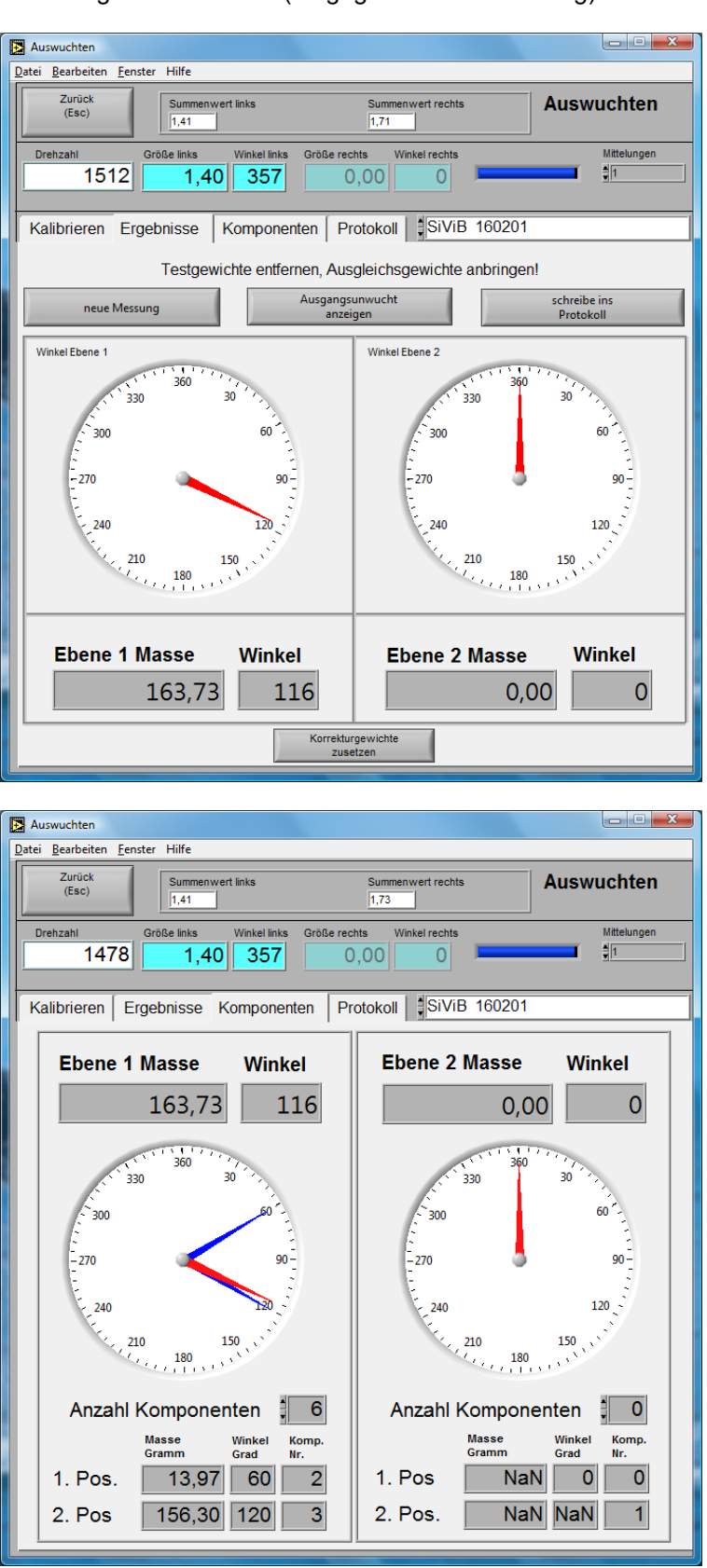

Nachdem das oder die Ausgleichsgewichte angebracht sind, in den Modus polare Darstellung schalten ( Tab **Ergebnisse** ). Schalten Sie die Maschine ein und bringen Sie auf die **gleiche Drehzahl** und **gleiche Drehrichtung** wie zuvor.

Wenn der Messwert stabil steht, klicken Sie im Feld "neue Messung" und im Feld "schreibe ins **Protokoll"**

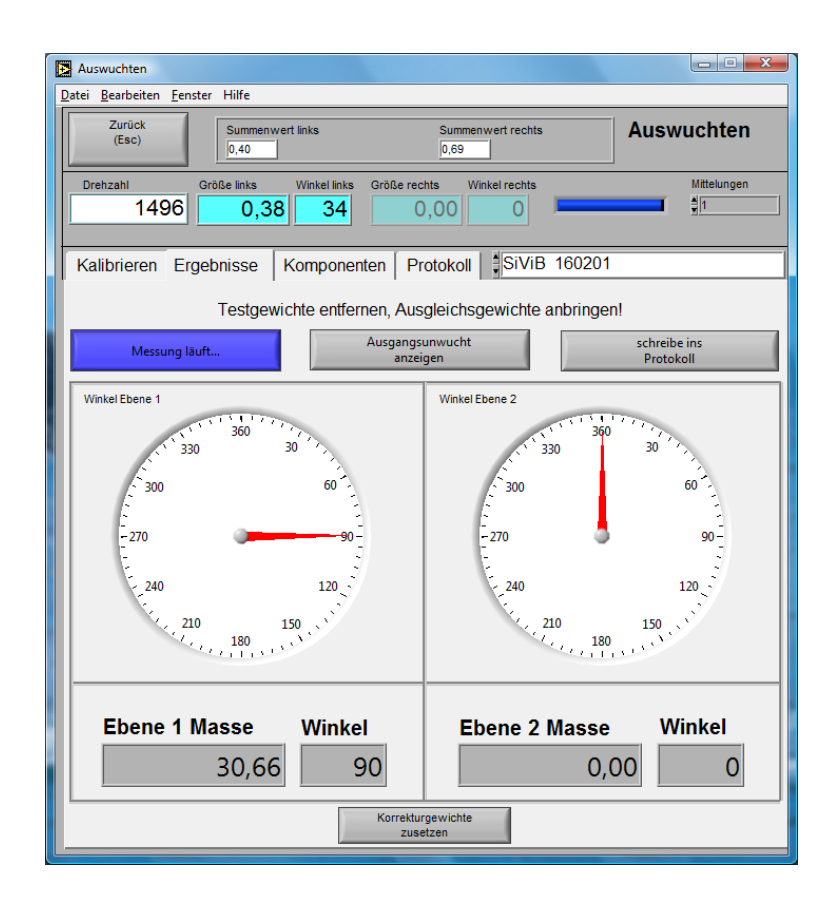

Sollte der hier gemessene Messwert für die Anforderung zu groß sein, kann das angezeigte Ausgleichsgewicht zusätzlich angebracht werden.

Die Umschaltung in den Modus **Komponenten** ist jederzeit möglich.

Nachdem das Ausgleichsgewicht angebracht ist, im Modus polare Darstellung die Maschine einschalten und auf die **gleiche Drehzahl** und **gleiche Drehrichtung** wie zuvor bringen. Wenn der Messwert stabil steht, klicken Sie im Feld **"neue Messung"** und im Feld **"schreibe ins Protokoll"**. Ist der Messwert noch zu hoch (z.B. nach DIN ISO 10816-1), so ist der komplette Auswuchtvorgang mit kleinerem Testgewicht zu wiederholen.

Ist der Messwert ≤ als der geforderte Ziel-Messwert in den Tab "Protokoll" wechseln:

## **IBIS** GmbH SiViB **Record / Record Control Betriebsanleitung Seite** <sup>80</sup>

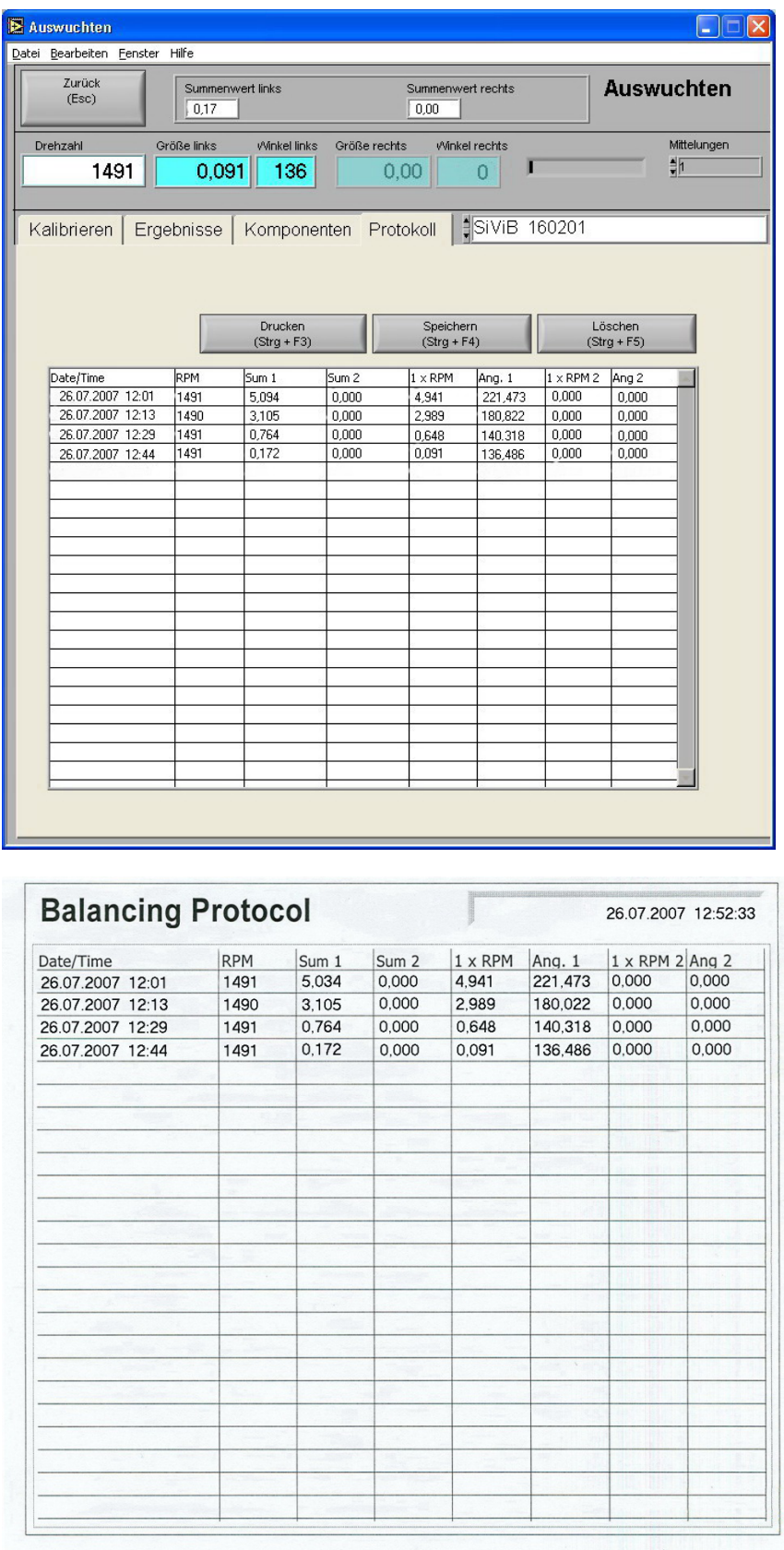

Damit ist das Auswuchten 1-Ebene abgeschlossenund das Programm mit dem Tab "Zurück" verlassen werden.

## **Der Auswuchtvorgang (2-Ebenen)**

Schalten Sie die Maschine ein und bringen sie auf die gewünschte Drehzahl

Wählen Sie den Tab Kalibrieren, sowie den Tab 2 Ebenen. Im Feld darüber können die verwendeten Eingangskanäle gewählt werden (hier **K1** und **K3,** die Maßeinheit jeweils **mm/s**)

Im Feld Mittellungen können folgende Werte eingestellt werden:

Messwert ist stabil, Messzeit sehr kurz

- $\geq 2-3$  Messwert schwankt wenig, Messzeit kurz
- $\triangleright$  4 9 Messwert instabil, Störungen vorhanden, Messzeit lang

Wenn der Messwert stabil steht, klicken Sie im Feld "Lauf ohne Testgewicht" auf

"Werte übernehmen" und im Feld "schreibe ins Protokoll" (damit können später alle Messläufe nachvollzogen werden).

Schalten Sie die Maschine ab

Bringen Sie das Testgewicht links ( Seite 1) am Rotor an

Tragen Sie die Masse des Testgewichtes, den Winkel und den Radius des Anbringungsortes in die vorgesehenen Felder ein ( Seite 1)

Schalten Sie die Maschine ein und bringen sie auf die **gleiche Drehzahl** (bei **gleicher Drehrichtung**) wie zuvor.

Wenn der Messwert stabil steht, klicken Sie im Feld "Lauf mit Testgewicht in Ebene1 (links)" auf **"Werte übernehmen"**

Schalten Sie die Maschine ab.

Entfernen Sie das Testgewicht links ( Seite 1) und bringen Sie das Testgewicht rechts ( Seite 2) am Rotor an.

Tragen Sie die Masse des Testgewichtes, den Winkel und den Radius des Anbringungsortes in die vorgesehenen Felder ein ( Seite 2).

Schalten Sie die Maschine ein und bringen sie auf die **gleiche Drehzahl** (bei **gleicher Drehrichtung**) wie zuvor.

Wenn der Messwert stabil steht, klicken Sie im Feld "Lauf mit Testgewicht in Ebene2 (rechts)" auf "Werte übernehmen" und im Feld "schreibe ins Protokoll". Schalten Sie die Maschine ab.

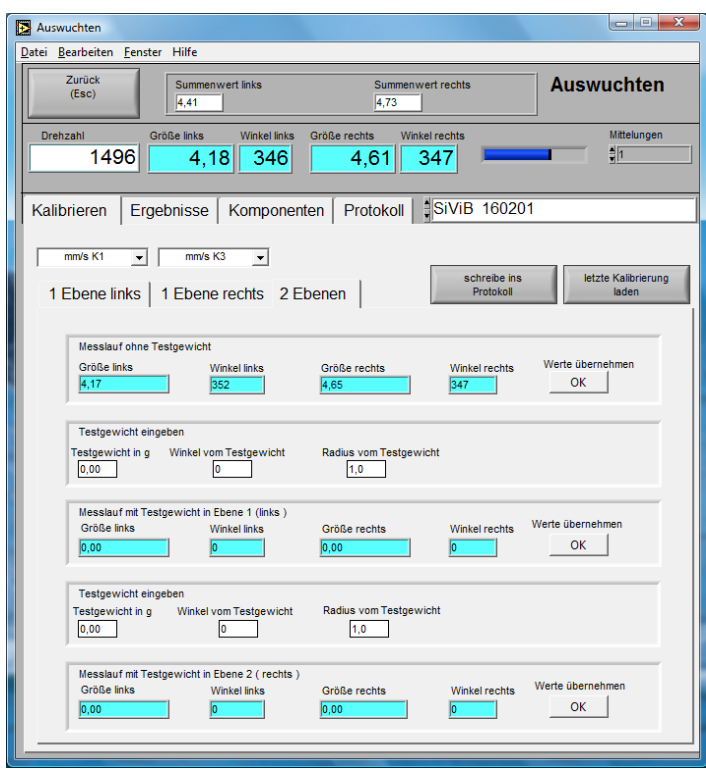

Wählen Sie den Tab "Ergebnisse"

Entfernen Sie das Testgewicht rechts und bringen Sie die angegebenen Ausgleichsgewichte an Beachten Sie hierbei besonders die Zählrichtung für den Winkel (entgegen der Drehrichtung).

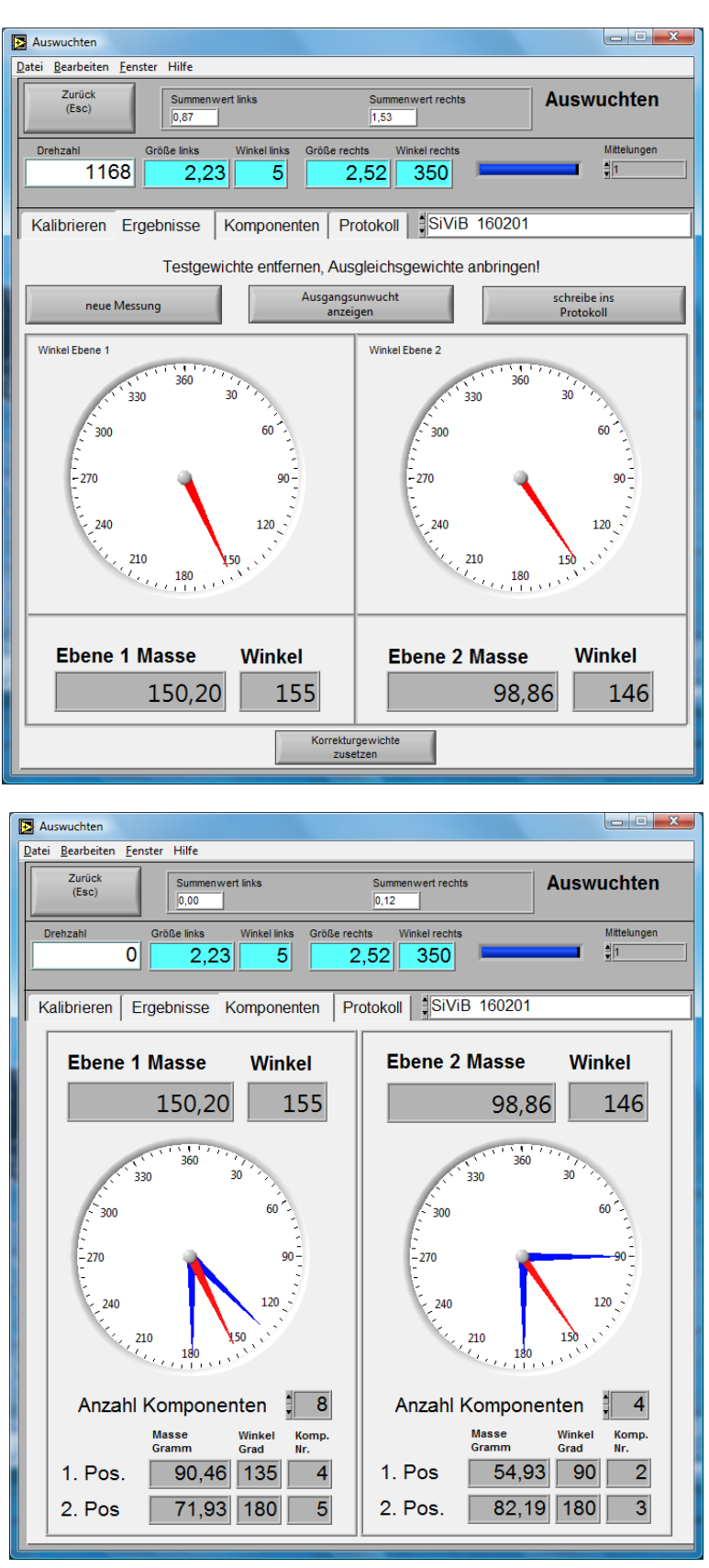

Nachdem die Ausgleichsgewichte angebracht sind, in den Modus polare Darstellung schalten ( Tab **Ergebnisse** ). Schalten Sie die Maschine ein und bringen sie auf die **gleiche Drehzahl** (bei **gleicher Drehrichtung**) wie zuvor.

Wenn der Messwert stabil steht, klicken Sie im Feld "neue Messung" und im Feld "schreibe ins **Protokoll"** 

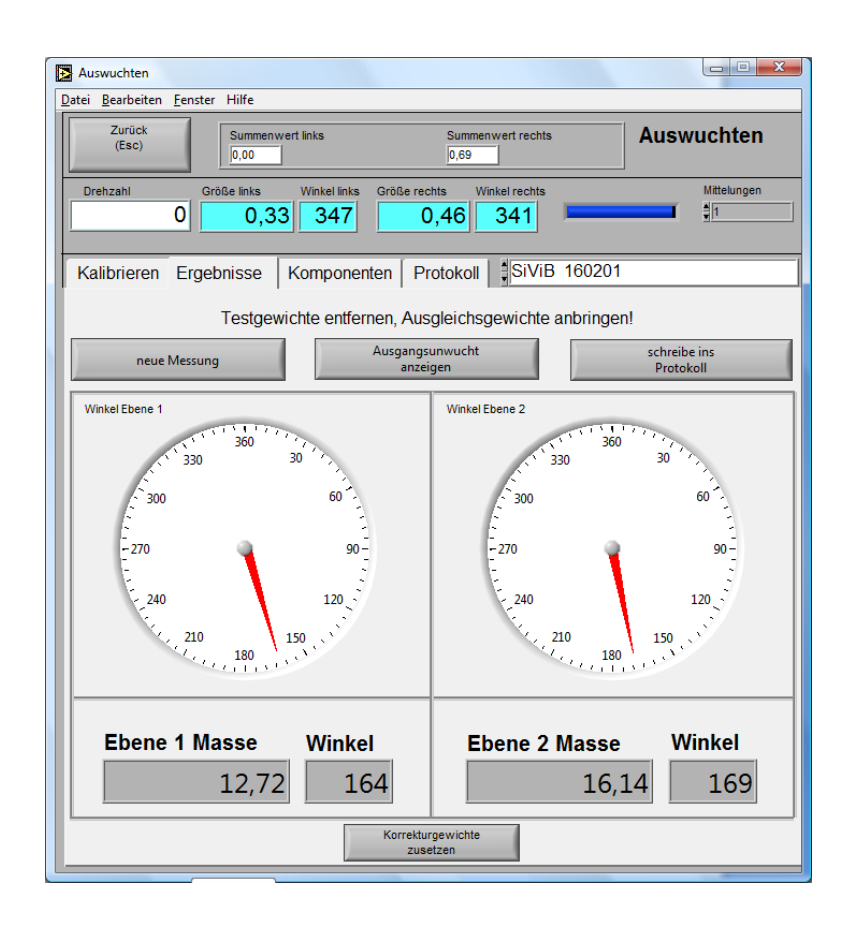

Sollten die hier gemessenen Messwerte für die Anforderung zu groß sein, können die angezeigten Ausgleichsgewichte zusätzlich angebracht werden.

Die Umschaltung in den Modus **Komponenten** ist jederzeit möglich.

Nachdem die Ausgleichsgewichte angebracht sind, im Modus polare Darstellung die Maschine einschalten und auf die **gleiche Drehzahl** und **gleiche Drehrichtung** wie zuvor bringen. Wenn die Messwerte stabil stehen, klicken Sie im Feld "neue Messung" und im Feld "schreibe ins **Protokoll" .**

Sind die Messwerte noch zu hoch (z.B. nach DIN ISO 10816-1), so ist der komplette Auswuchtvorgang mit kleineren Testgewichten zu wiederholen.

Sind die Messwerte ≤ als die geforderten Ziel-Messwerte in den Tab "**Protokoll"** wechseln:

## **IBIS** GmbH SiViB **Record / Record Control Betriebsanleitung Seite** <sup>84</sup>

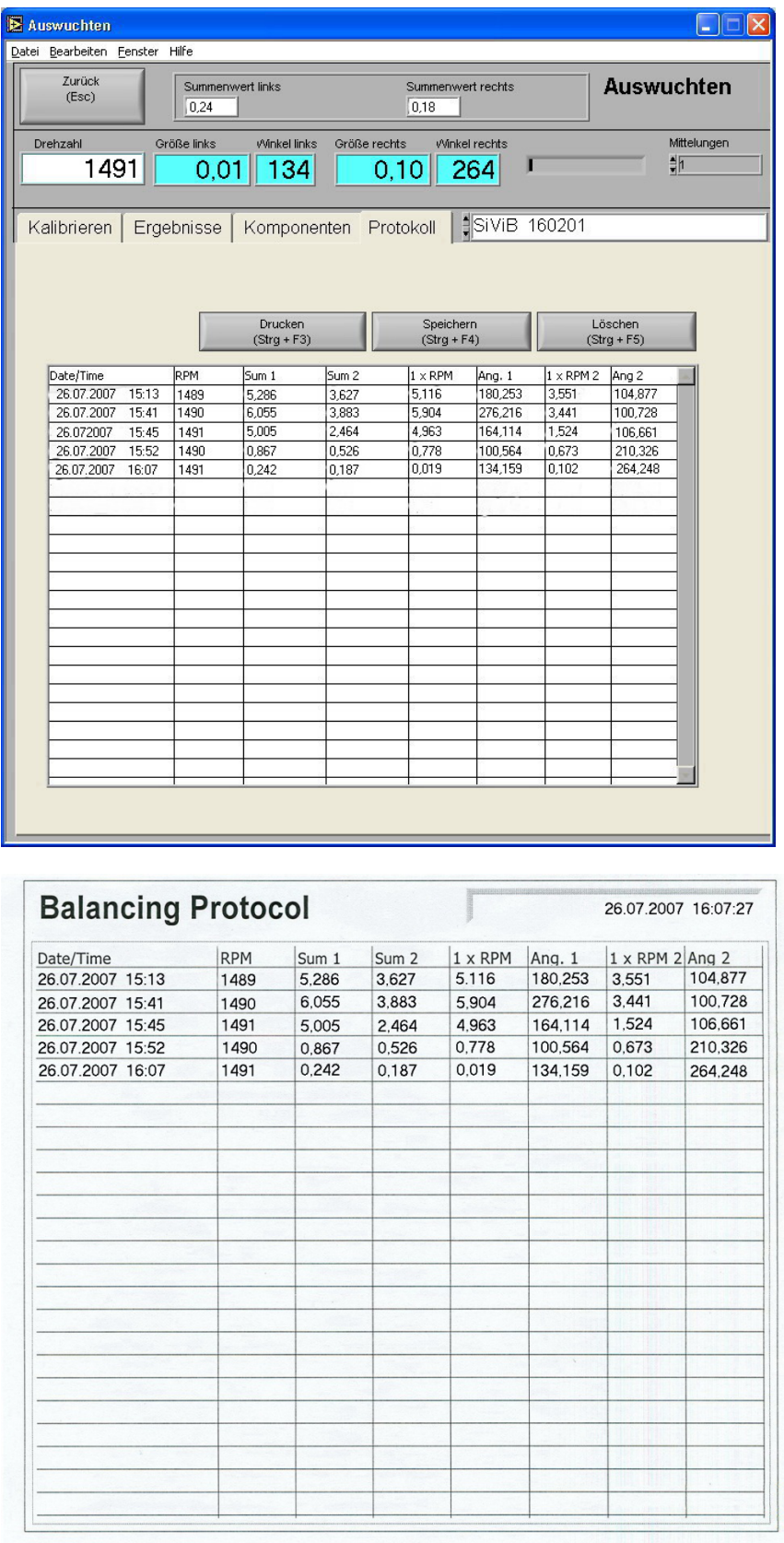

Damit ist das Auswuchten 2-Ebenen abgeschlossen und das Programm kann mit dem Tab "Zurück" verlassen werden.

## *Maschinenbeurteilung*

Für die Beurteilung der Schwingstärkestufen wird die Breitbandmessung mit den nachfolgenden Grunddaten verwendet.

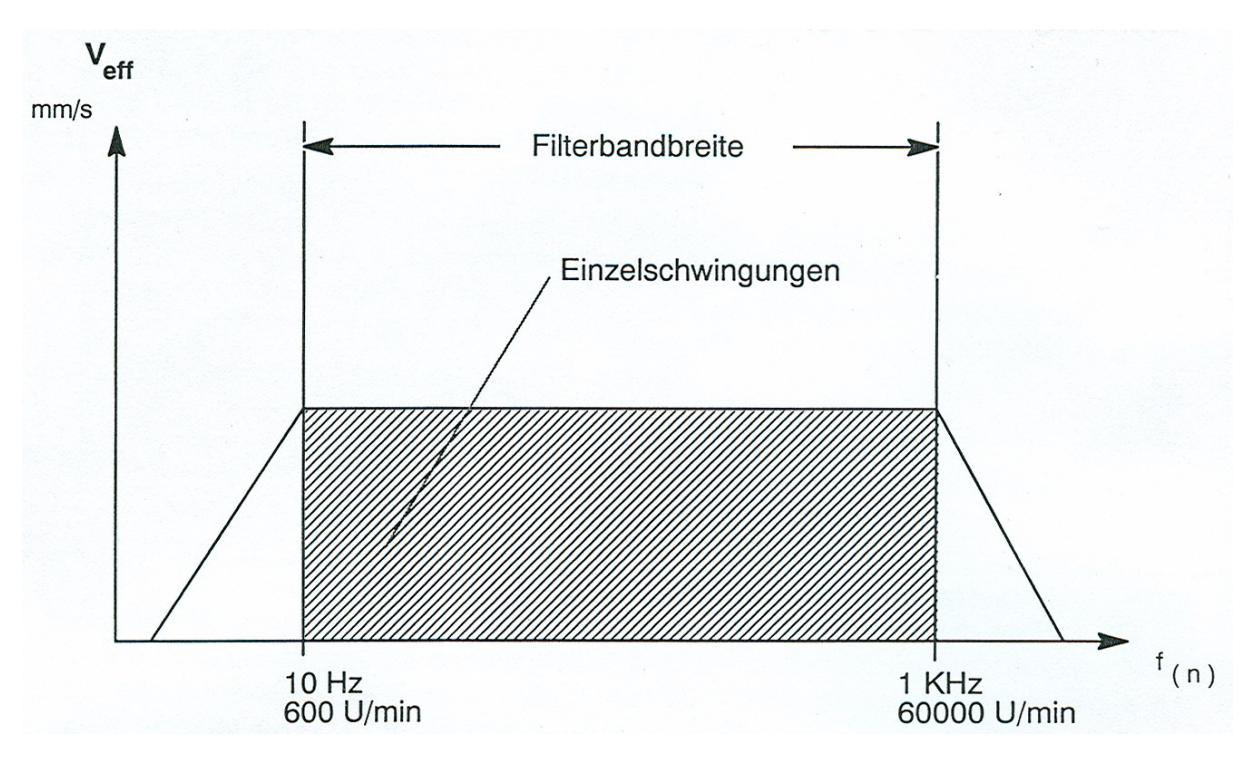

Für die Bewertung von Maschinen und Anlagen sind in der DIN ISO 10816-1-6 und der VDI 2056 für verschiedene Maschinengruppen vier Güteklassenbereiche mit entsprechenden Grenzwerten für die Schwingstärken Veff (mm/s) festgelegt worden.

Die Güteklassenbereiche für die jeweiligen Maschinengruppen werden mit folgenden Prädikaten angegeben:

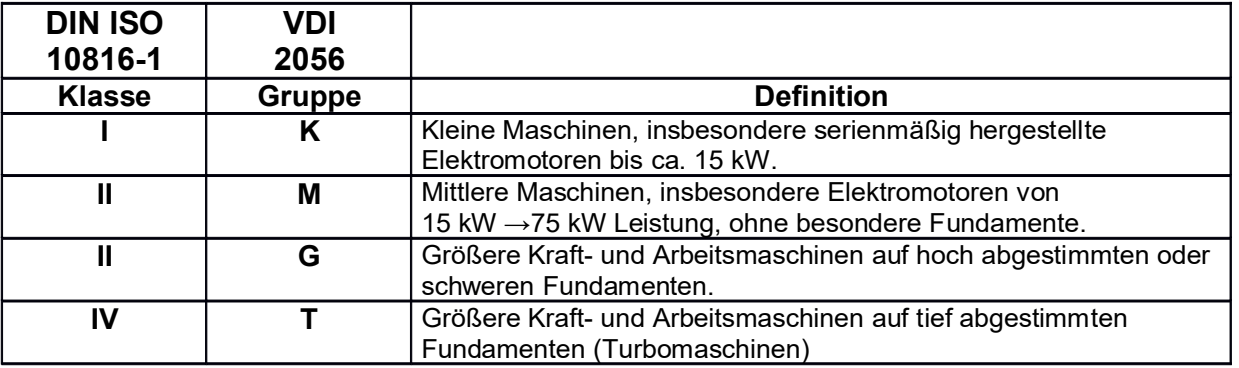

## *Güteklassenbereiche*

Diese werden nach folgenden Prädikaten angegeben:

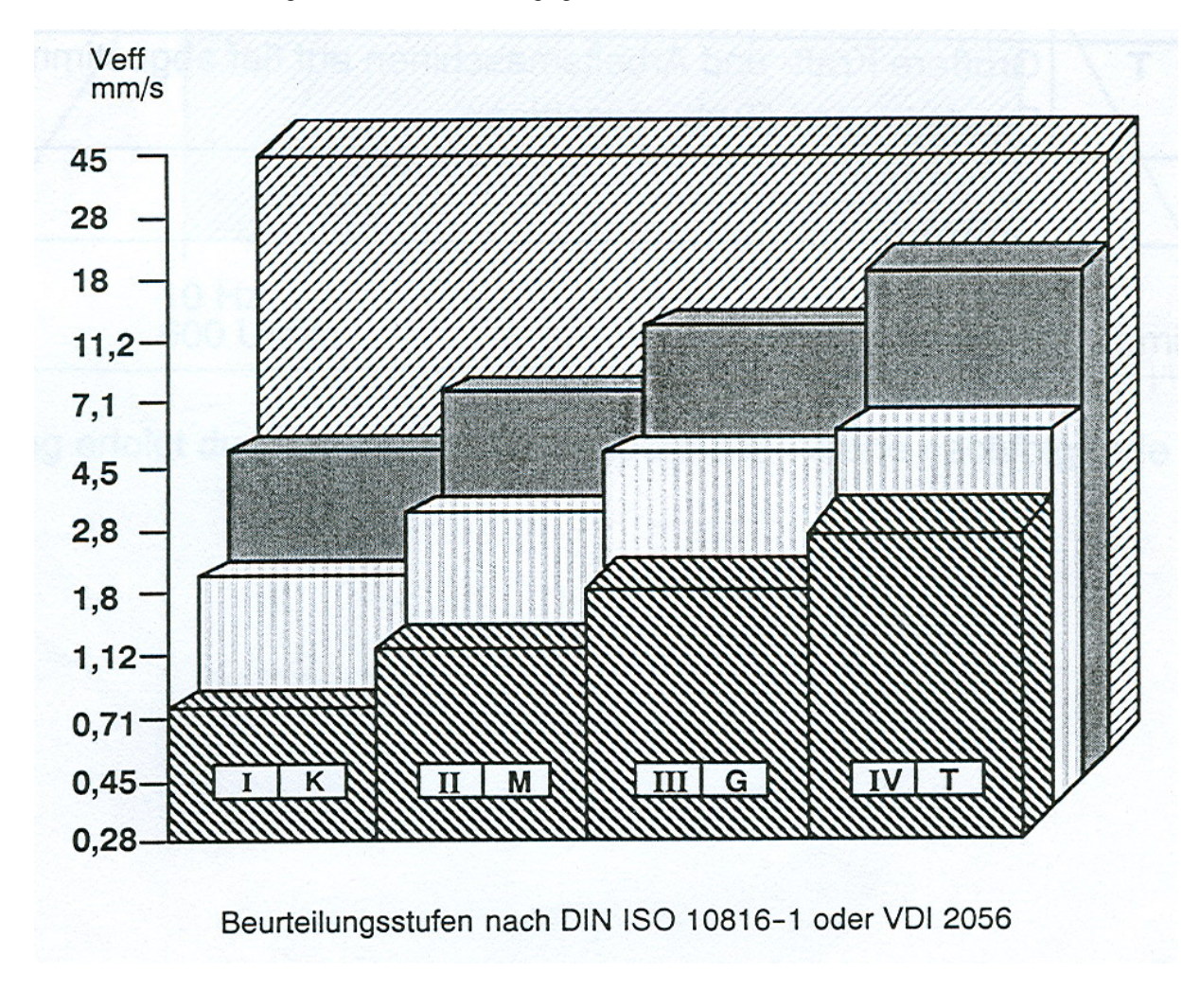

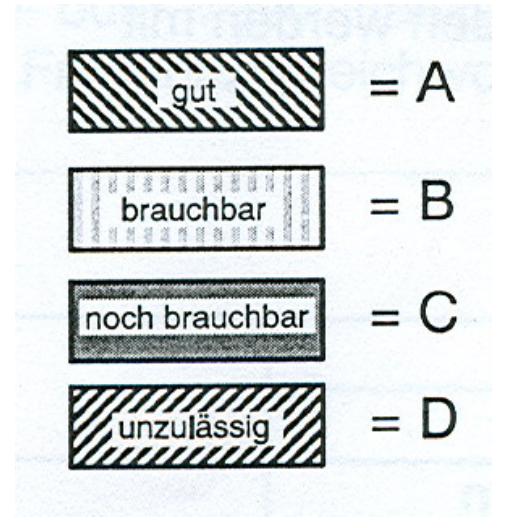

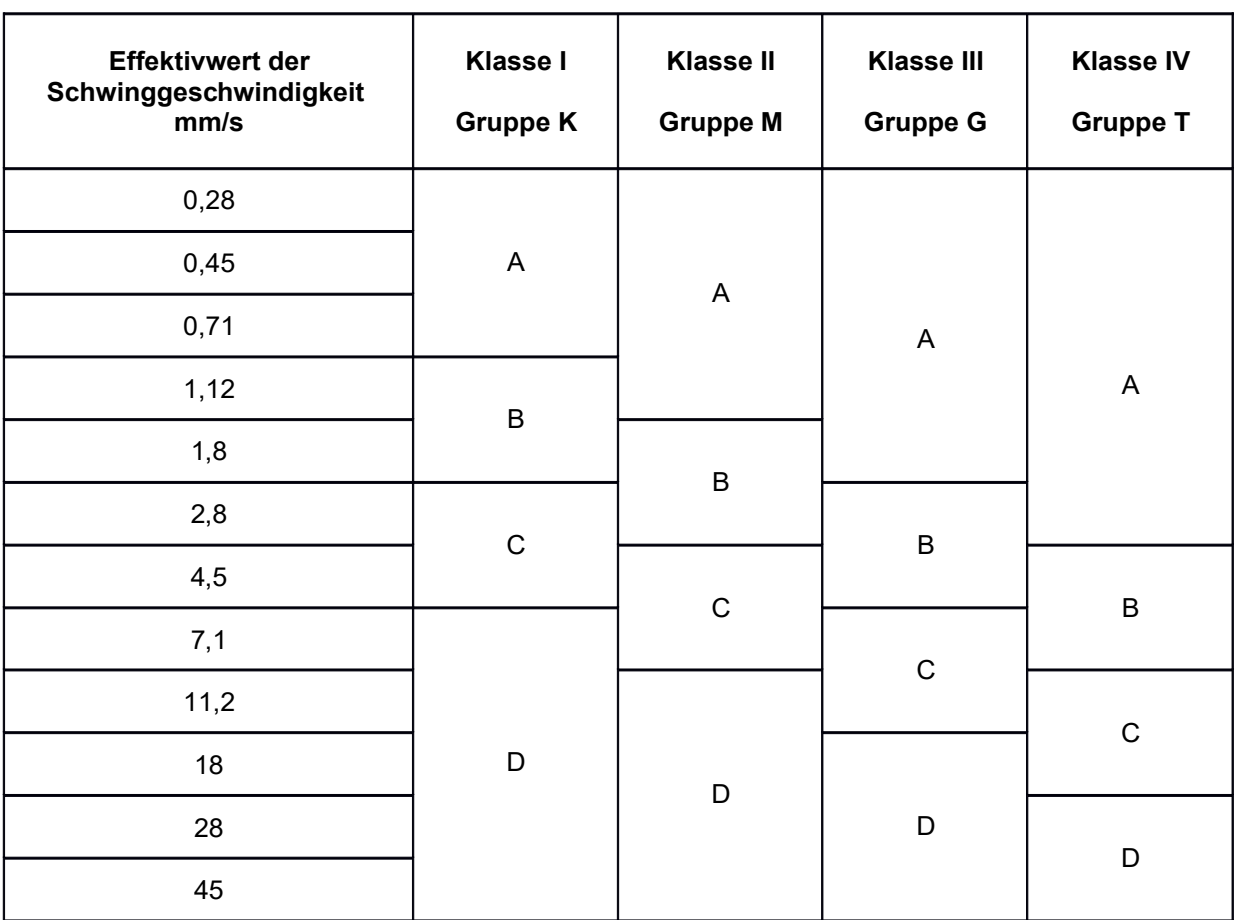

## **IBIS** GmbH SiViB **Record / Record Control Betriebsanleitung Seite** <sup>87</sup>

## *Beurteilung von Schwingungsmesswerten*

Die in den DIN ISO 10816-1 und VDI 2056 enthaltenen Beurteilungs- und Grenzwerte für Maschinenschwingungen sind Betriebsrichtlinien, die sich auf die dynamische Dauerbelastbarkeit der gesamten Maschinenkonstruktion beziehen. Sie gelten für den kompletten Maschinensatz, am Aufstellungsort und unter Betriebsbedingungen. Diese Beurteilungs- und Grenzwerte sind aus Erfahrung gewonnene Richtwerte, weder physikalisch noch mathematisch beweisbar. Abweichungen in Einzelfällen sind daher möglich.

## **Anhang**

## *Technische Daten*

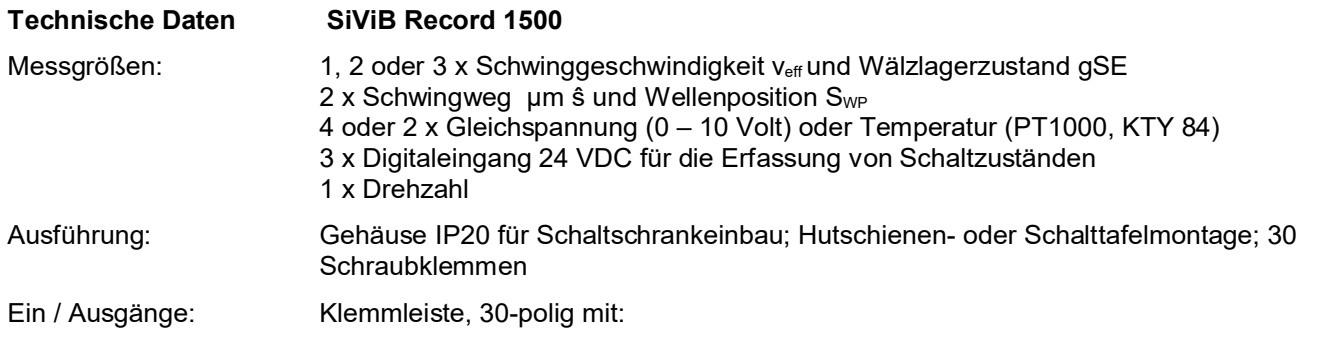

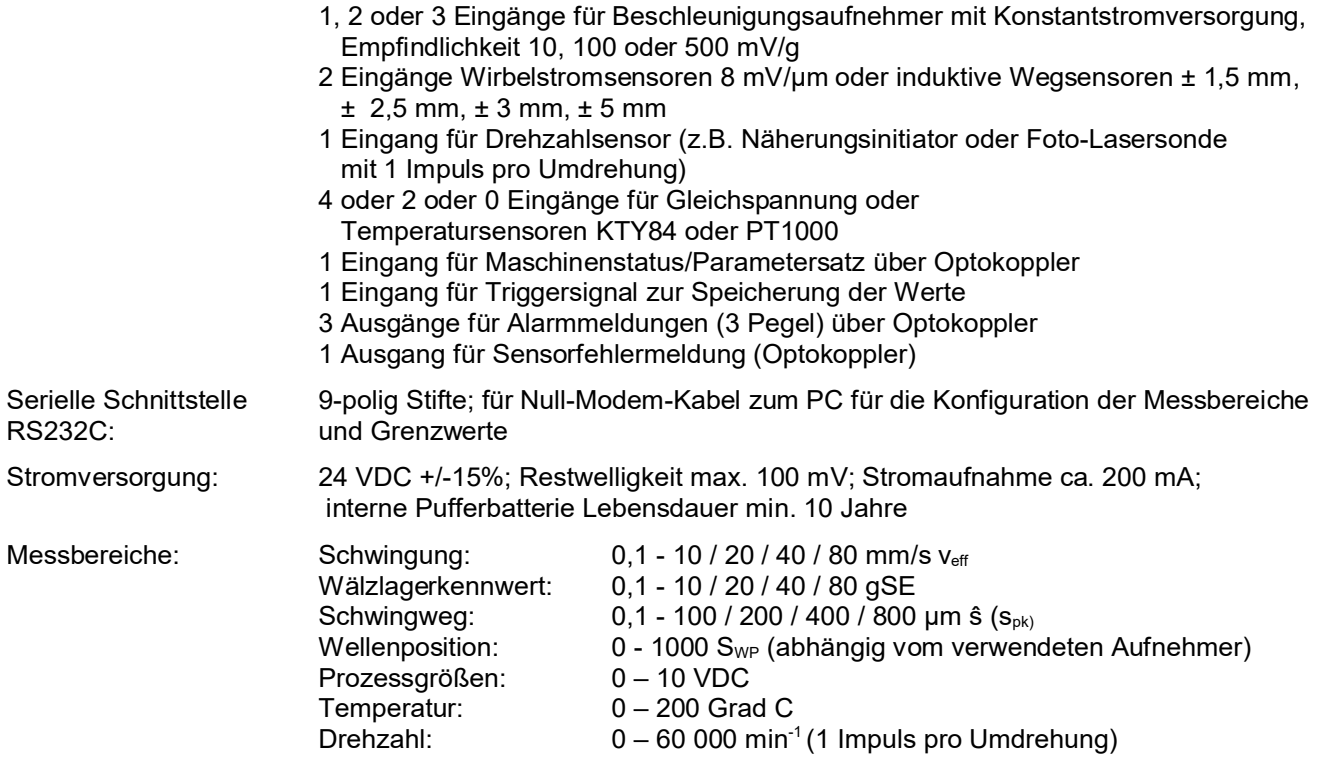

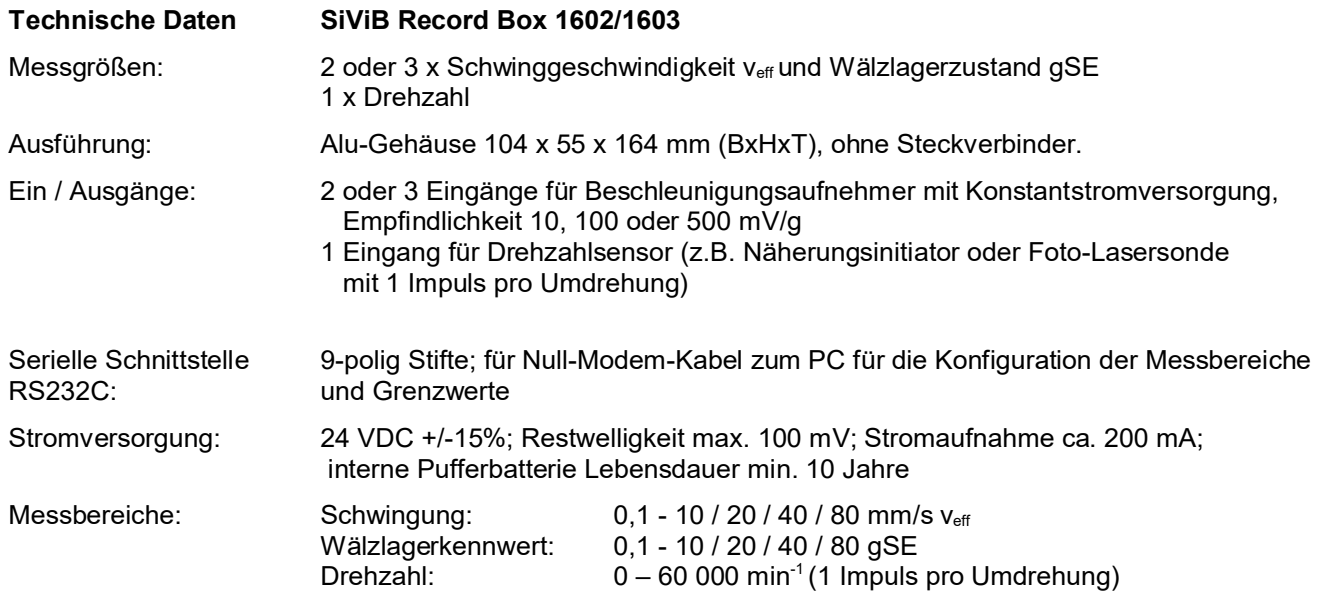

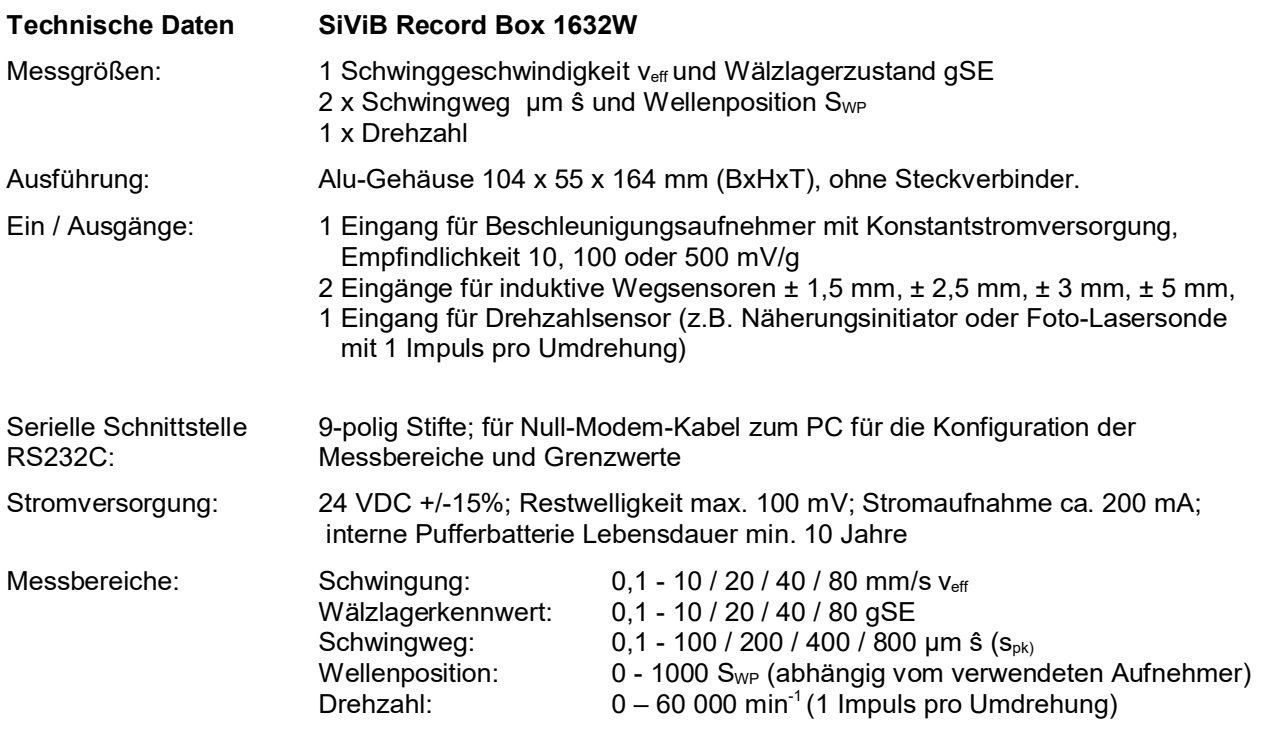

### **Belegung der seriellen Schnittstelle**

An dem 9-poligen Sub-D Stecker des Gerätes ist die Pin-Belegung wie folgt:

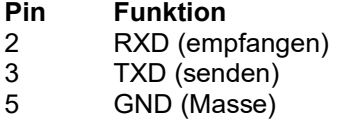

Die Handshake-Leitungen werden von SiViB nicht benutzt.

Das Anschlusskabel zum Rechner muss die Pins 2 und 3 gekreuzt haben und Pin 5 durchverbunden. Weitere Leitungen werden nicht gebraucht, aber ein handelsübliches, voll belegtes Nullmodem Kabel kann verwendet werden.

## **Drehzahlmessung**

Bei SiViB Record ist die Drehzahlmessung wie folgt realisiert:

Ein interner Generator erzeugt Zählimpulse im Abstand von 16 µs. Vom Drehzahleingang kommen drehfrequente Impulse. Ein Zähler zählt die Anzahl der Zählimpulse zwischen zwei Drehzahlimpulsen.

Die Drehzahl wird berechnet

n <sub>[min-1]</sub> = 60 \* 10<sup>6</sup> / (Anzahl Zählimpulse \* 16 μs)

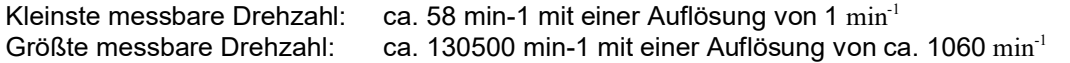

Die Auflösung (Schrittweite) nimmt messprinzipbedingt bei hohen Drehzahlen ab.

Einige weitere Beispiele bei realistischen Drehzahlen:

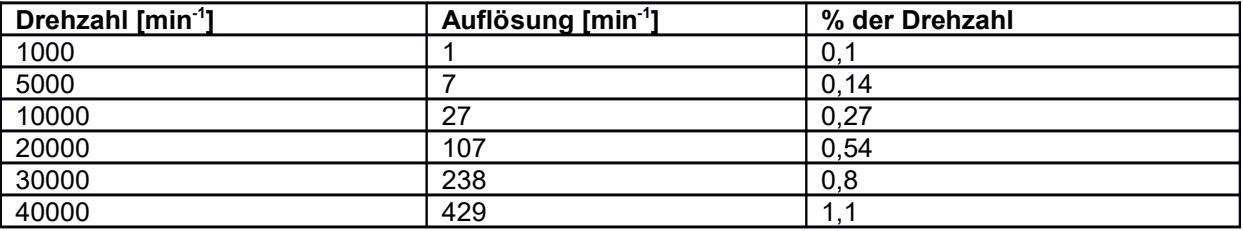

Der Drehzahleingang kann Signale zwischen 4,5 Volt und 28 Volt verarbeiten ("High Pegel"). Der "Low" Pegel muss kleiner als 1,5 Volt sein.

Die benötigte Impulsbreite ist abhängig von Impulshöhe und Impulsrichtung.

Benötigte Impulsbreite (Dauer):

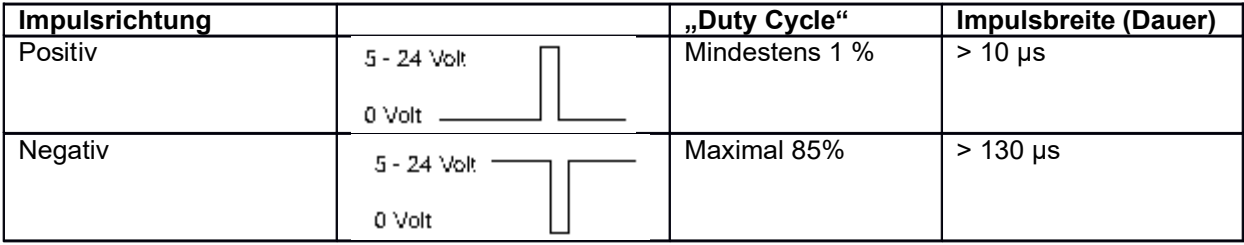

## **Beschleunigungsaufnehmer**

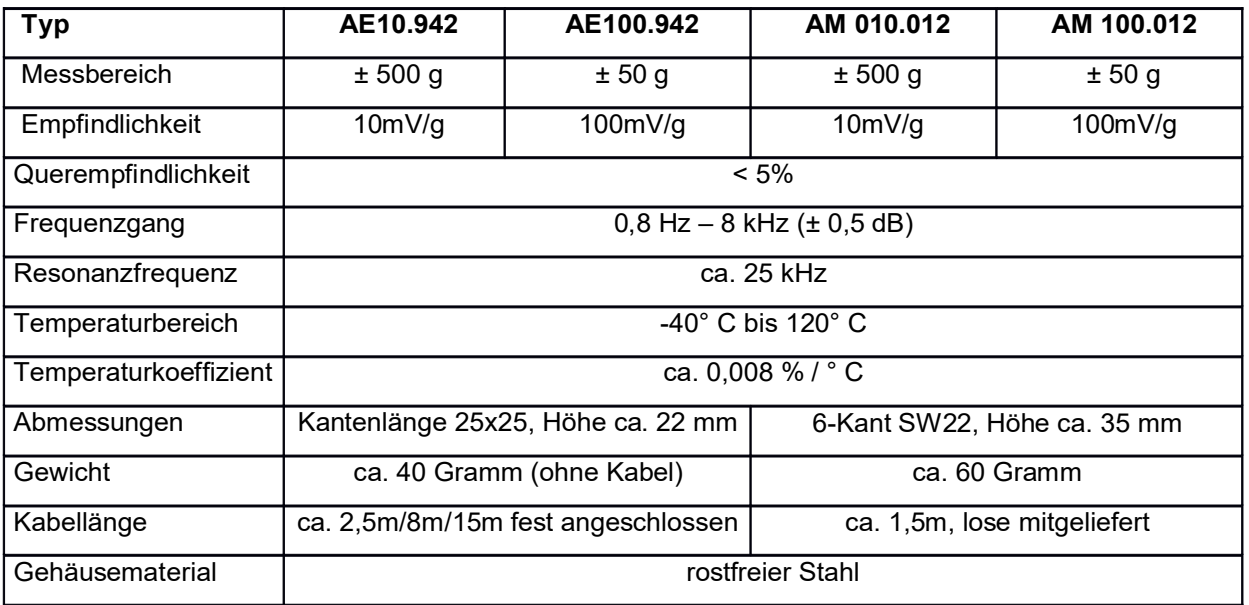

## **Wirbelstromsensoren mit zugehörigen Anpassungs-Einheiten**

Die Wirbelstromsensoren ( Wellenschwingungsaufnehmer ) WSG 69 bzw. WSG 71 werden mit ihrer Anpassungseinheit direkt an SiViB Record angeschlossen.

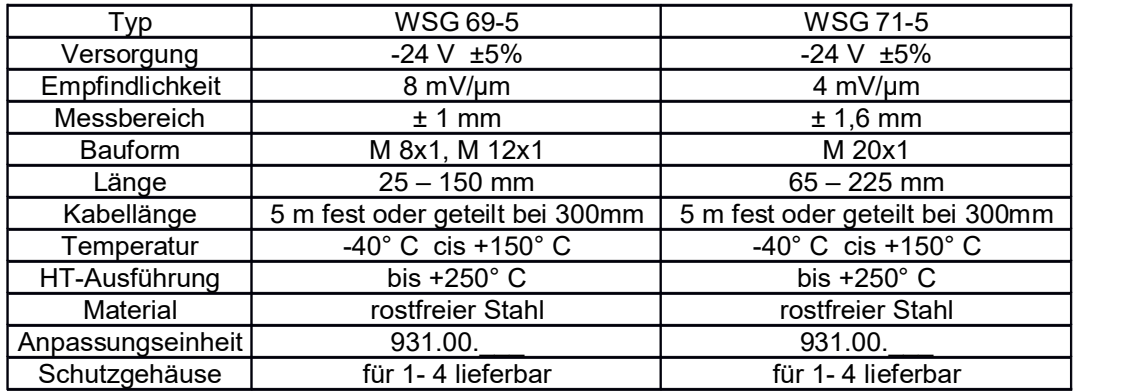

**Induktive Wegsensoren**

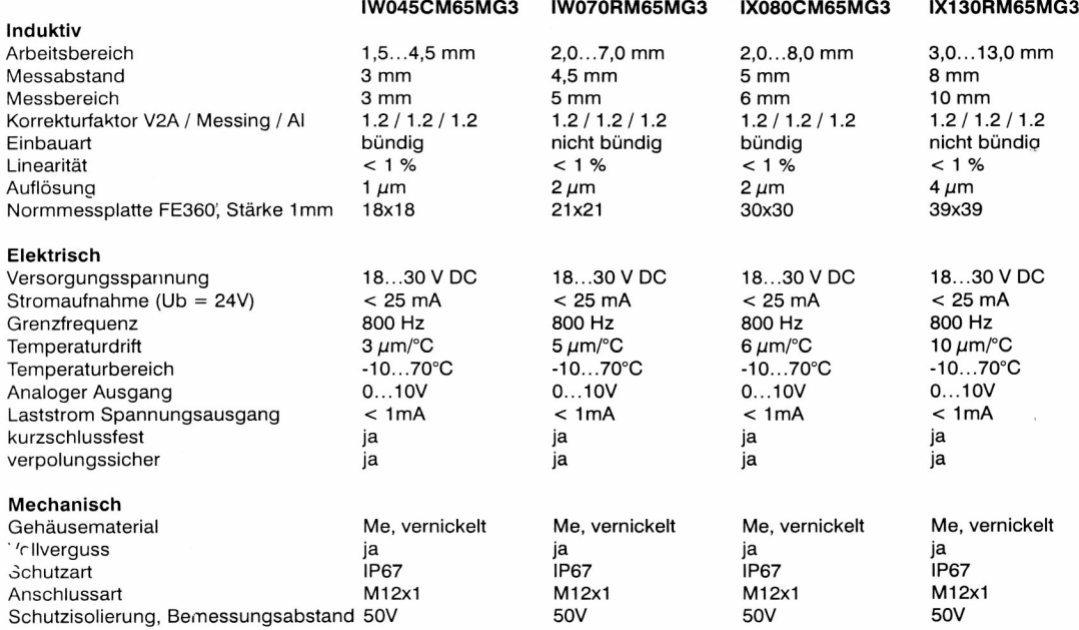

## **Anschlussadapter**

Zum Anschluss von 2 induktiven Wegsensoren an die SiViB Record Box 1632 W

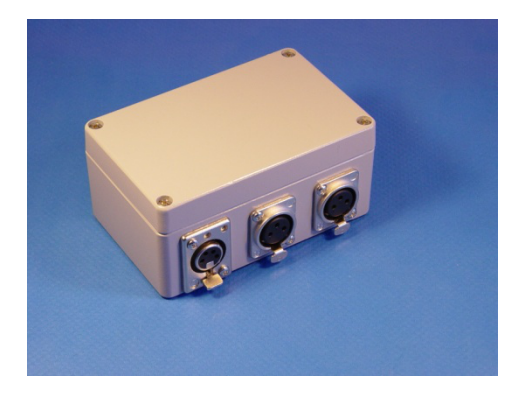

Seite zum Anschluss der induktiven<br>Wegsensoren

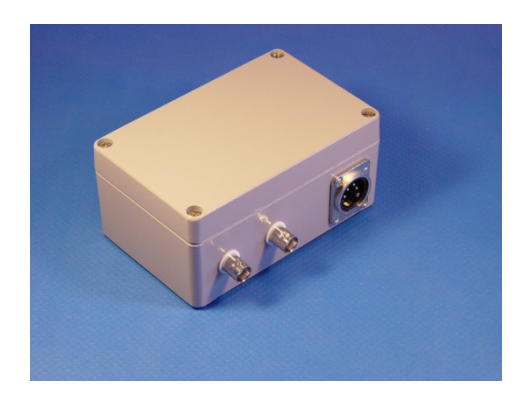

Seite zum Anschluss der SiViB Record Box

## **Foto-Lasersonde PK170020**

Technische Datwn:

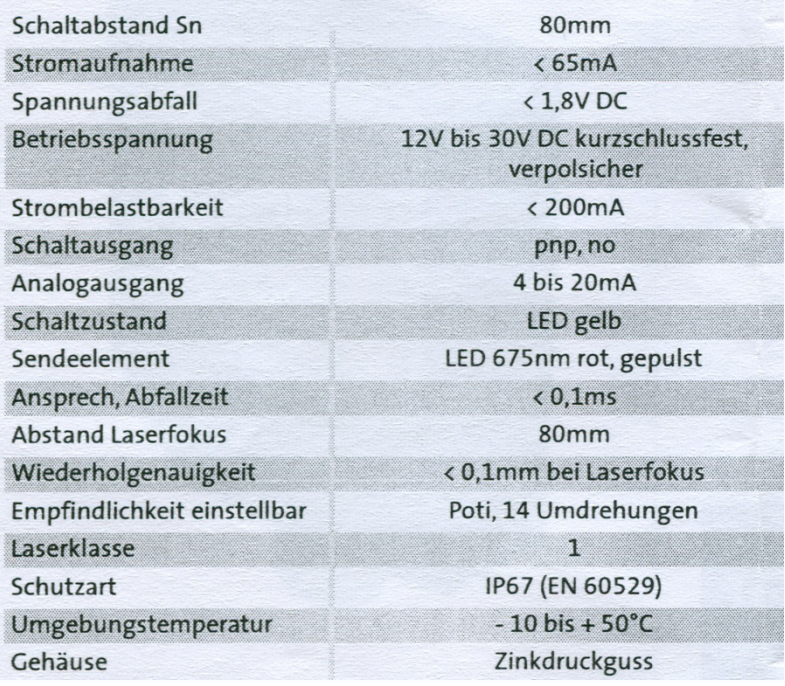

## *Ausführungen und Bestellinformationen:*

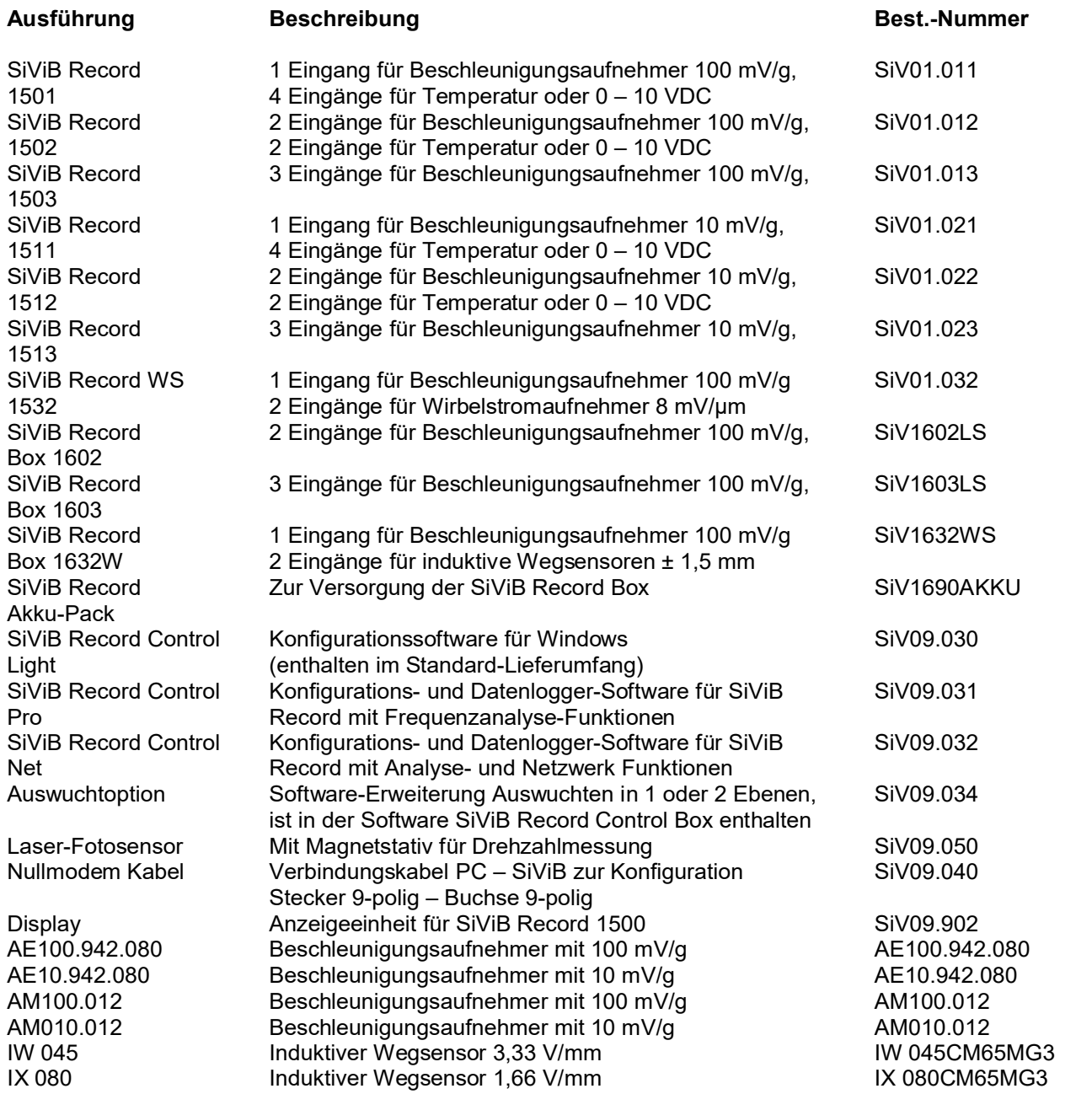

## *Record Control Software Ausbaustufen*

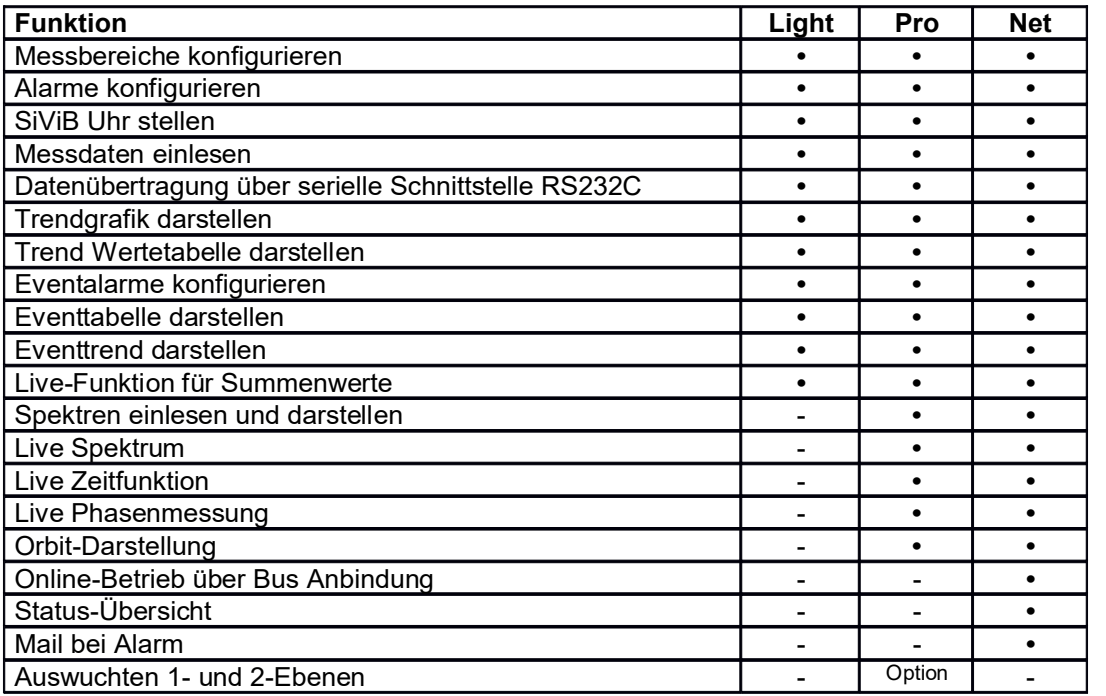

## *SiViB Record Box mit USB Buchse*

Die SiViB Record Box wird ab Ser. Nr. 1603-61 mit USB-Anschluss statt RS232 ausgestattet. Beim ersten Anschluss der Box an einen PC wird der Treiber automatisch installiert. Verwendung findet der in Windows XP, Win7 und Win10 standardmäßig vorhandene Treiber, der die USB-Schnittstelle wie einen seriellen COM-Anschluss behandelt.

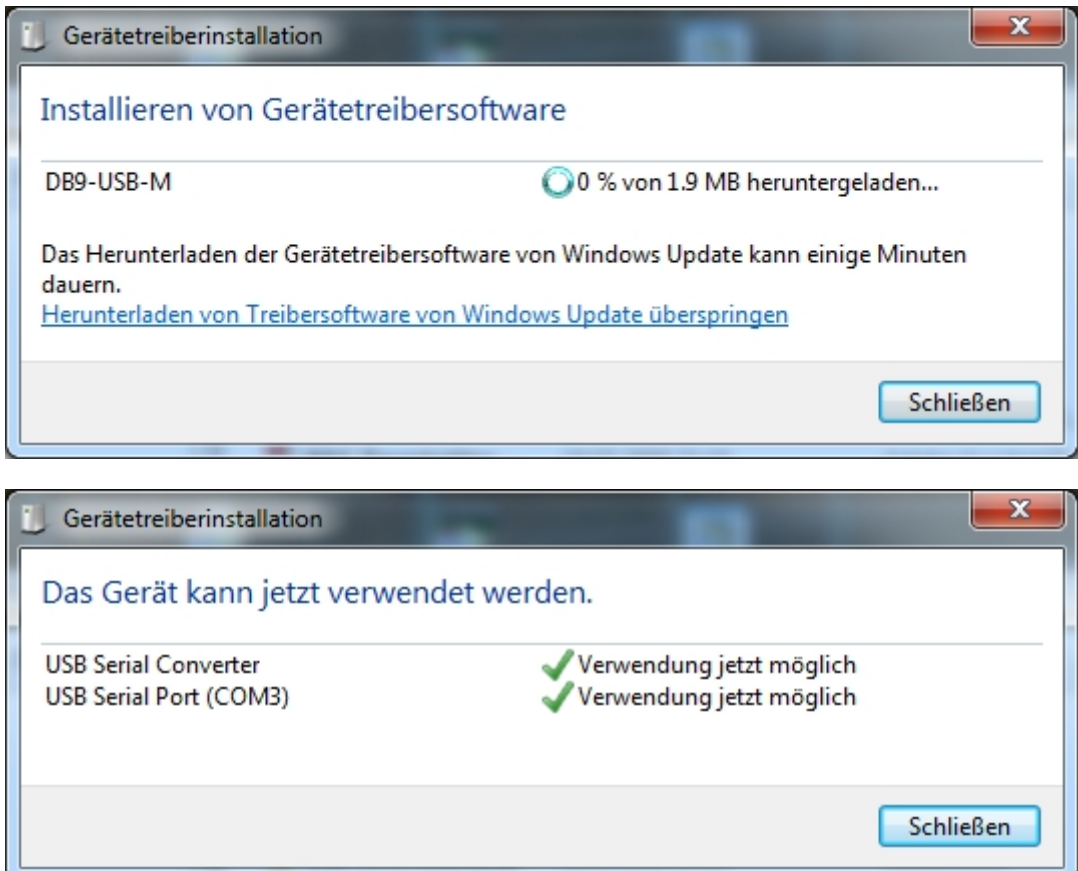

#### **COM-Port Nummer**

Der Treiber wählt irgendeine freie COM-Port Nummer. Record Control unterstützt COM 1 bis 9. Sollte die automatisch vergebene Nummer oberhalb von 9 liegen, muss die Anschlussnummer im Treiber abgeändert werden. Klicken Sie *Anschlusseinstellungen*, *Erweitert*

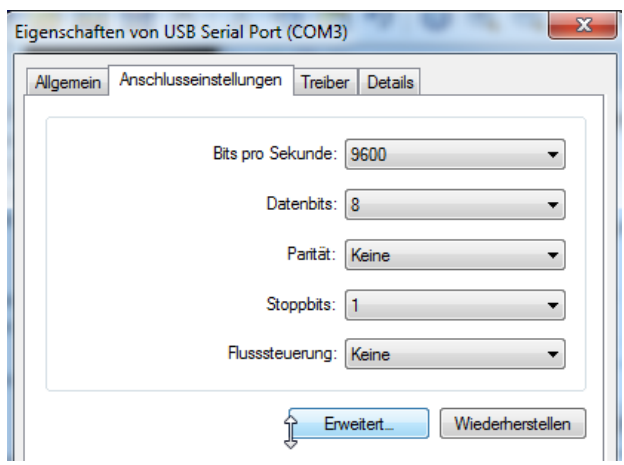

Anschließend kann in Record Control unter Systemeinstellungen, Kommunikation diese Portnummer angewählt werden. Dann muss Record Control neu gestartet werden, um die neuen Einstellungen zu aktivieren.

## **Bei Problemen:**

Falls bei der Installation des Treibers Probleme auftreten sollten, gehen Sie bitte vor wie folgt: Systemsteuerung öffnen mit Windows + Pause

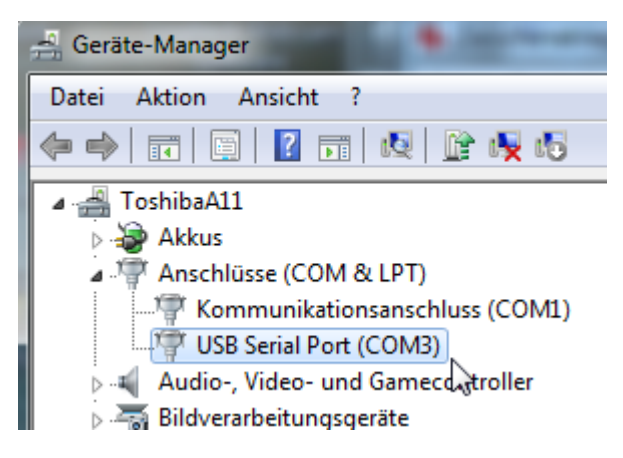

Wenn am Anschluss USB Serial Port ein gelbes Ausrufezeichen dargestellt wird, ist der Treiber nicht richtig installiert. Doppelklicken Sie auf den Eintrag und im folgenden Fenster *Treiber aktualisieren*. Sie sollten möglichst eine Internet-Verbindung haben, damit der Treiber gesucht werden kann. Der Treiber ist auch auf der Record Control Installations-CD enthalten im Verzeichnis USB\_COM\_Treiber.

Wenn der Treiber richtig installiert ist, sollte eine Meldung wie diese erscheinen:

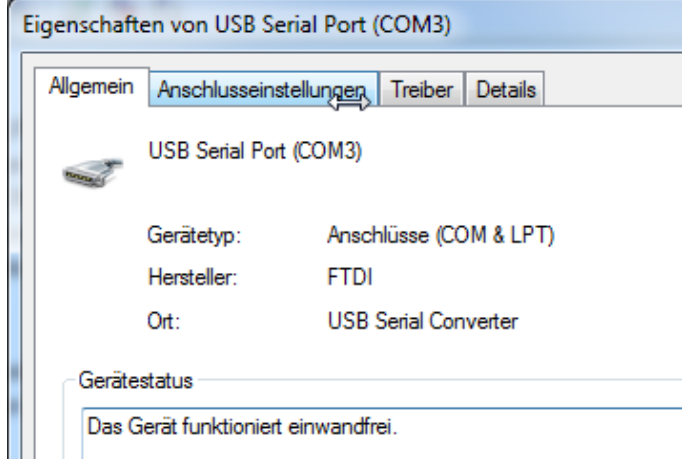

 $-\mathbf{x}$ 

## *Fragen und Antworten*

Bei der Installation erhalte ich folgende Fehlermeldung: **Record Control** 

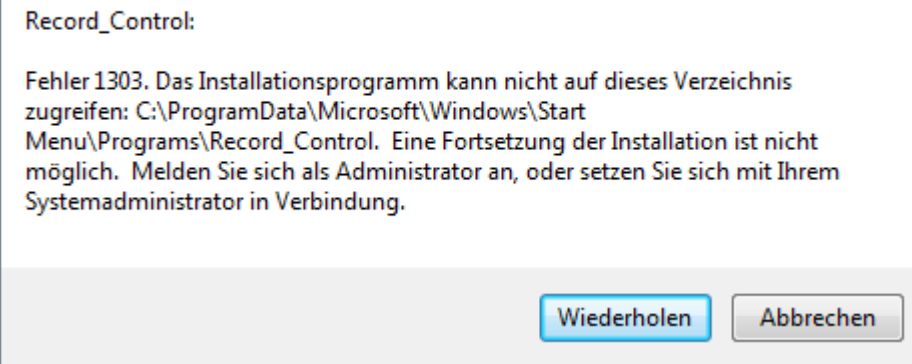

Antwort:

Klicken Sie "Abbrechen". Booten Sie den Rechner, melden Sie sich mit Administratorrechten an und starten Sie die Installation erneut,

Frage: Wenn ich die Software starte erscheint folgende Fehlermeldung:

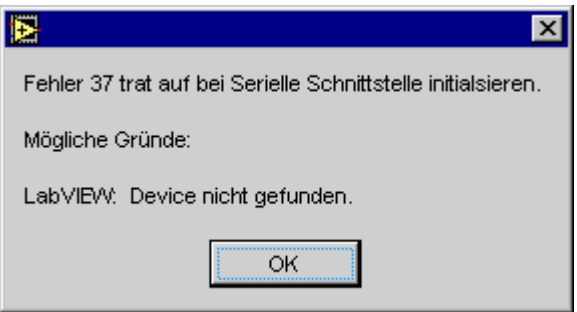

Antwort 1: Eventuell ist ein falscher bzw. nicht vorhandene COM Port konfiguriert Prüfen Sie welcher COM Port in Ihrem Rechner vorhanden ist, wie oben beschrieben. Setzen Sie den COM-Port in Record Control unter Systemeinstellungen, Kommunikation.

Antwort 2: Eventuell ist auf Ihrem Rechner ein weiteres Programm installiert, das die serielle Schnittstelle belegt. Beenden Sie das betreffende Programm oder weisen Sie eine andere Schnittstelle zu.

Frage: Kann ich einen anderen als den zum SiViB System gehörigen Kartenleser an meinem PC verwenden?

#### Antwort:

Da die Record Control Software mit dem Treiber für den Kartenleser zusammenarbeitet und leider keine einheitlichen Treiber der unterschiedlichen Hersteller existieren, ist dies derzeit nicht möglich. Ab Version 4.0 wird der Kartenleser nicht mehr unterstützt.

Frage: An meinem SiViB leuchtet die rote LED "Card Error" bzw. "Error"..

#### Antwort:

Wenn die Konfiguration eines SiViB ungültige Daten enthält, wird dies mit der LED "Card Error" signalisiert. Bitte überprüfen Sie die Einstellungen und übertragen Sie diese an das SiViB. Sobald eine gültige Konfiguration vorliegt, sollte die LED erlöschen.

Frage: Was ist der Unterschied zwischen den Knöpfen "Trend Daten einlesen" und "Lese Daten; speichern in TXT-Datei"

### Antwort:

Mit dem Knopf "Trend Daten einlesen seriell" werden die Daten in die Trenddaten-Dateien abgelegt. Auf diese Dateien greift die Software zur Darstellung von Trendgrafiken zu. Später übertragene Daten werden in der Datei hinzugefügt. Der Name der Trenddaten-Datei ist durch die Software festgelegt. Die Funktion "Lese Daten seriell; speichern in TXT-Datei" fragt hingegen einen Dateinamen an unter dem die Daten abgelegt werden sollen. Diese Datei kann zur Weiterverarbeitung z.B. mit Excel geöffnet werden. Sie dient jedoch nicht zur Darstellung von Trendgrafiken durch die Record Control Software.